# 非健全木を QGIS で抽出する手順書

2023 年3月

## 一般社団法人 日本松保護士会

### 目 次

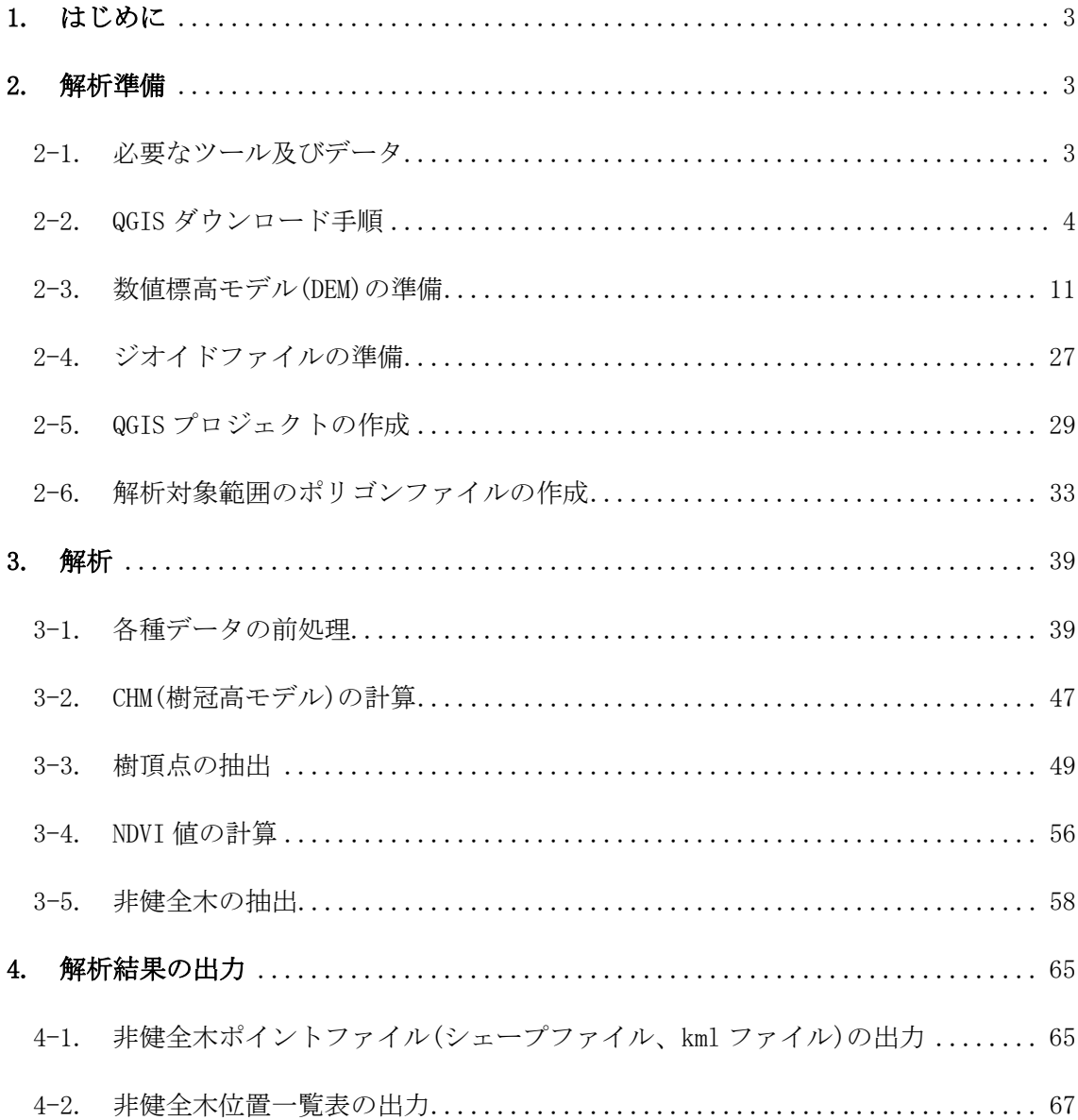

◎このマニュアルは、令和2~4年度林野庁「森林病害虫等被害対策強化・促進事業」に おいて、一般社団法人日本松保護士会が実施主体となり、作成したものです。

<span id="page-2-0"></span>1. はじめに

本書は「ドローンによる被害木探査マニュアル」のうち QGIS を用いた非健全木候補点 の抽出方法について詳細な手順を示したものである。

ドローンで空撮した連続写真に対して SfM(Structure from Motion)と呼ばれる解析を行 うと、森林表層の 3 次元形状を復元することができる。表層の 3 次元データを用いること でオルソ画像(正射投影画像)が作成される。これらの表層モデル(DSM)やオルソ画像は高 さや色の情報の他に位置情報を保持している。QGIS をはじめとする GIS はこれらの位置 情報を持つデータを計算するためのツールである。GIS にはさまざまな種類があるが、無料 で使用できる点、地理情報計算用の関数が多数収録されている点、業務の現場でも普及し ている点などの利点があることから本書では QGIS を採用し、その解析手順について説明 する。

また、本書ではマルチスペクトルカメラでの空撮を前提に、NDVI(正規化植生指数)を用 いて解析を行う。NDVI はマルチスペクトルカメラの近赤外バンドと赤色バンドの値から計 算される値で、植生の活性を表す指標である。NDVI を用いると一つの指標のみで健全な植 生・健全でない植生・非植生区域を分類することができるため、本書で取り扱う非健全木 の半自動抽出と相性が良く、解析に使用している。RGB 画像を用いた目視確認と併用する ことで誤抽出を削減することができる。

本書で解説する非健全木の抽出手順について、下図に概要をフローとして示す。ドロー ンのデータから得られるのは上空から見える表層のデータのみであるため、国土地理院が オープンデータとして提供している標高モデル(DEM)とジオイドモデルをまずダウンロー ドする。続いて、DSM・DEM・ジオイドの差分から樹冠高モデル(CHM)を計算する。こ の CHM の情報を解析することで対象範囲内の立木の樹頂点を抽出できる。抽出した樹頂 点に対して周辺領域の NDVI 値を計算し、非健全木の抽出を行う。

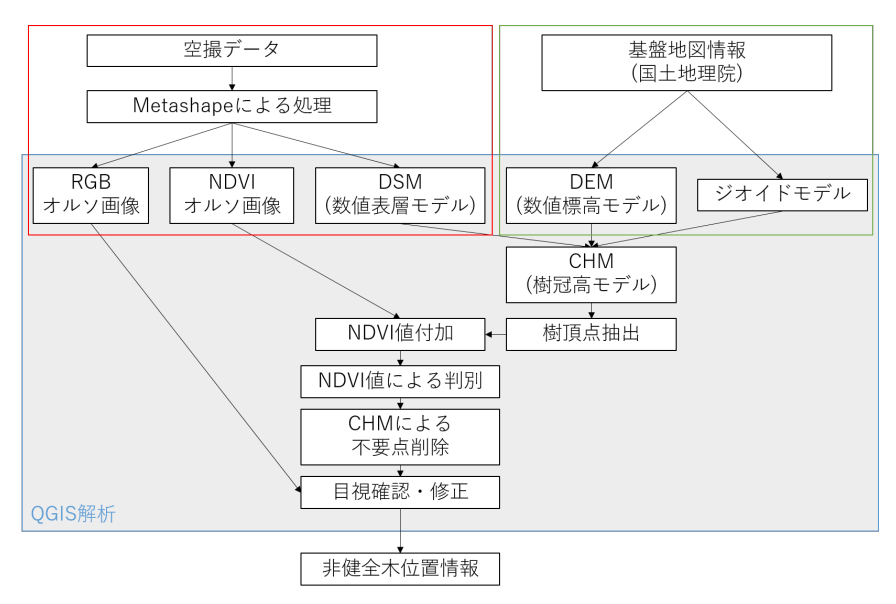

なお、本手順書は全国の松くい虫被害地の現場で利用されることを前提に汎用的かつ省 力的な抽出方法を記載したものであり、樹冠サイズの小さい被害木や、被害初期で葉の変 色が少ない被害木は抽出できない可能性があることに留意が必要である。

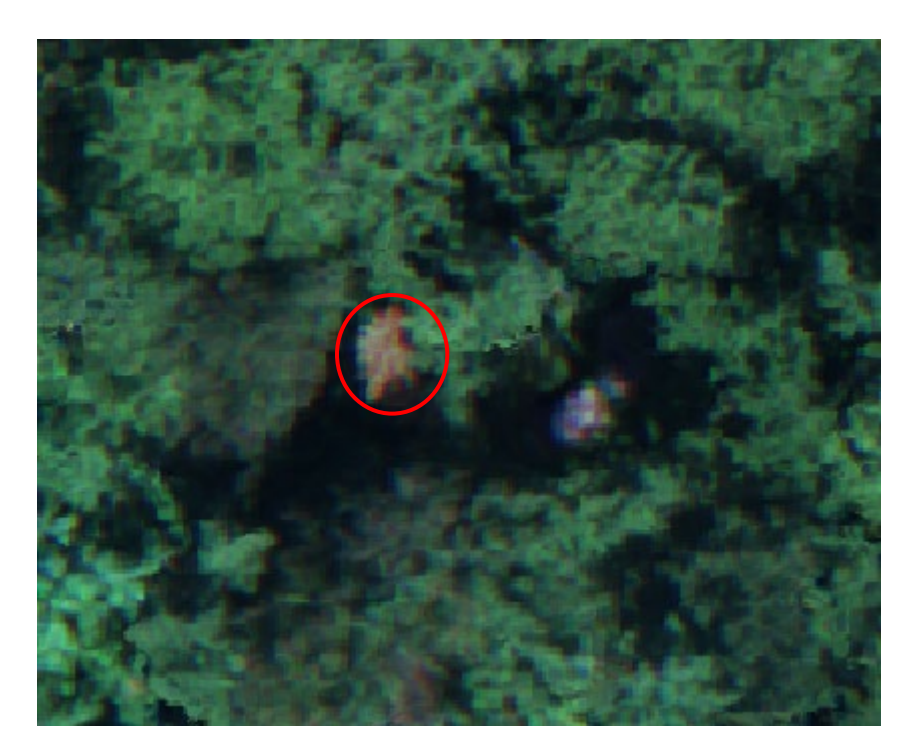

樹冠サイズが小さく抽出漏れとなる可能性がある非健全木の例

#### <span id="page-4-0"></span>2. 解析準備

<span id="page-4-1"></span>2-1. 必要なツール及びデータ

①QGIS 3.16

DSM(数値表層モデル)→Metashape で出力、DSM.tif RGB オルソ画像→Metashape で出力、RGB.tif NDVI オルソ画像(単バンド)→Metashape で出力、NDVI.tif DEM(数値標高モデル)→国土地理院 HP からダウンロード(後述)、DEM.tif ジオイドモデル→国土地理院 HP からダウンロード(後述)、Geoid.tif 解析対象範囲のポリゴンファイル→QGIS 上で作成(後述)、Area.shp

②~⑥は GeoTiff ファイル(.tif)、⑦は ESRI シェープファイル(.shp)を用意してください。 ②、③、④については JGD2011 の平面直角座標、地上分解能 0.1m で出力してください。 解析用フォルダを新規作成し(フォルダ名は対象地の名前にする)、準備したデータを移動し ます。

※ファイル名やフォルダ名に日本語の文字が含まれていると処理が適切に行われない場合 があります。ファイル名やフォルダ名はローマ字や英語での表記をお勧めします。

<span id="page-5-0"></span>2-2. QGIS ダウンロード手順

※すでに QGIS 3.16 をダウンロード済みの方は次節へ進んでください。 ※QGIS のバージョンが異なると本マニュアルの解析処理が正常に行われない可能性があ ります。お手元にダウンロード済みの QGIS で処理が正常に行われない場合は、QGIS 3.16 をダウンロードして再度お試しください。

①ブラウザで「QGIS」と検索し、QGIS のダウンロードページを開きます。

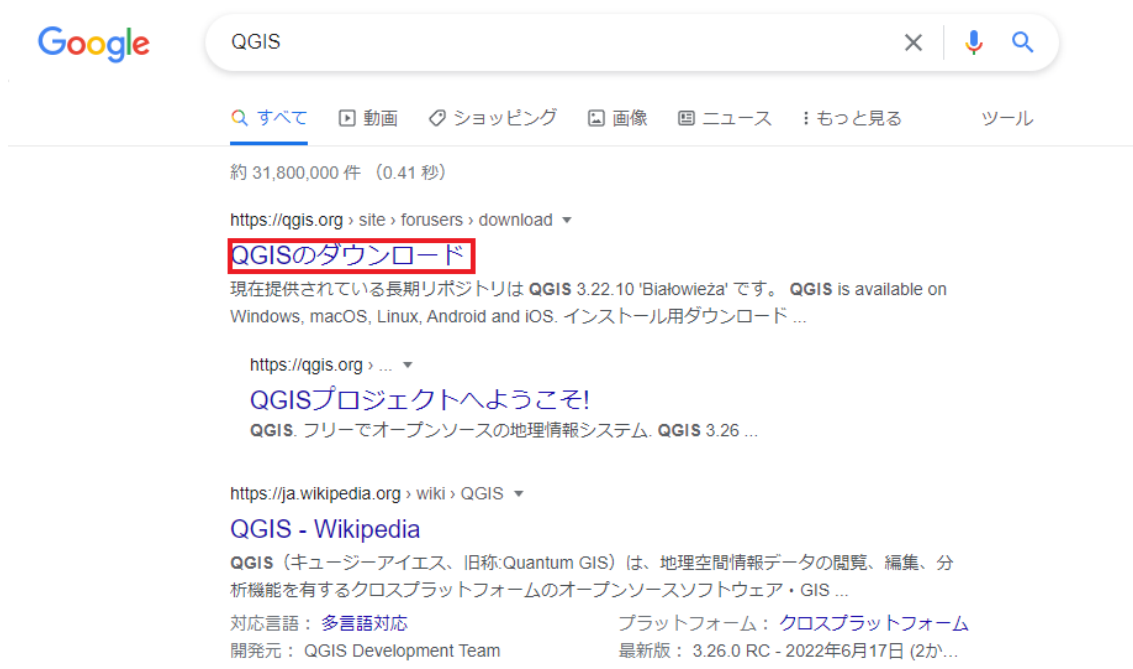

②「全てのリリース」をクリックして過去のリリースバージョンのページを表示します。

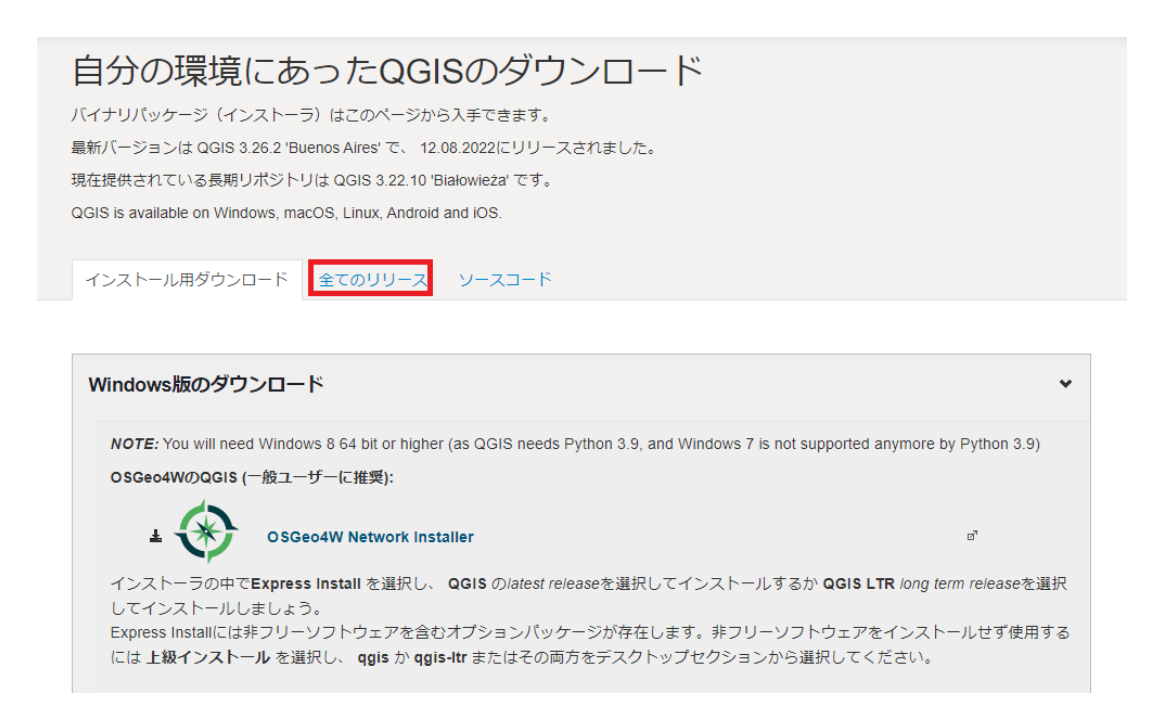

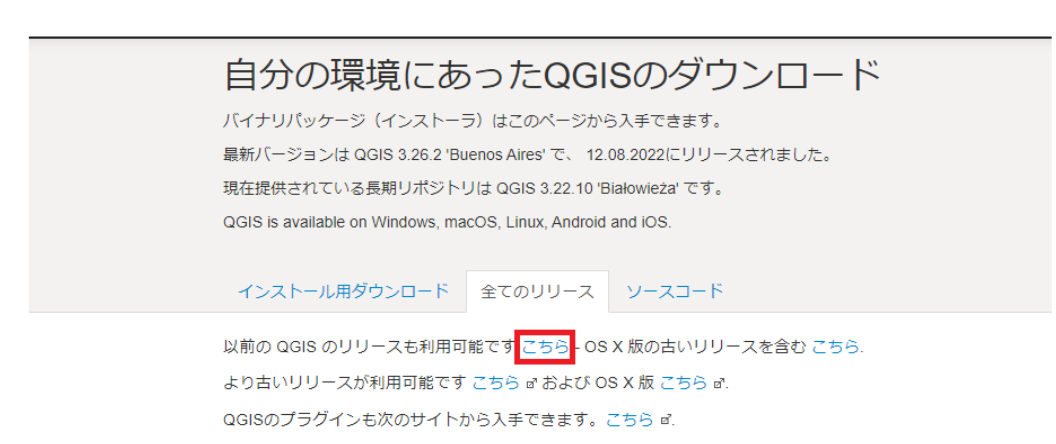

5/69

③青字の所をクリックしてバージョン 3.16.〇 のインストーラをダウンロードします。

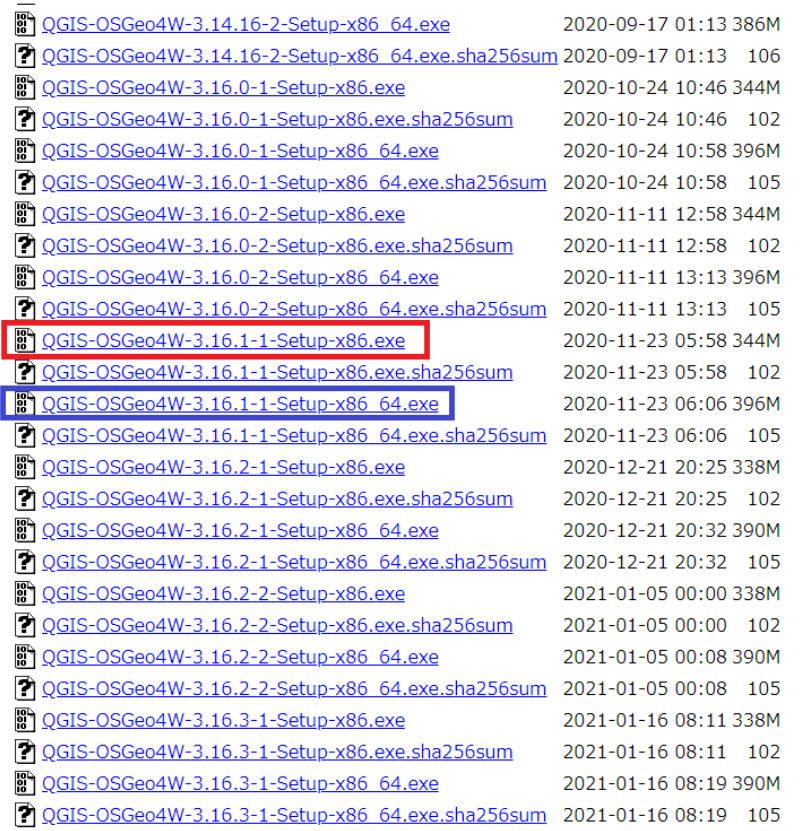

「QGIS-OSGeo4W-」の後の数字が 3.16 となっているものをクリック。お使いの PC のビ ット数に合わせて、32 ビットの方は「Setup-x86.exe」(画像赤枠)、64 ビットの方は 「Setup-x86\_64.exe」(画像青枠)を選んでください。

④ダウンロードが終了したらファイルを開きます。

※下図は Google Chrome 利用時の例です。左下のファイル名をクリックするとファイルが 開きます。

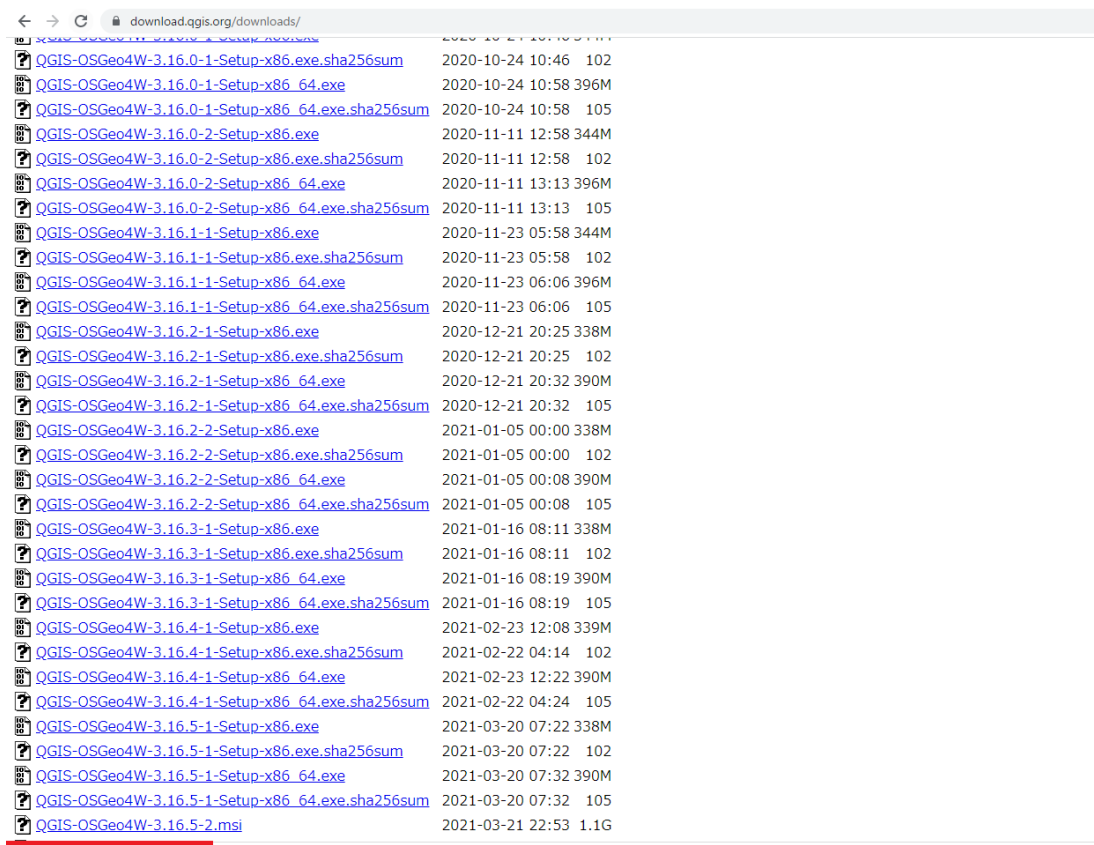

 $Q$  QGIS-OSGeo4W-3....exe  $\land$ 

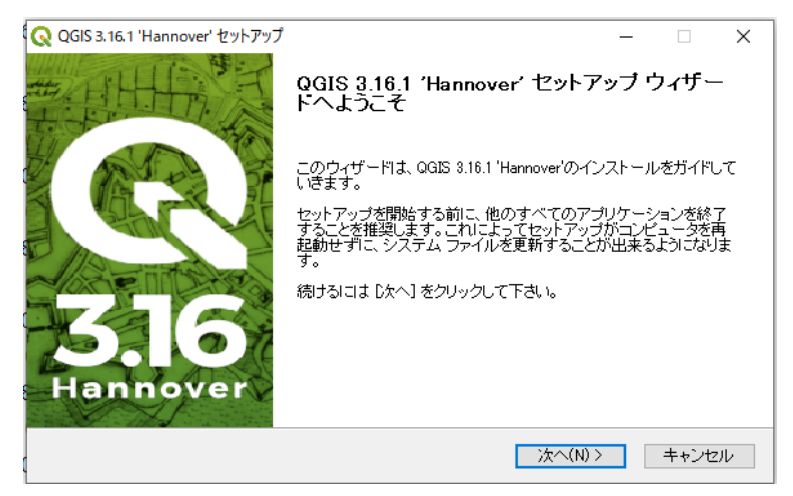

こういう画面が出れば OK です。「次へ」をクリックしてください。

⑤インストーラの指示に従って QGIS のダウンロードを進めます。

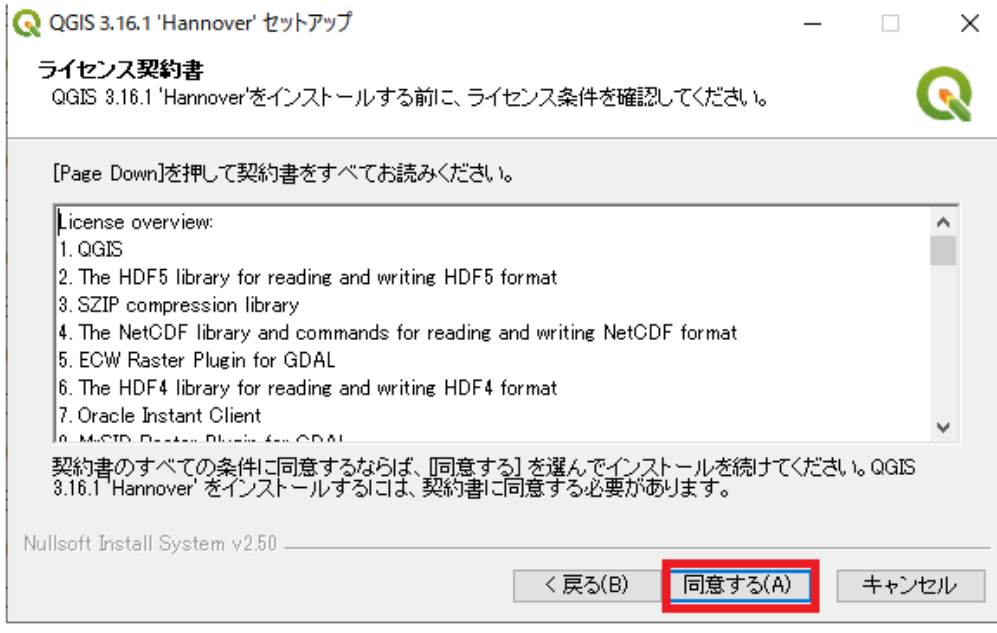

ライセンス条件が書かれています。気になる方はしっかり読んでから「同意する」をクリ ックしてください。

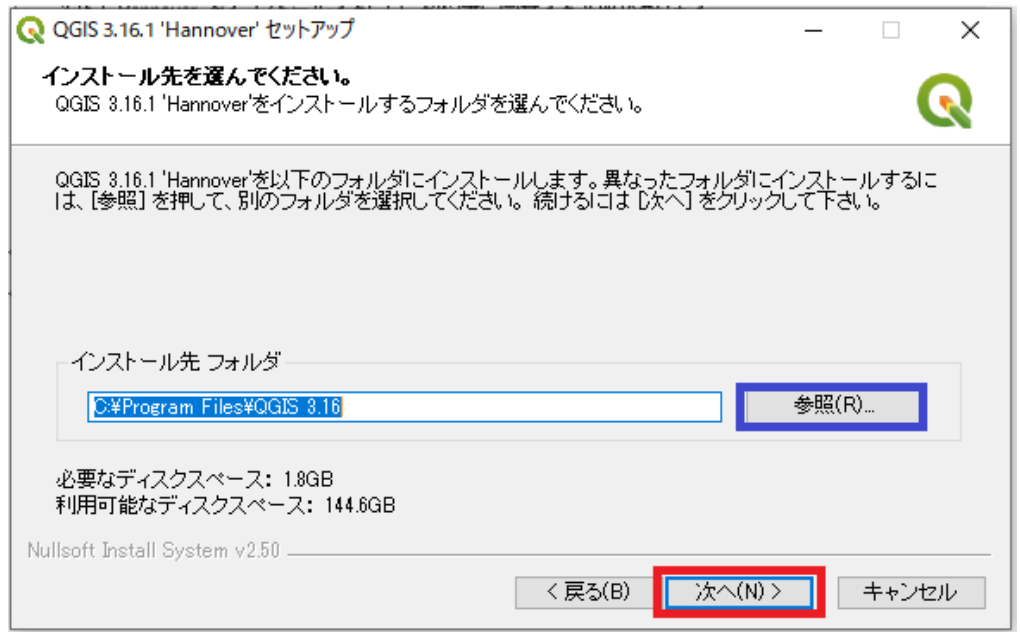

「参照」をクリックしてインストールするフォルダを選びます。こだわりがなければこの まま「次へ」をクリックしてください。

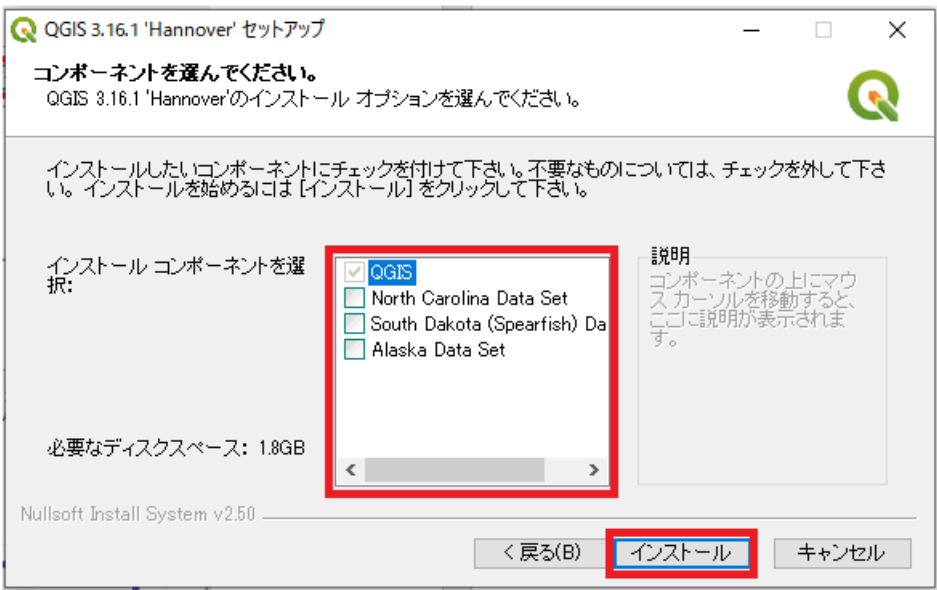

「QGIS」のみにチャックが入った状態で「インストール」をクリックします。

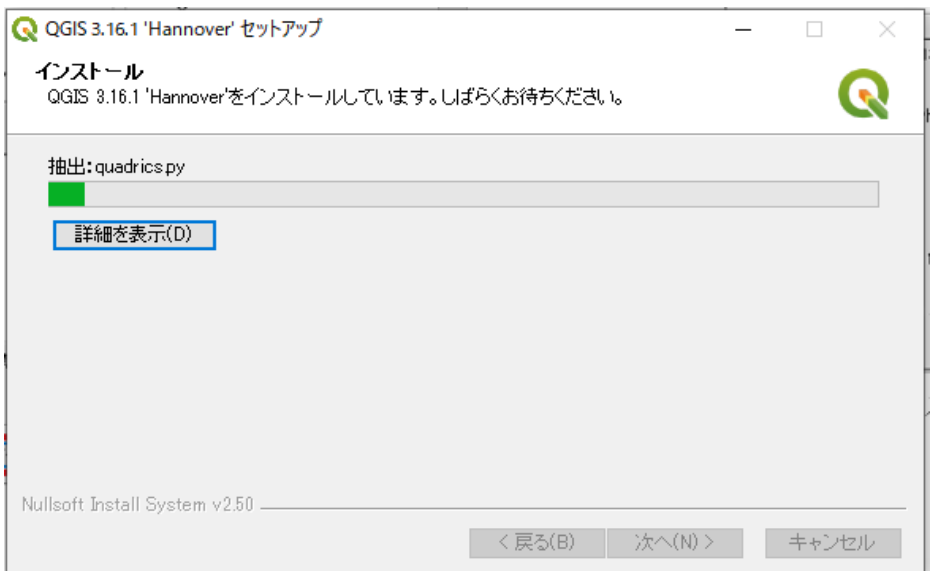

こんな感じの画面に変わります。しばらく待ちましょう。

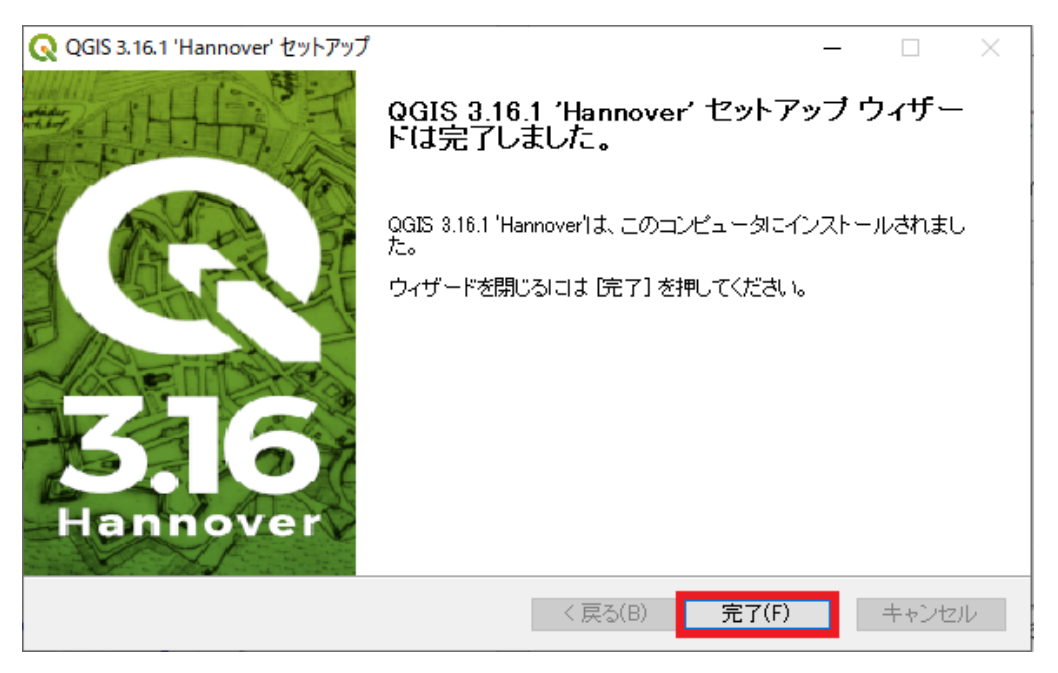

この画面が出ればインストール終了です。「完了」をクリックしてインストーラ」を閉じま す。

<span id="page-12-0"></span>2-3. 数値標高モデル(DEM)の準備

※すでに航空レーザ計測成果物等でGeoTiff形式のDEMデータをお持ちの方は次節へ進ん でください。

①ブラウザで「基盤地図情報」と検索して国土地理院の基盤地図情報ダウンロードサービ スのページを開きます。

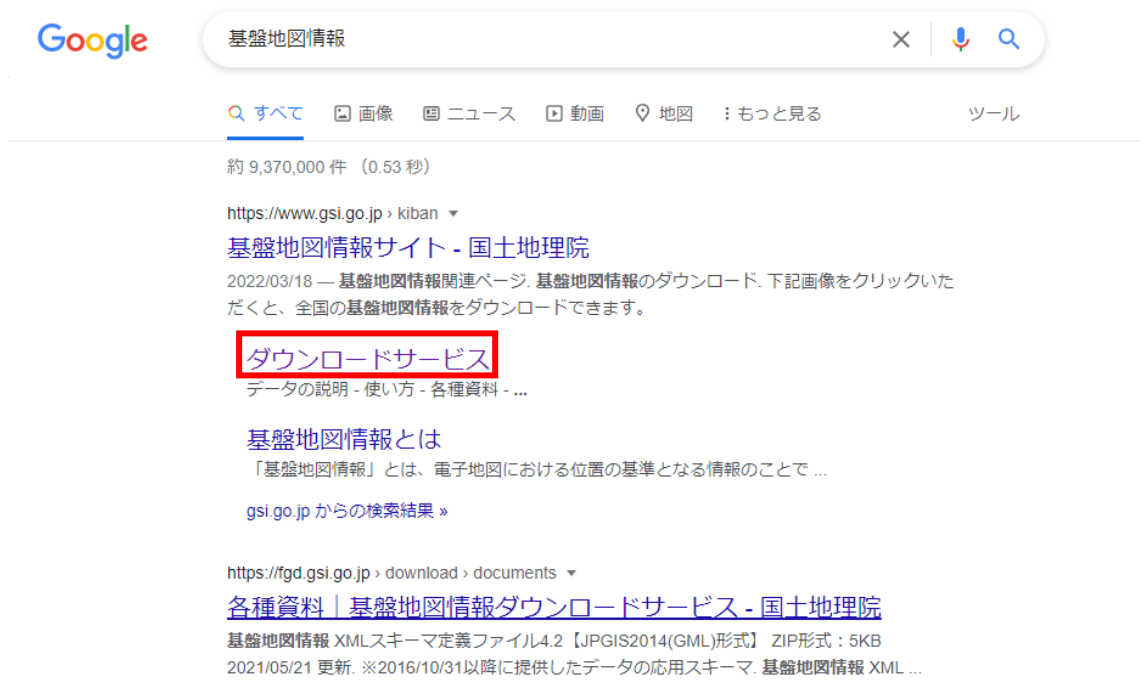

②ページ右上の「ログイン」をクリックします。

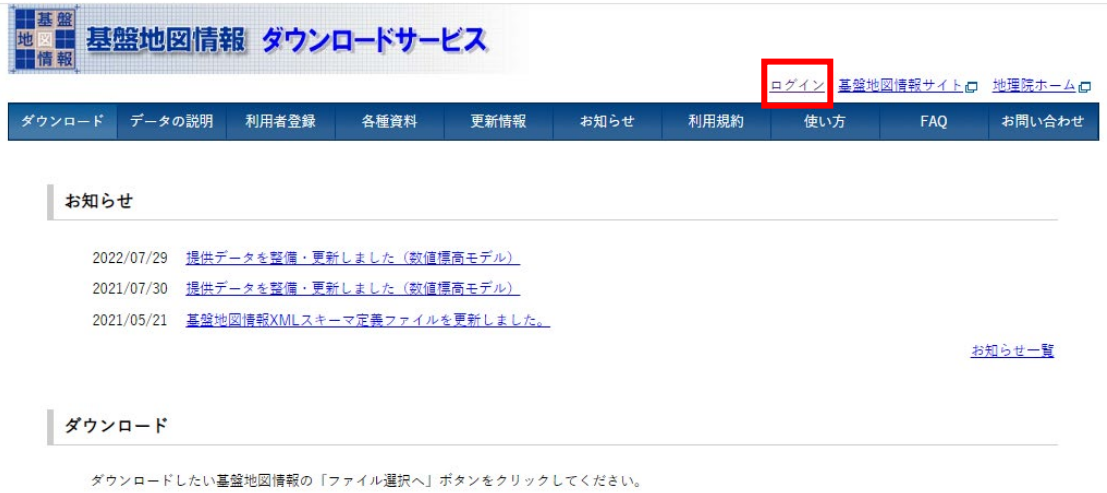

③ダウンロードサービスを使用するためにアカウント登録を行います。 ※基盤地図情報ダウンロードサービスの利用アカウントをすでにお持ちの方は④のログイ ンまで進んでください。

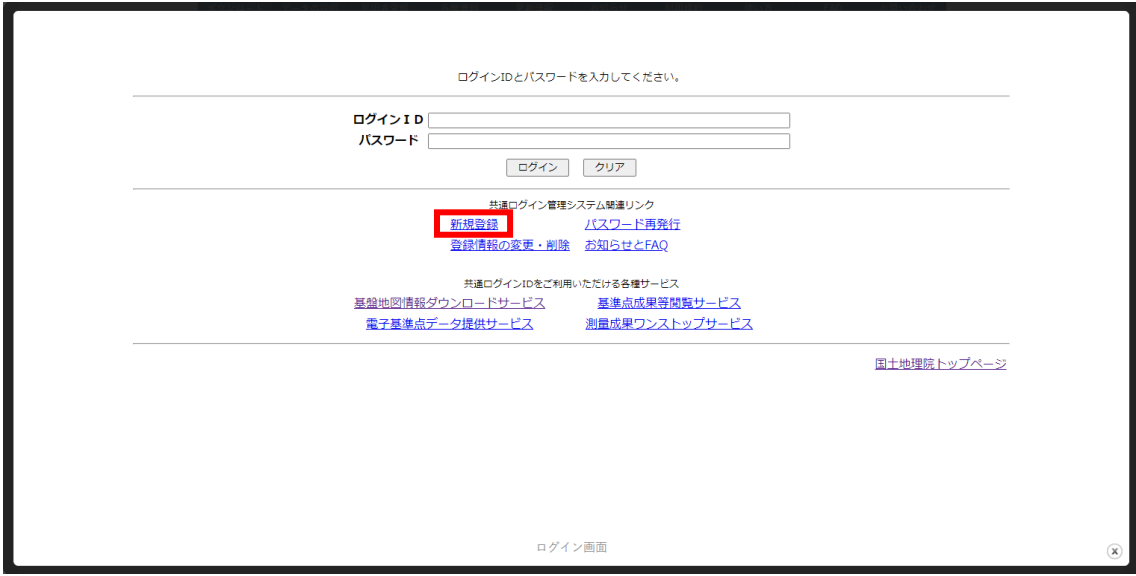

「新規登録」をクリックします。

#### 8. 滴用範囲

この取扱いは、当サービスにおいてのみ適用されます。 関係府省庁等における情報の取り扱いについては、それぞれの組織の責任において行 われることになります。

#### 9.登録情報の削除

本システムまたは連携サービスへのログインを一定期間 (2年間) 行わなかった場 合、登録されたアカウント及び利用者属性を削除いたします。

#### 10.その他

国土地理院では、以上の取扱いについて改定することがあります。 改定する場合は、このページでお知らせします。

平成29年3月23日

■ 上記内容に同意します。 進む ログイン画面に戻る

利用規約を確認し、「内容に同意」にチェックを付けて「進む」をクリックします。

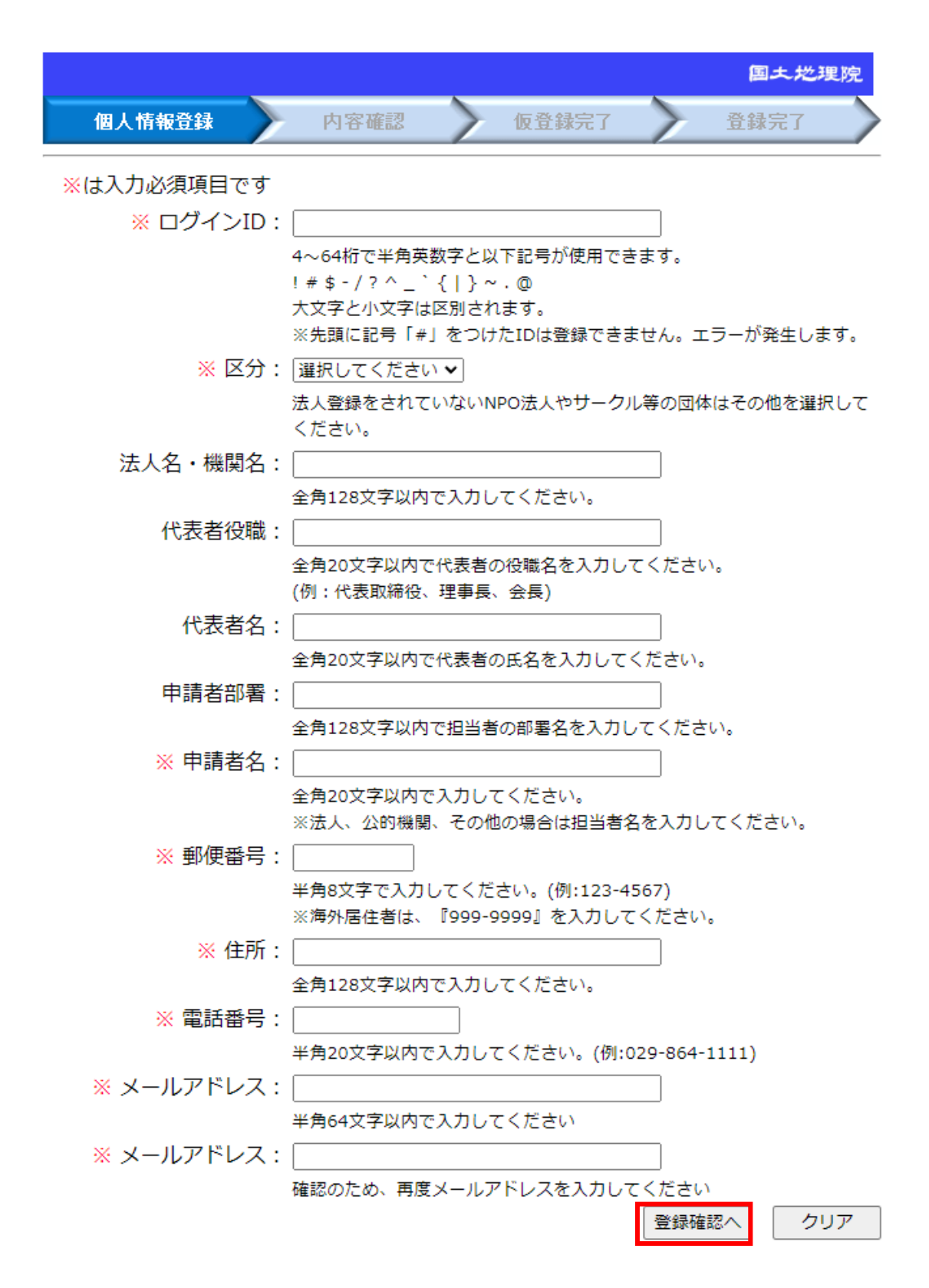

必要情報を入力し、「登録確認へ」をクリックします。

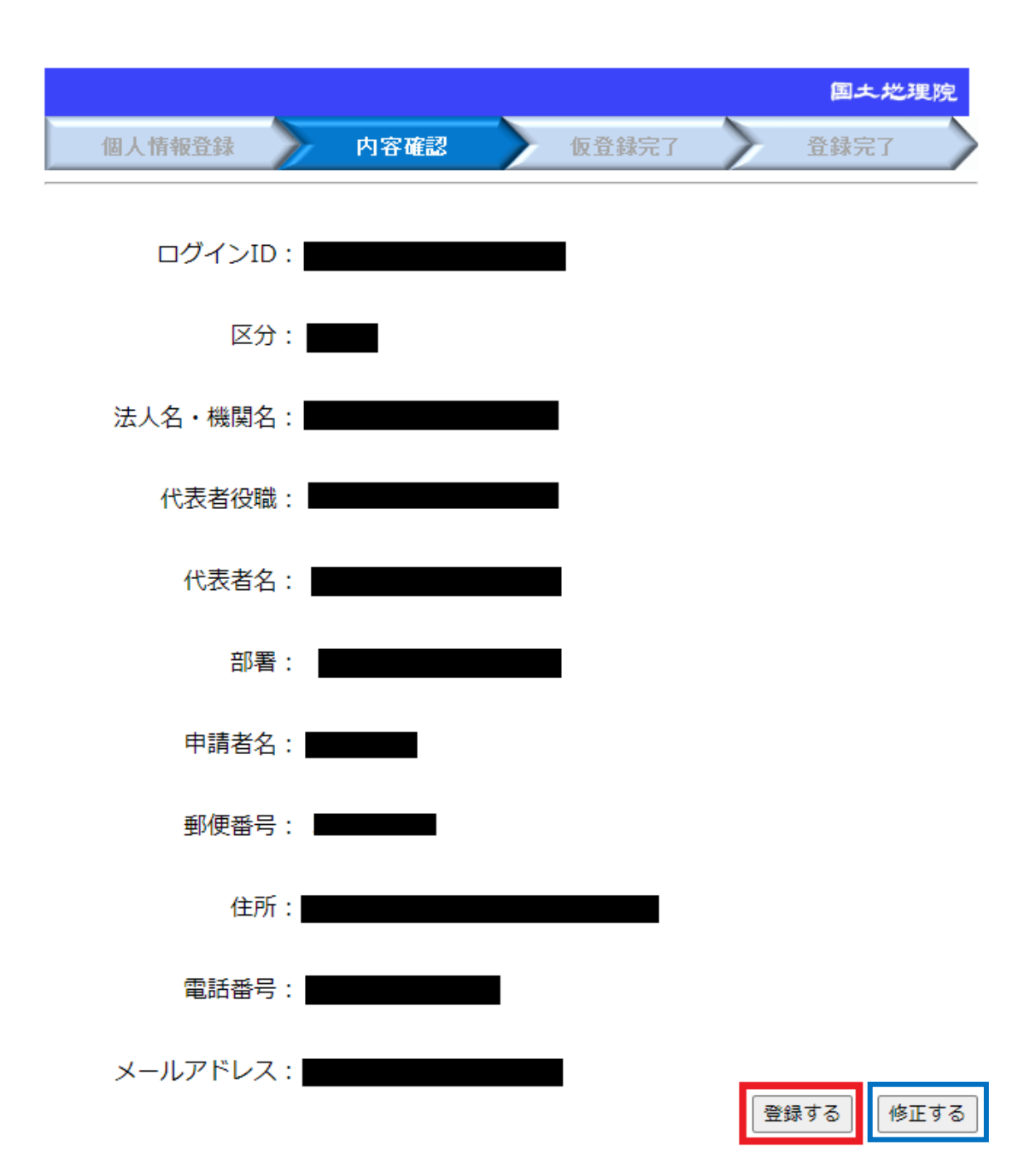

入力した内容を確認し、間違いがなければ「登録する」をクリックします。入力内容を修 正する場合は「修正する」をクリックしてください。

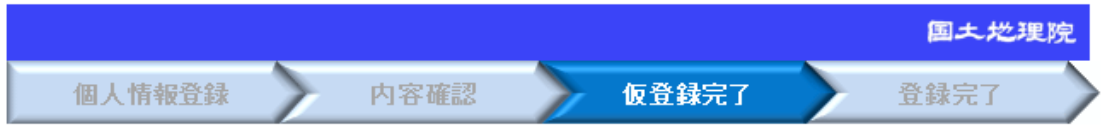

メールを送信しました。 画面を閉じてください。

ログイン画面へ

この画面が出れば OK です。続いて入力したアドレスのメールボックスを確認します。

仮登録受付メール(国土地理院) (外部) 受信トレイメ)

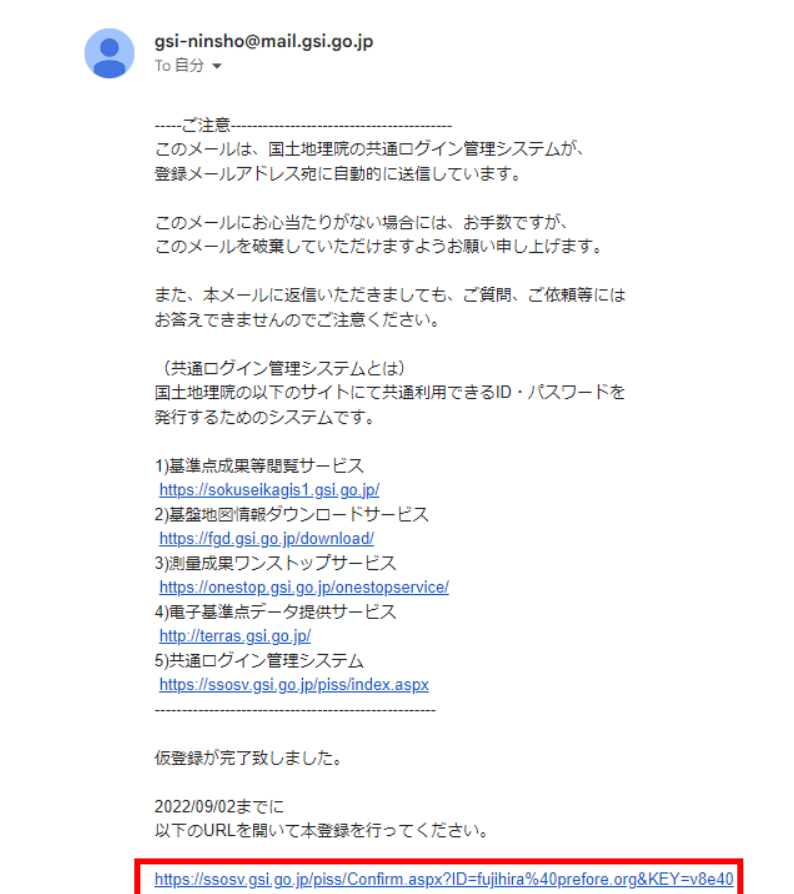

このようなメールが届いているはずなので、本登録用の URL をクリックして開きます。

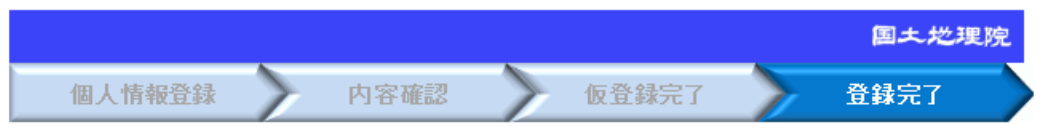

登録が完了しました。 画面を閉じてください。

#### 【重要】

gsi-ninsho@mail.gsi.go.jpより、件名「本登録メール」が登録された メールアドレスあてに送信されます。 本登録完了メールに、IDと初期パスワードが記載されています。

ログイン画面へ

この画面が出れば登録完了です。再びメールボックスを確認します。

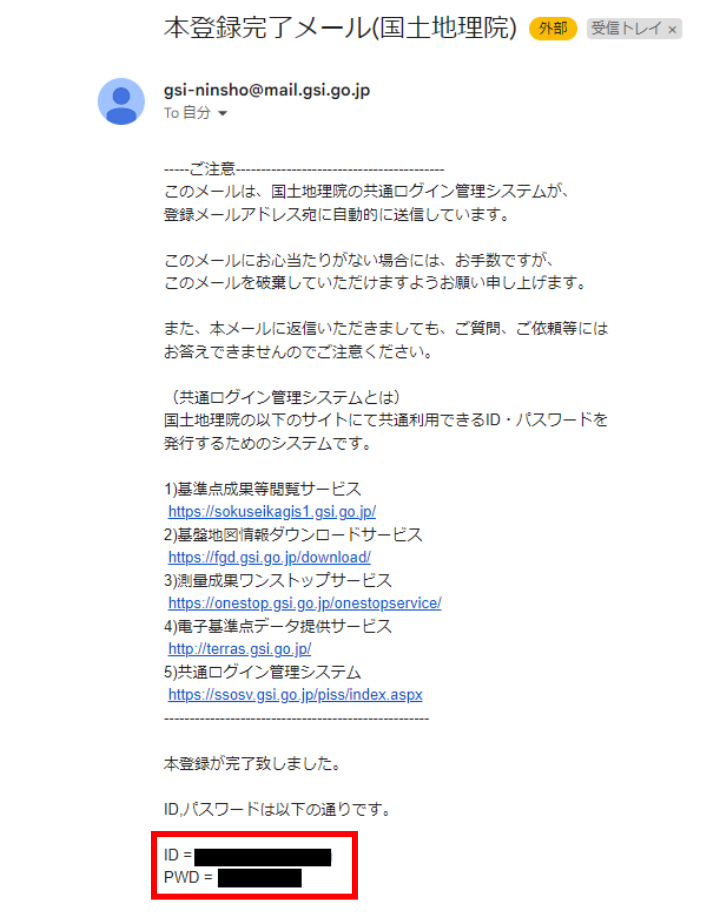

本登録完了メールに記載されている ID とパスワードを記録しておきます。

④基盤地図情報ダウンロードサービスにログインします。

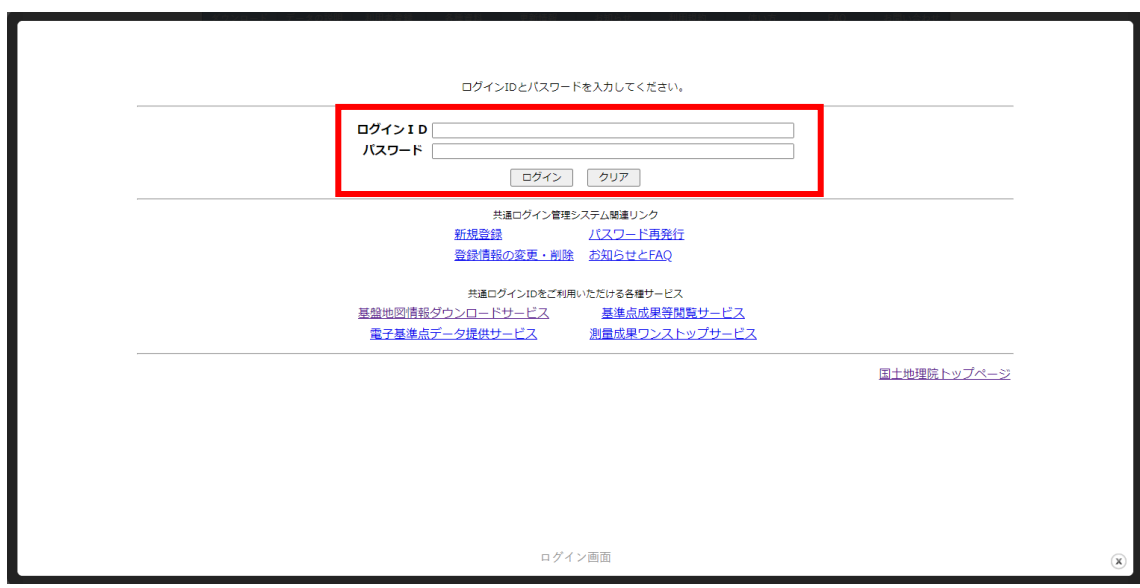

**ログイン ID とパスワードを入力し、「ログイン」をクリックします。** 

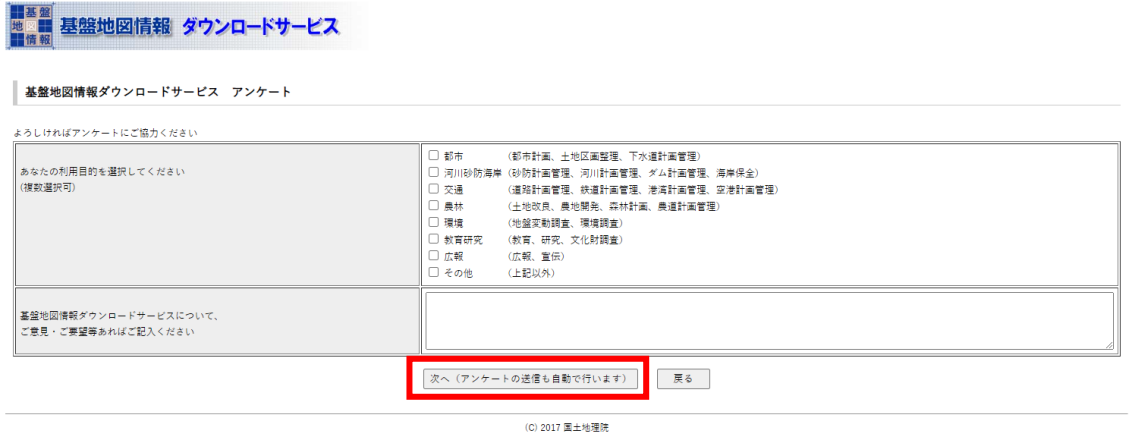

アンケート画面が表示されるので、回答して「次へ(アンケートの送信も自動で行います)」 をクリックします。

⑤数値標高モデルをダウンロードします。

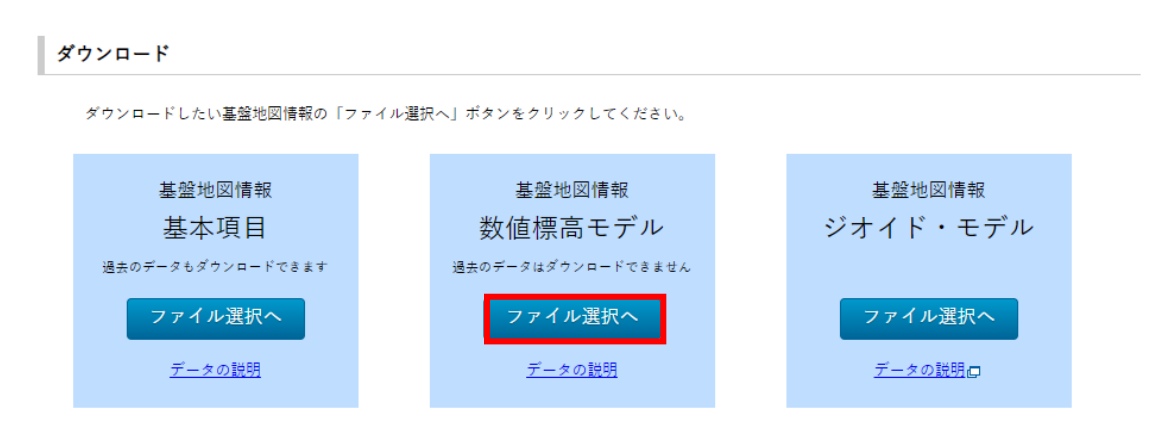

数値標高モデルの「ファイル選択へ」をクリックします。

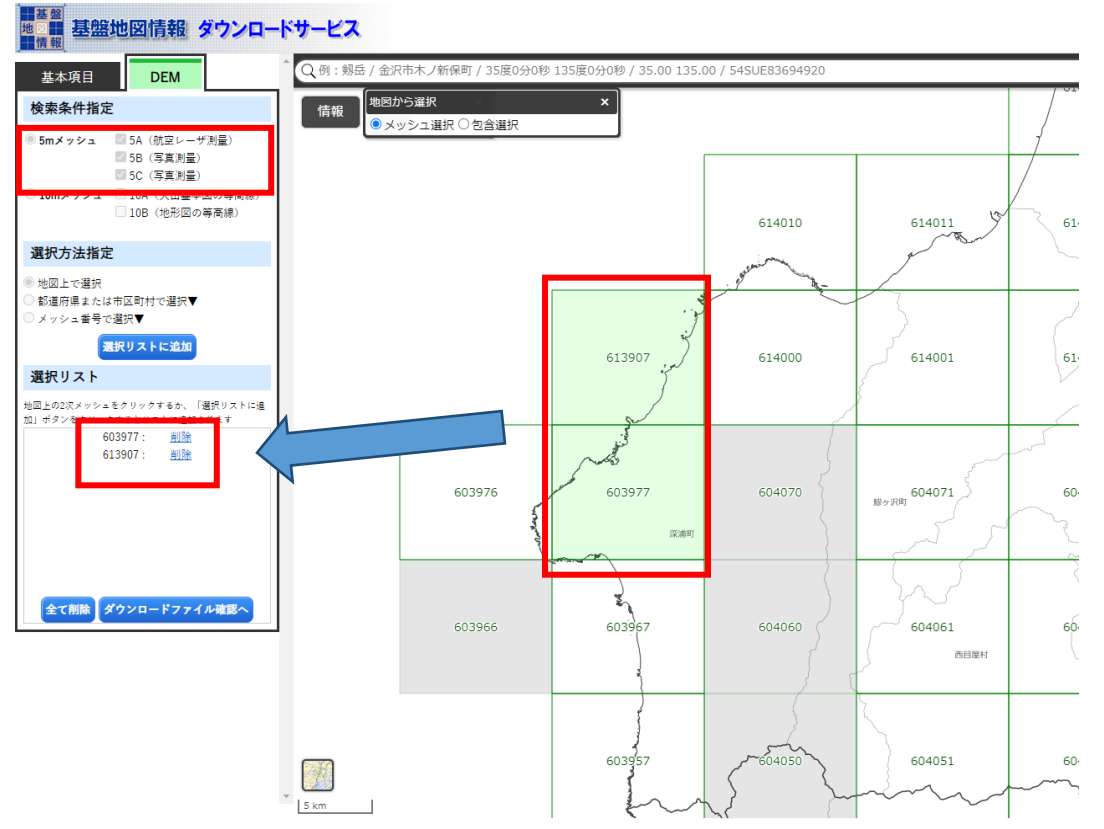

左上のパネルで 5m メッシュにチェックを付けた状態で、解析対象範囲を地図上で探します。 対象範囲を含むグリッドをクリックすると、左下の「選択リスト」パネルに選択したグリ ッドの番号が表示されます。

このとき、解析対象範囲のグリッドが灰色で表示されている場合は 5m メッシュでは選択で きないので、10m メッシュにチェックを付けなおして範囲の選択を行います。

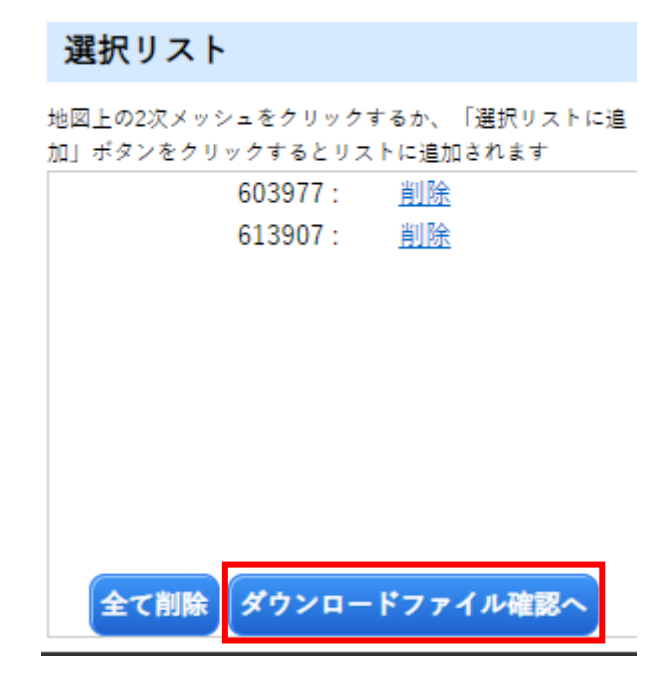

範囲を選択できたら、「選択リスト」パネルで「ダウンロードファイル確認へ」をクリック します。

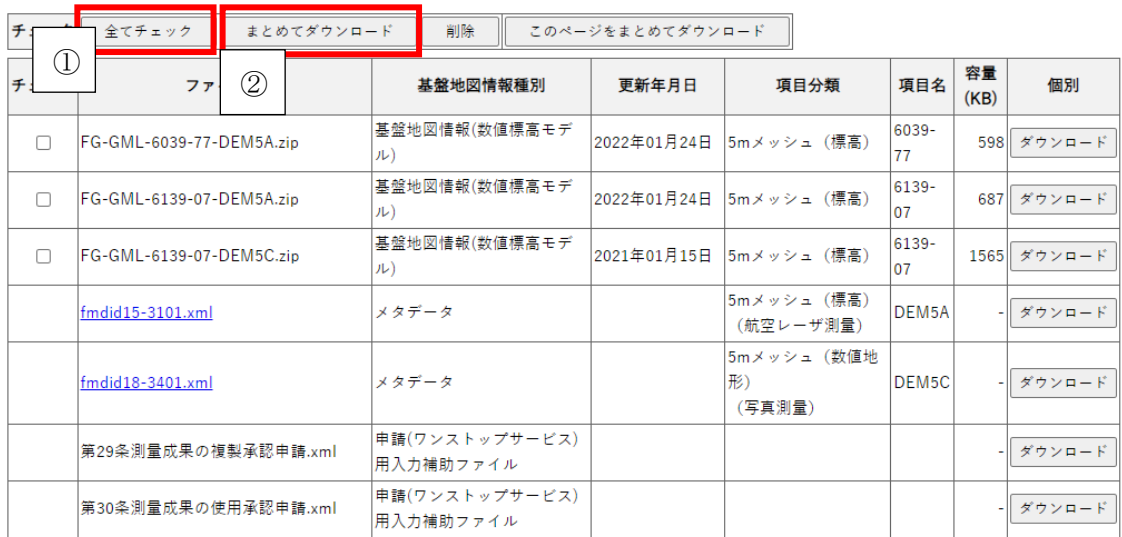

「全てチェック」をクリックしてから「まとめてダウンロード」をクリックするとデータ がダウンロードされます。

▽今日(2) -

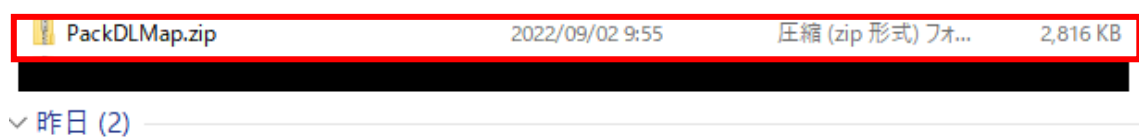

Q QGIS-OSGeo4W-3.16.1-1-Setup-x86\_64.exe 2022/09/01 14:08 アプリケーション 405,845 KB このようなファイルがダウンロードされれば OK です。Zip 形式なので解凍します。

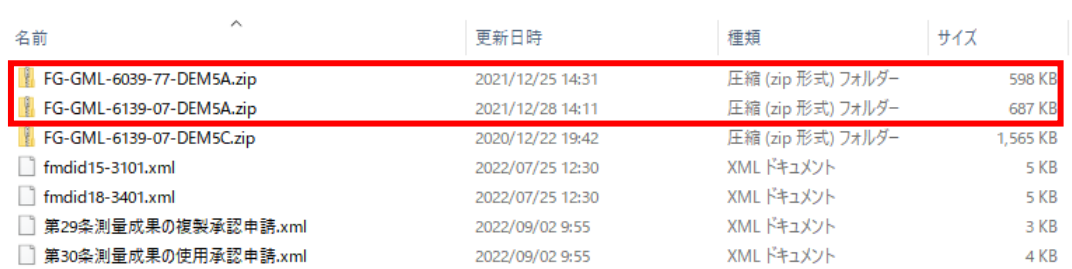

解凍してフォルダを開くとこのようになっています。DEM5A の zip ファイルについて、さ らに解凍を行います。

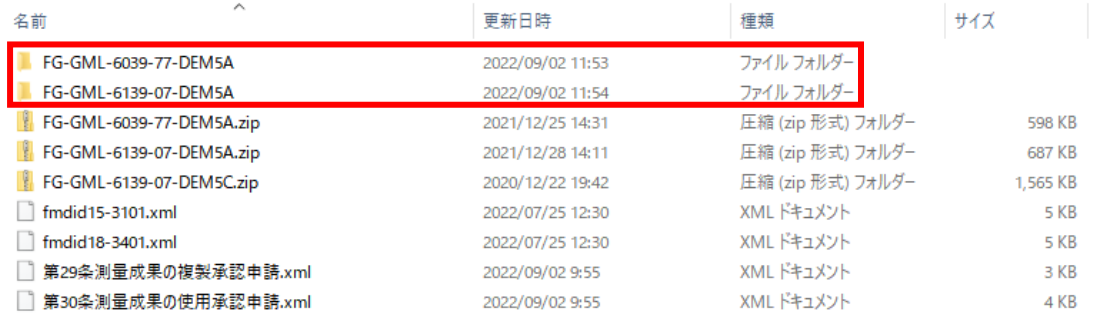

解凍するとフォルダが作成されます。

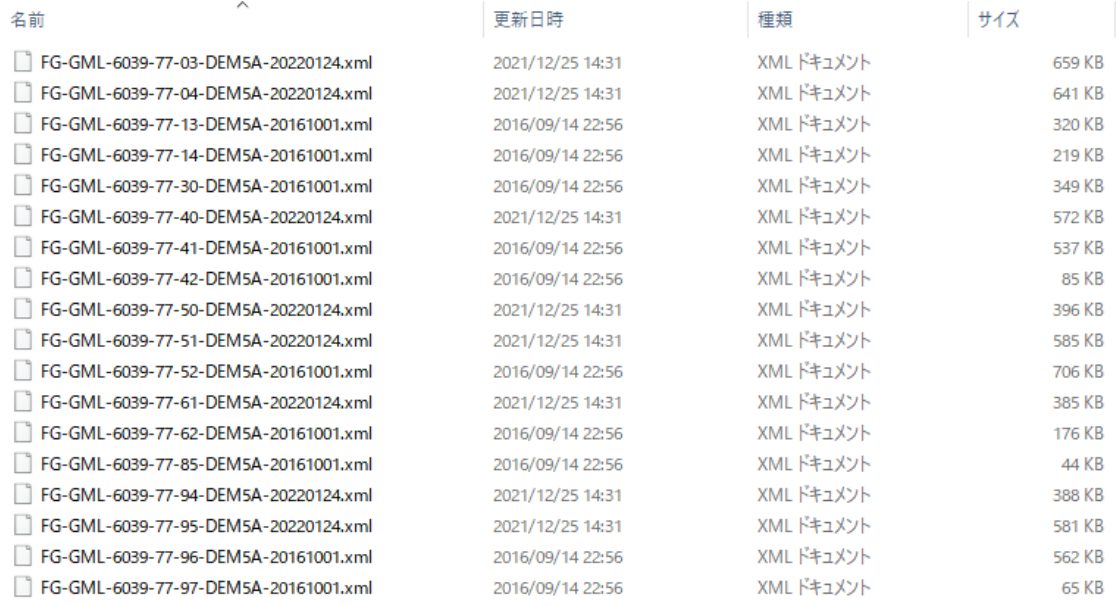

フォルダ内には xml ファイルが格納されています。PC 内の任意の場所に新しくフォルダを 作成し、解凍したフォルダ内に入っている xml ファイルをすべて新規フォルダに移動しま す。

解凍フォルダが複数存在する場合は、複数フォルダ分の xml ファイルをすべて一つの新規 フォルダにまとめます。深浦町の例だと「FG-GML-6039-77-DEM5A」

「FG-GML-6139-07-DEM5A」の二つのフォルダがあります。今回は新しく「Fukaura\_demo」 というフォルダを作成し、二つのフォルダに入っている xml ファイルを全て「Fukaura\_demo」 フォルダに移動します。

⑥xml 形式の DEM データを GeoTiff 形式に変換します。

GeoTiff に変換する方法は複数ありますが、ここでは無料かつ処理時間が早い方法をご紹介 します。

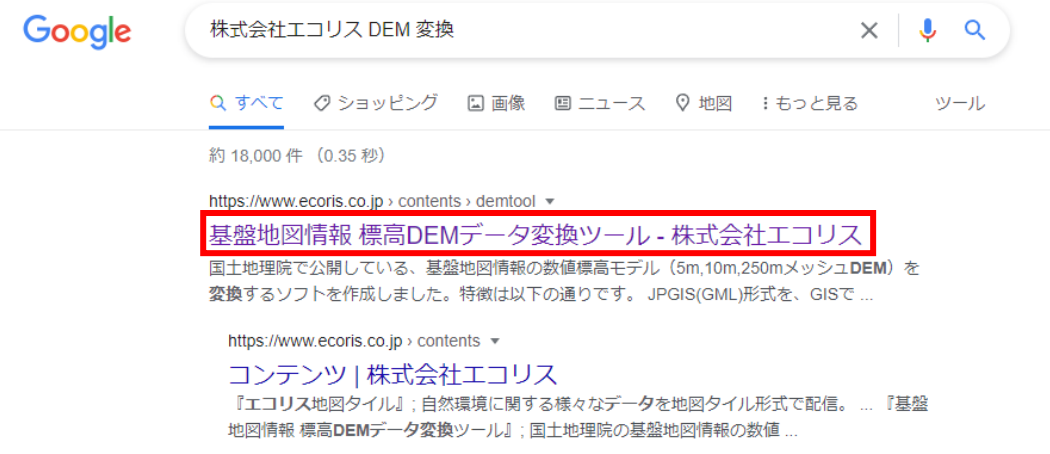

ブラウザで「株式会社エコリス DEM 変換」と検索し、同社が提供している「基盤地図情 報 標高 DEM データ変換ツール」のページを開きます。

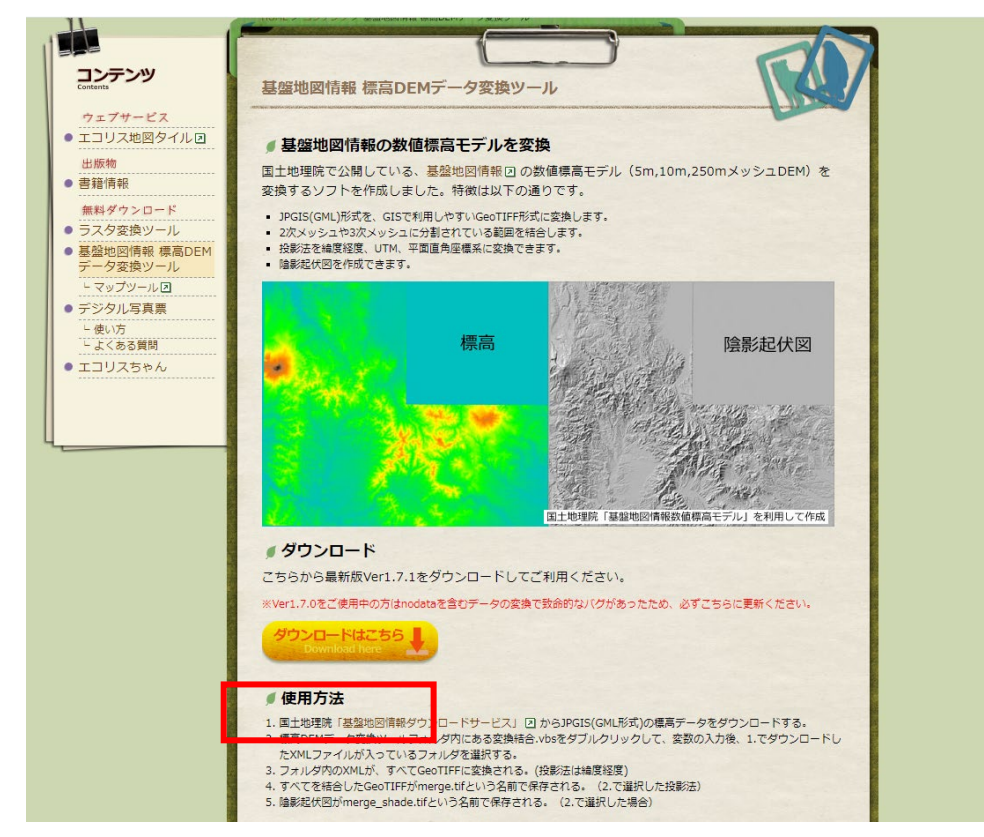

「ダウンロードはこちら」をクリックします。

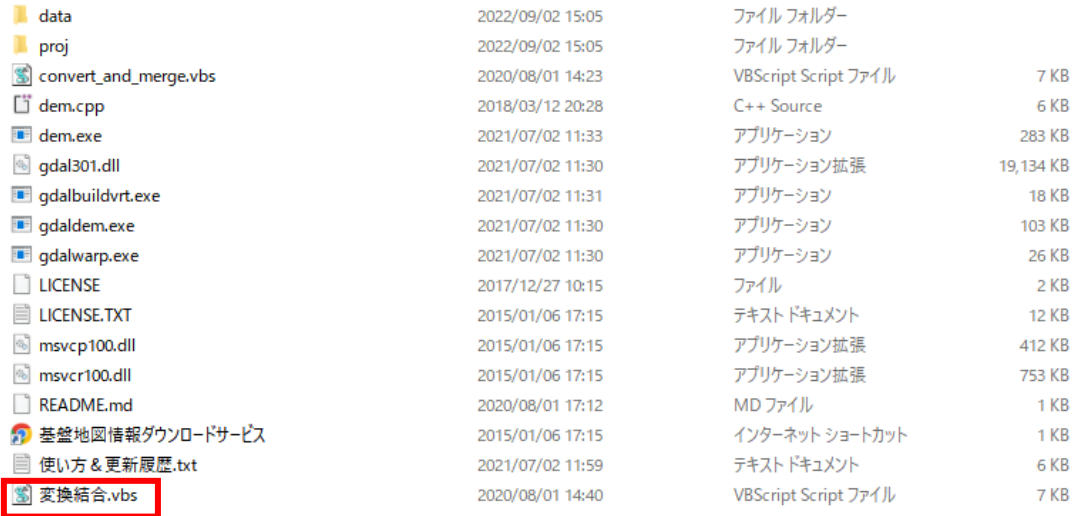

ダウンロードされる zip ファイルを解凍します。フォルダを開くと「基盤地図情報標高 DEM 変換ツール」という名前のフォルダがあります。さらにそのフォルダを開くと、上図のよ うなファイルが格納されています。「変換結合.vbs」をダブルクリックして起動します。

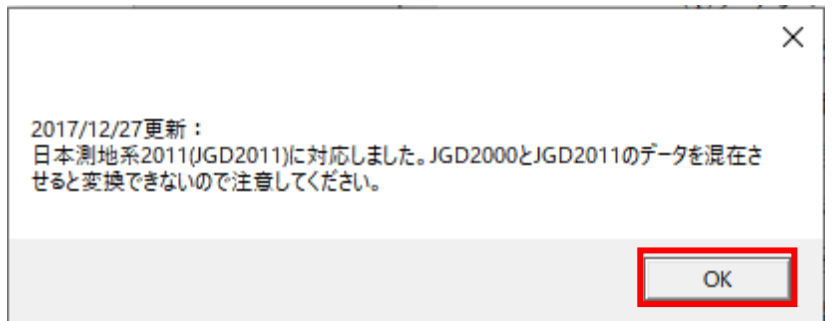

起動するとこのようなウィンドウが表示されるので、「OK」をクリックします。

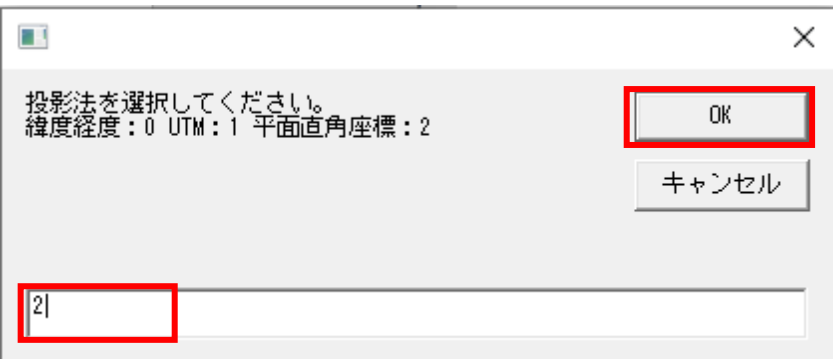

投影法の選択をします。ダウンロードした DEM は平面直角座標が格納されているので、「2」 を入力して「OK」をクリックします。

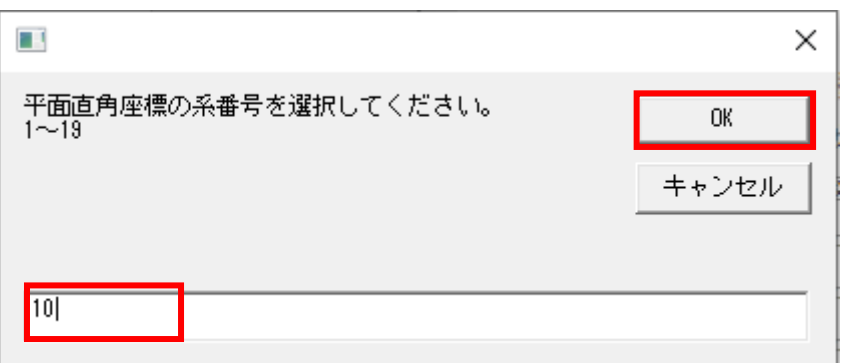

平面直角座標の系番号を選択します。今回は青森県のデータなので X 系の「10」を入力し ます。他の地域の系番号については付録の表をご参照ください。系番号を入力したら「OK」 をクリックします。

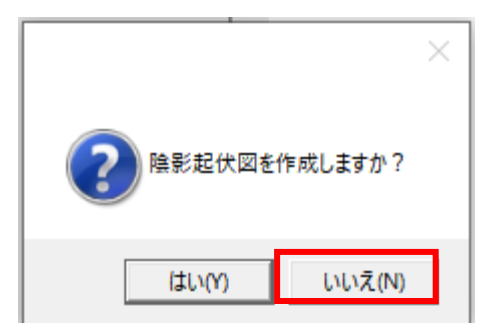

陰影起伏図作成の有無を聞かれます。今回の解析には必要ないので「いいえ」をクリック します。

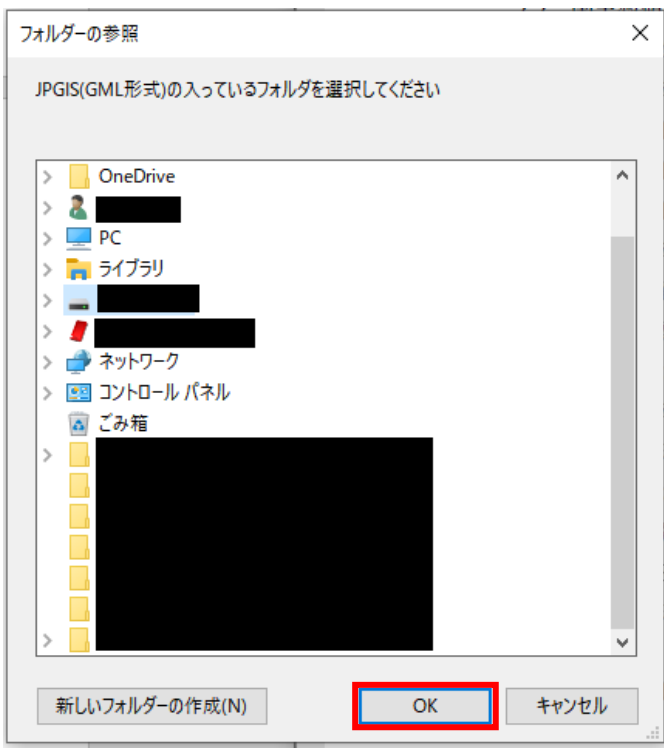

このような画面が表示されるので、先ほど xmlファイルを移動したフォルダを選択し、「OK」 をクリックします。

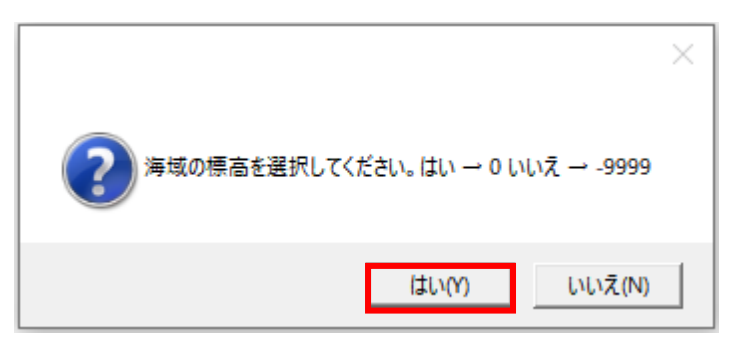

海域の標高は「0」を選択します。「はい」をクリックします。

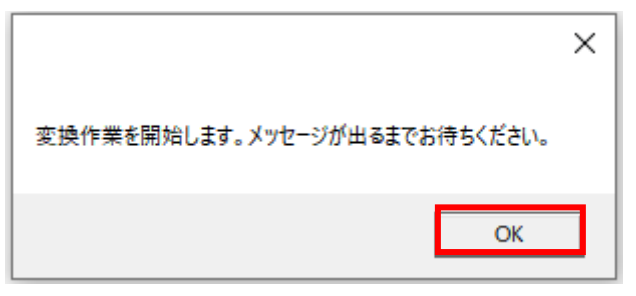

「OK」をクリックしてしばらく待ちます。

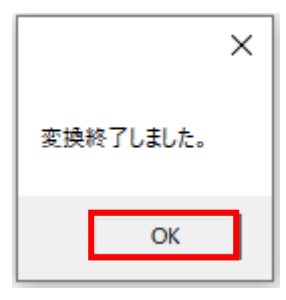

このウィンドウが出れば完了です。「OK」をクリックしてウィンドウを閉じます。

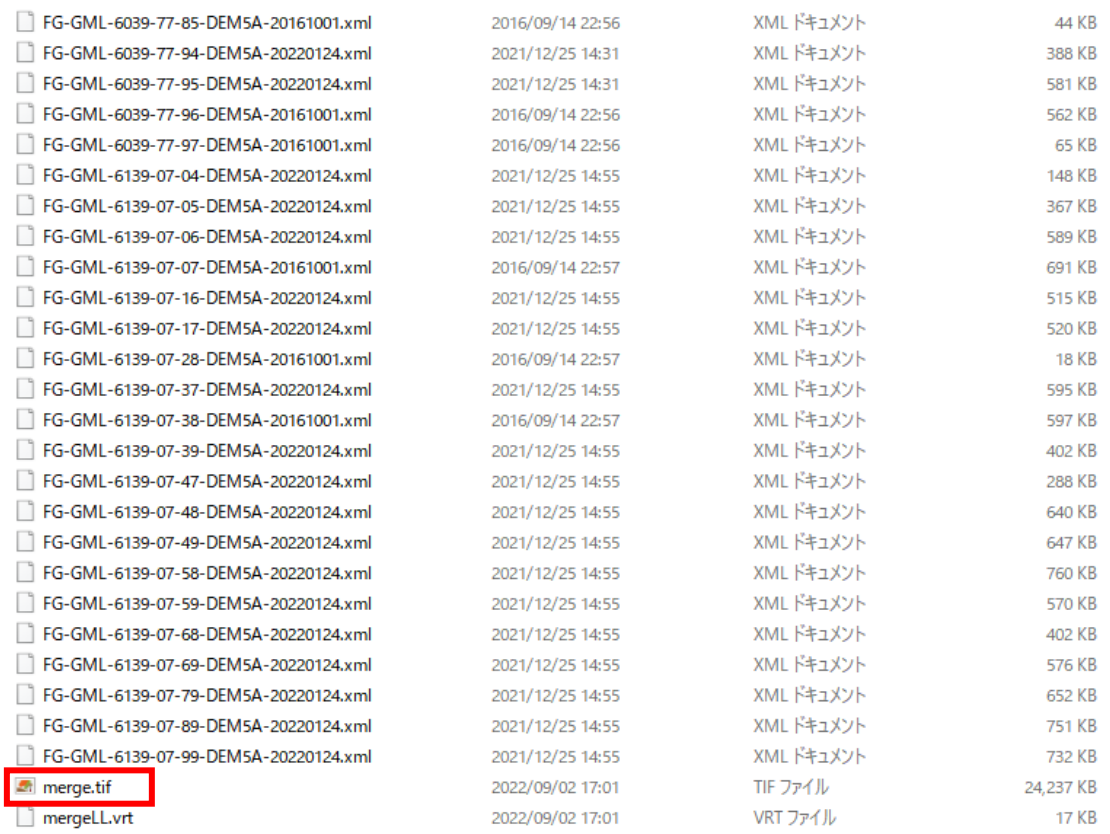

xml ファイルを移動したフォルダを開き、「merge.tif」が存在していることを確認します。 このファイルが解析で使用する DEM データとなります。「DEM.tif」という名前に変更し、 解析用フォルダにこのファイルを移動します。

<span id="page-28-0"></span>2-4. ジオイドファイルの準備

※対象地のジオイドの GeoTiff ファイルをすでにお持ちの方は次節に進んでください。 また、使用するドローンで計測される高さ情報が「楕円体高」の場合のみ必要なデータで す。「標高」が出力されるドローンをお使いの場合も次節へ進んでください。

①基盤地図情報ダウンロードサービスのページを開き、ログインします。(前節を参照)

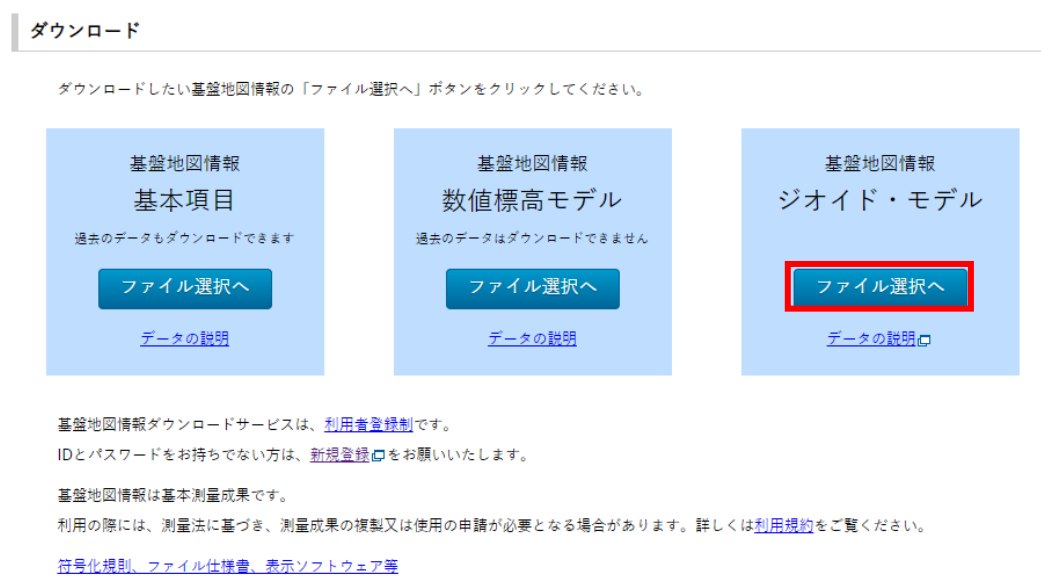

今回は「ジオイド・モデル」の「ファイル選択へ」をクリックします。

②解析対象範囲が属する都道府県の GML 形式のデータをダウンロードします。

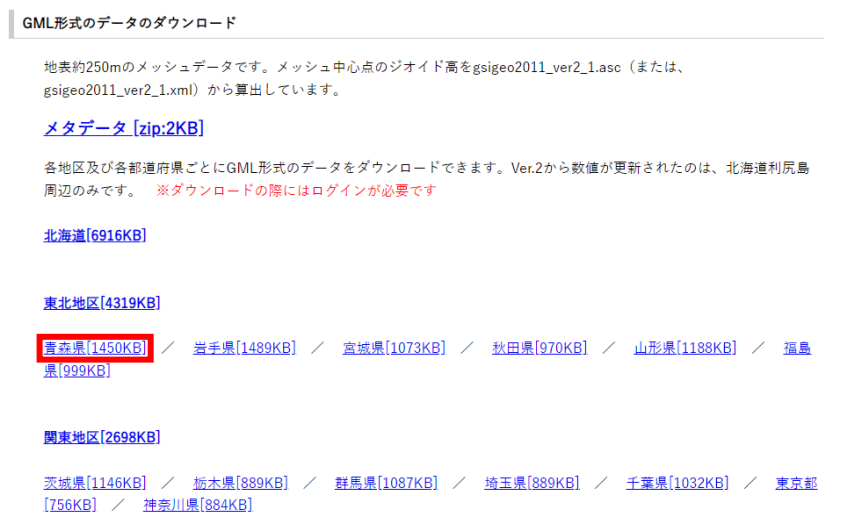

ファイル選択画面で下にスクロールするとこのような画面が出てきます。ダウンロードす る都道府県を選択し、クリックします。

③ダウンロードされた zip ファイルを解凍します。

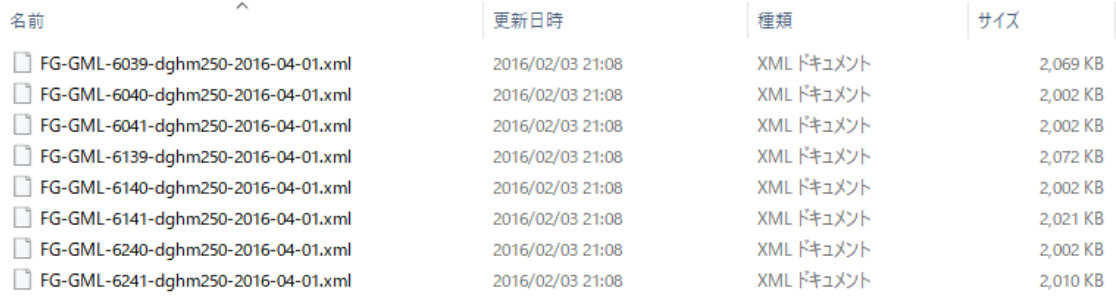

解凍したフォルダを開くと xml ファイルが格納されています。

④xml ファイルを GeoTiff 形式に変換します。

「基盤地図情報標高 DEM 変換ツール」の「変換結合.vbs」を開き、DEM 同様変換を行い ます(前節を参照)。

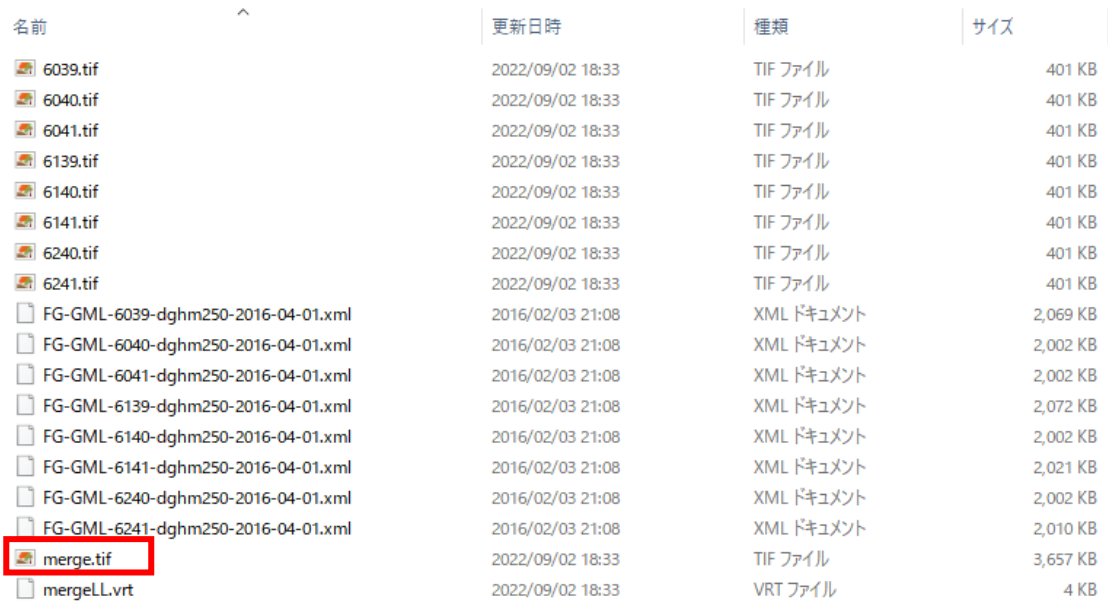

フォルダ内に「merge.tif」が生成されていることを確認します。このファイルの名前を 「Geoid.tif」に変更し、解析用フォルダに移動します。

<span id="page-30-0"></span>2-5. QGIS プロジェクトの作成

①QGIS3.16 を開きます。

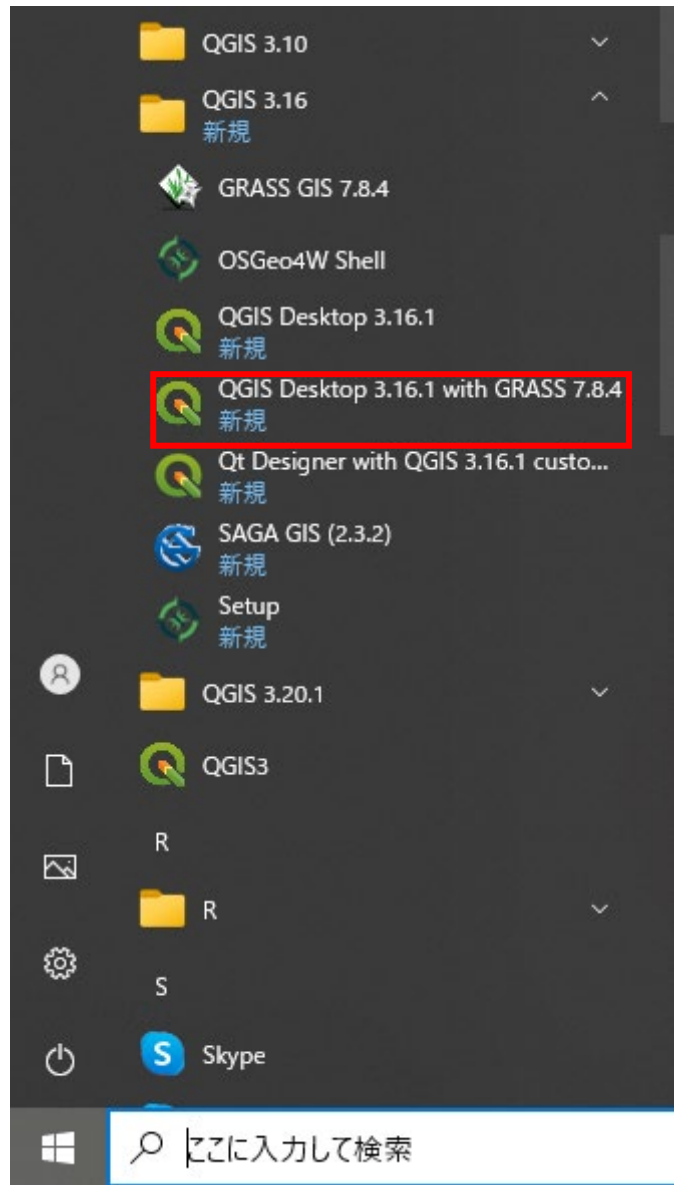

画面右下のスタートメニューから「QGIS Desktop 3.16.〇 with GRASS ...」をクリックし て QGIS を立ち上げます。

※重要。「with GRASS」でないものを選択すると後の処理ができなくなります。

②QGIS で新規プロジェクトを作成します。

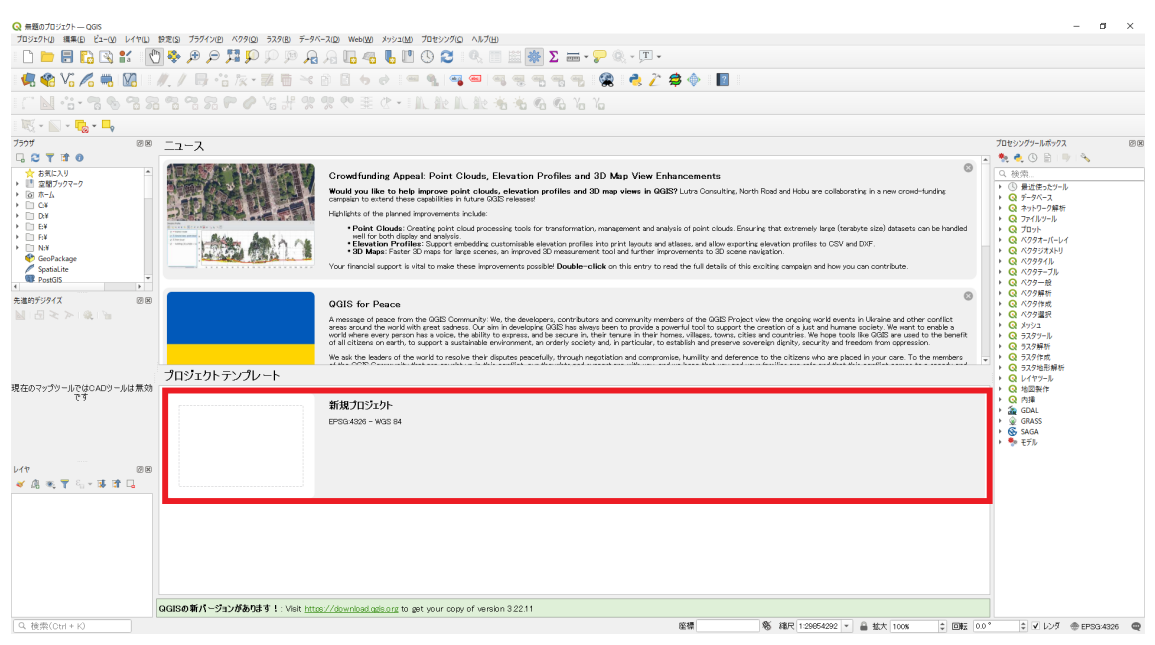

ホーム画面で「新規プロジェクト」をクリックします。

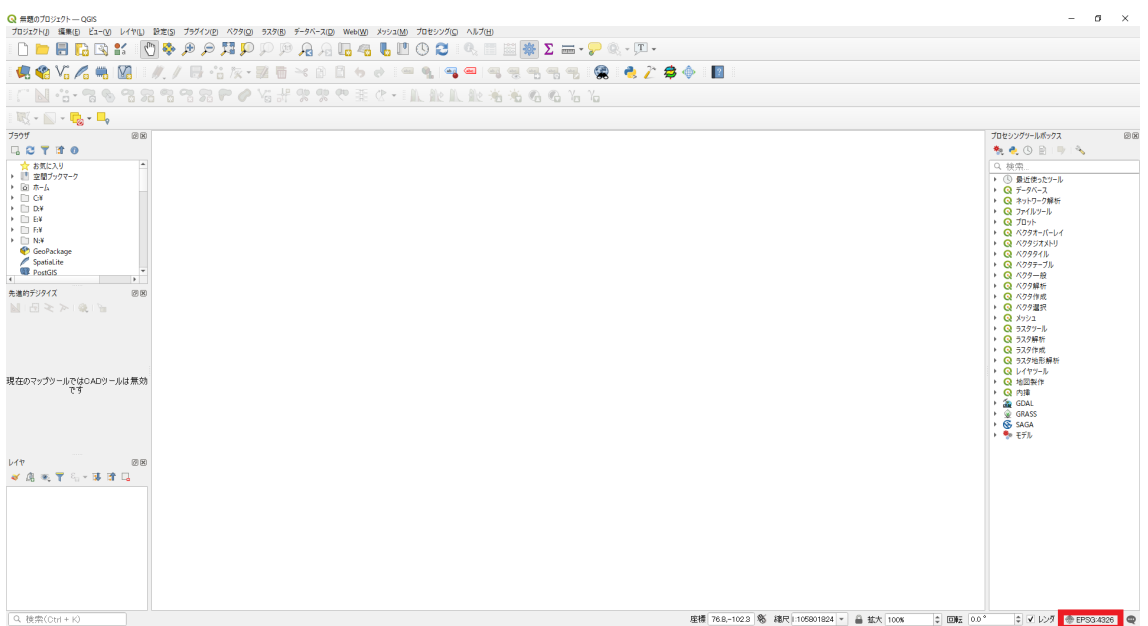

プロジェクトの座標参照系を変更します。

画面左下の「EPSG:〇〇」と書かれている部分をクリック。

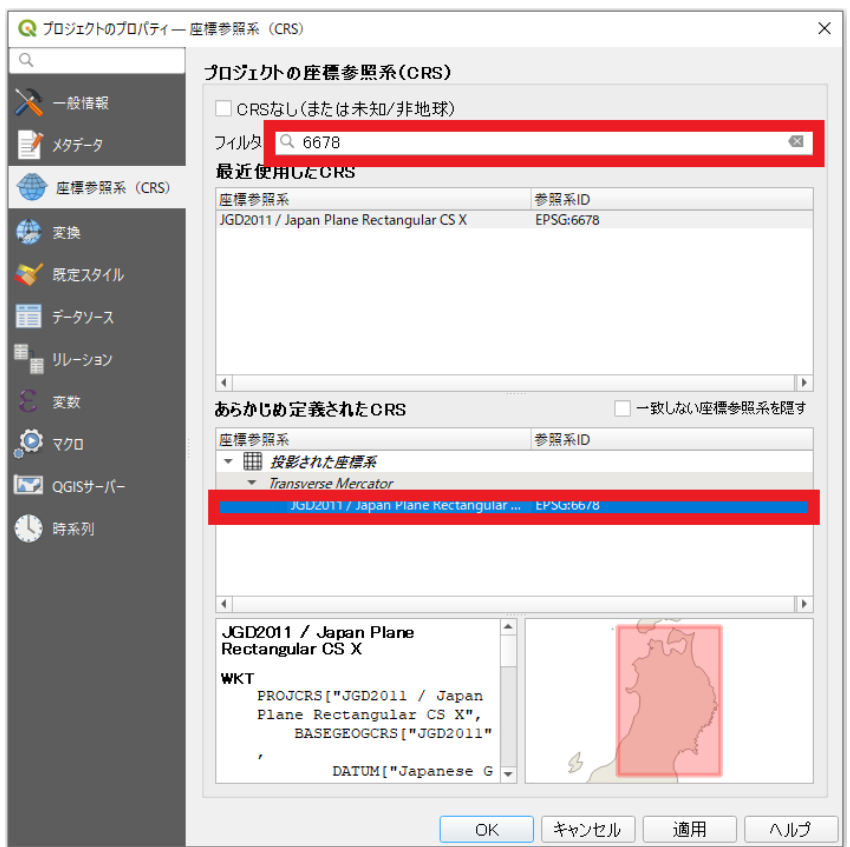

「フィルタ」欄に対象地の座標系の EPSG コードを入力します(今回は青森県のデータを使 用するため、「6678」を入力)。

「あらかじめ定義された CRS」の中から対象の座標系を選択し、「OK」をクリックします。 これによりプロジェクトの座標系が準備した各種ファイルと同一のものになります。

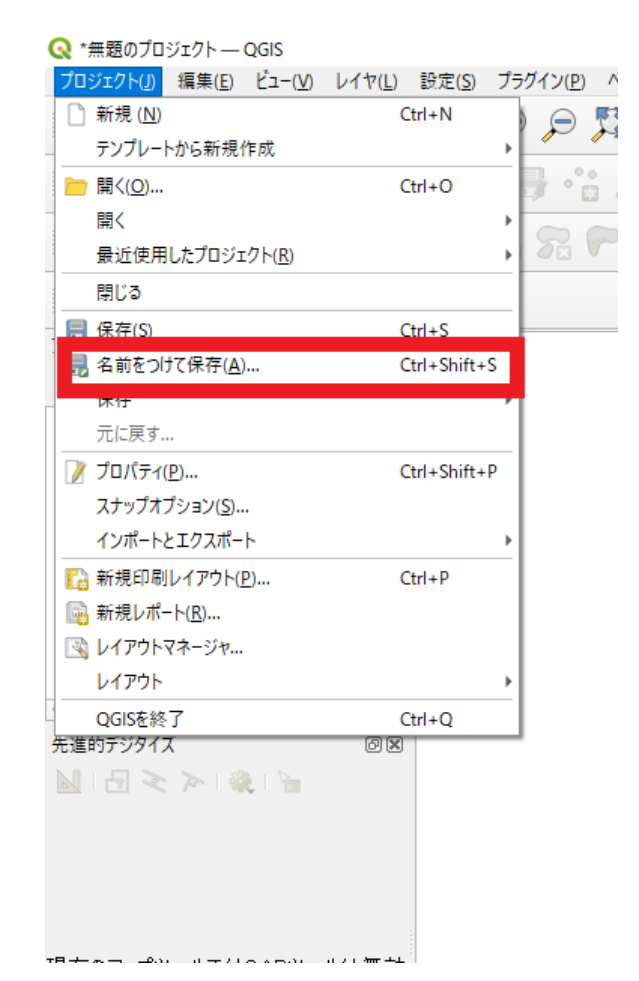

プロジェクト>名前をつけて保存をクリックしてプロジェクトを保存します。

プロジェクト名は「対象地+解析データの撮影時期」を推奨します。

これより後、一段階処理が終了するごとにプロジェクトを上書き保存することをお勧めし ます。

<span id="page-34-0"></span>2-6. 解析対象範囲のポリゴンファイルの作成

※当該データをすでにお持ちの方は、QGIS を開いてファイルを読み込んだら次節へ進んで ください。

①RGB オルソ画像を QGIS に読み込みます。

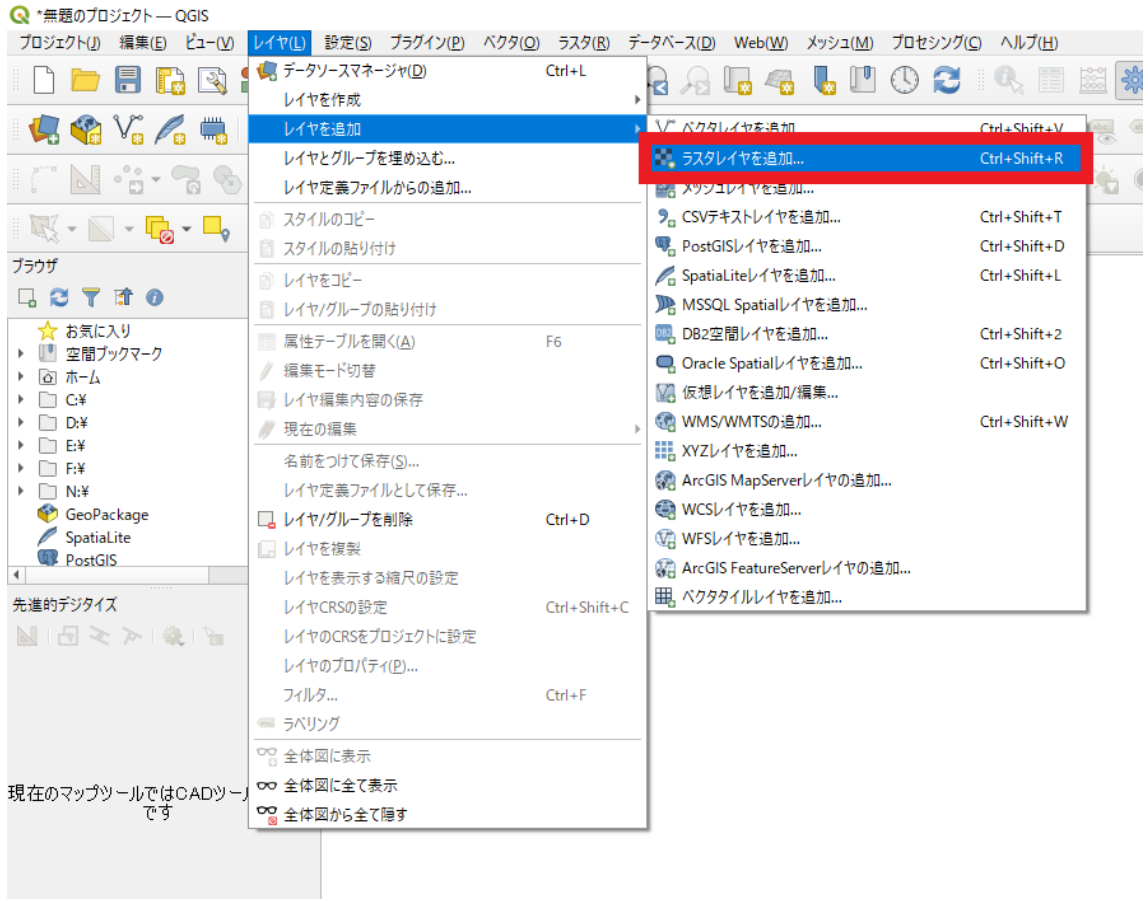

レイヤ>レイヤを追加>ラスタレイヤを追加をクリックします。

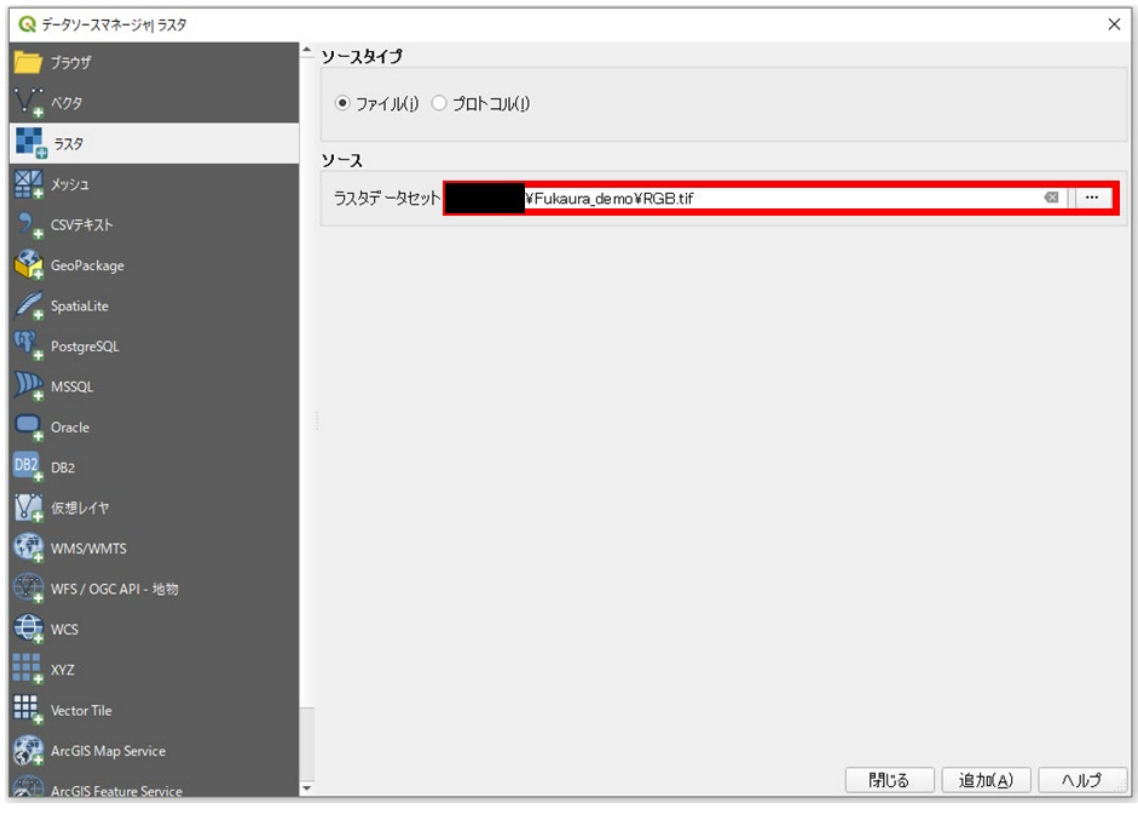

右の「…」をクリックしてファイル選択ウィンドウを開き、「RGB.tif」を選択します。

※エクスプローラからファイルを直接ドラッグ&ドロップしてもファイルの読み込みは可 能ですが、「レイヤを追加」から追加することをお勧めします。

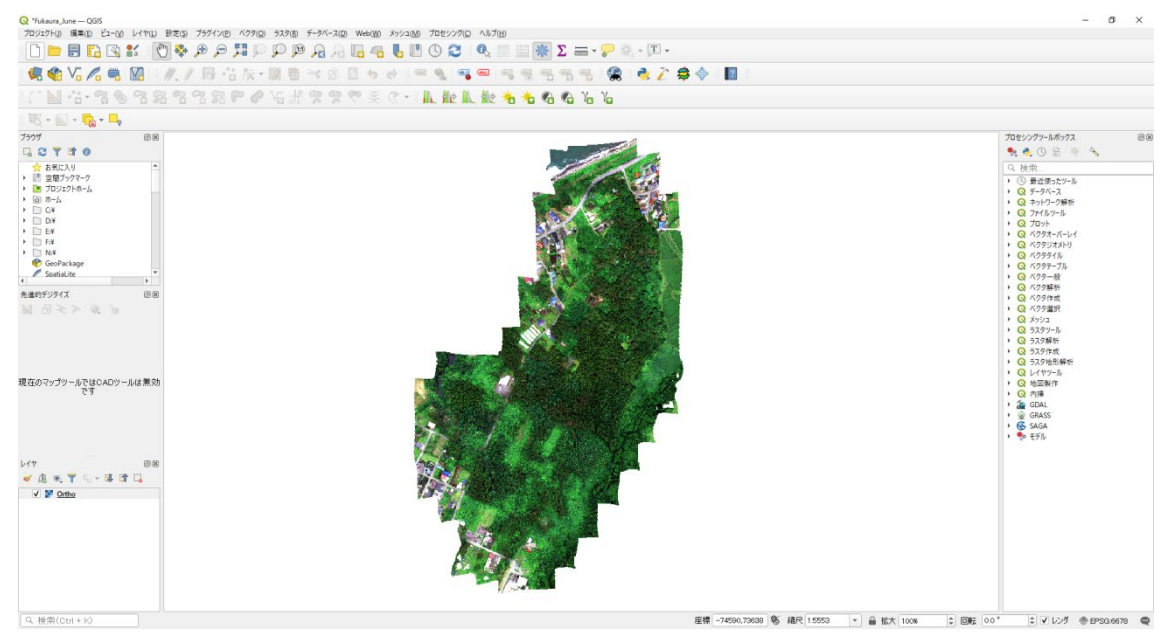

RGB オルソ画像が追加されました。同様に DSM と NDVI 画像も追加します。

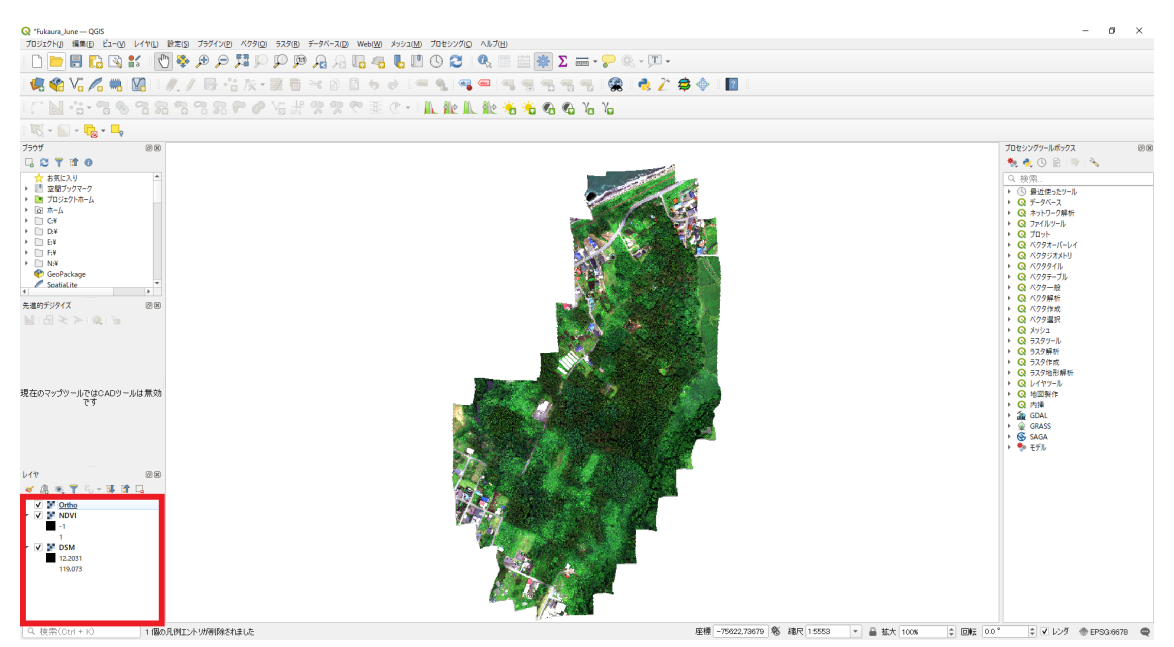

DSM と NDVI も追加されました。

レイヤパネルでレイヤ名をドラッグすると表示の順番を変えられます。

分かりやすいので RGB オルソ画像を一番上にしておきます。

②解析対象範囲のポリゴンファイルを作成します。

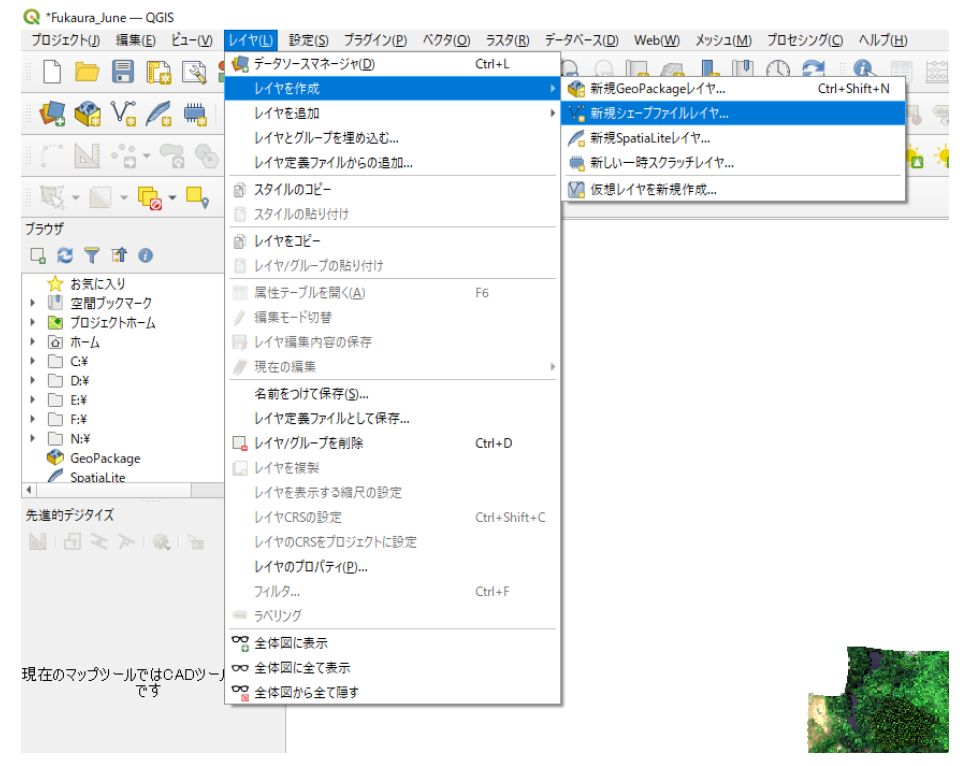

レイヤ>レイヤを作成>新規シェープファイルレイヤをクリックします。

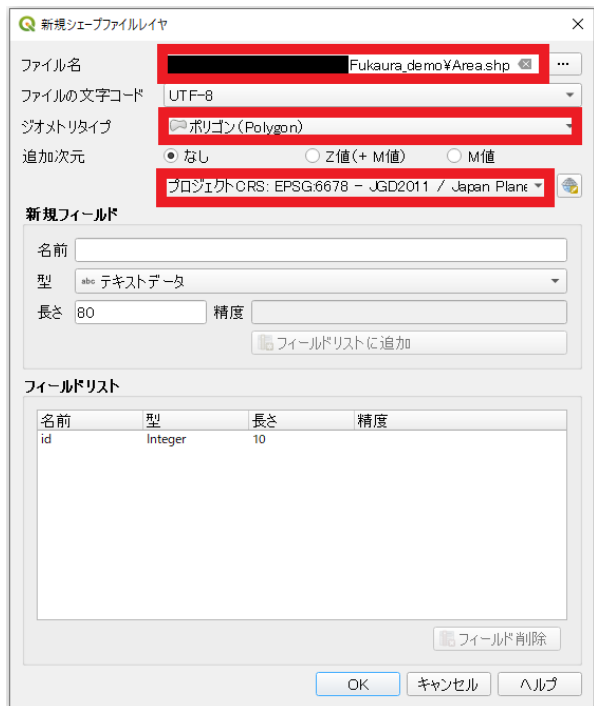

ファイル名は解析用フォルダを選択して「Area.shp」に設定。ジオメトリタイプはポリゴン、 座標参照系はプロジェクト CRS を指定します。

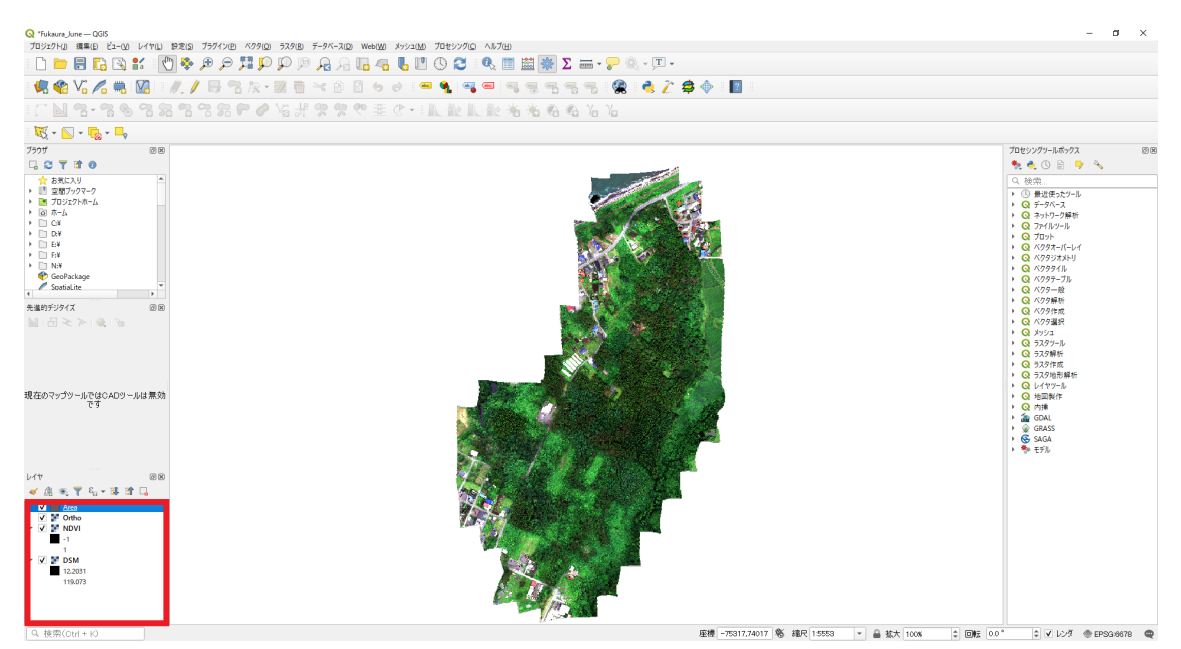

レイヤパネルに表示追加されました。Area.shp はまだ中身が無いのでメインパネルには何 も表示されません。

この空のシェープファイルにジオメトリを追加します。

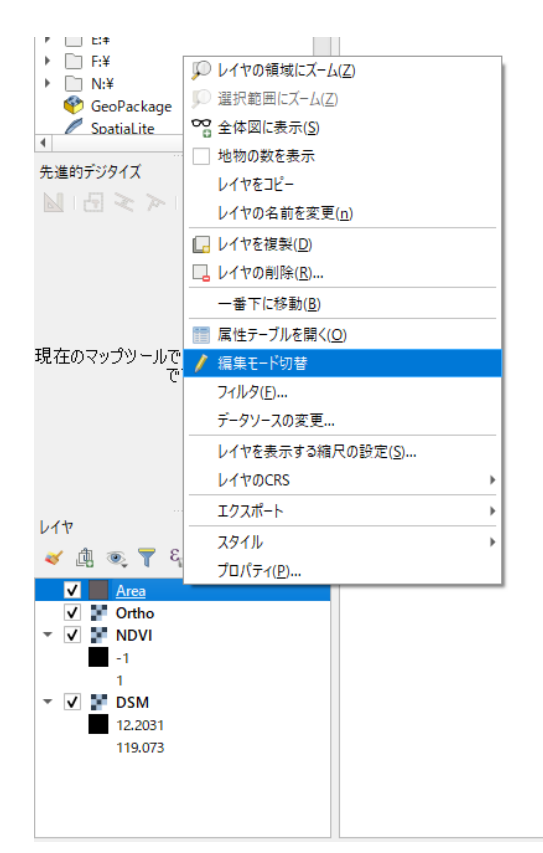

レイヤパネルで Area レイヤを選択し、右クリック>編集モード切替をクリックします。 これによりシェープファイルの書き換えが可能になります。

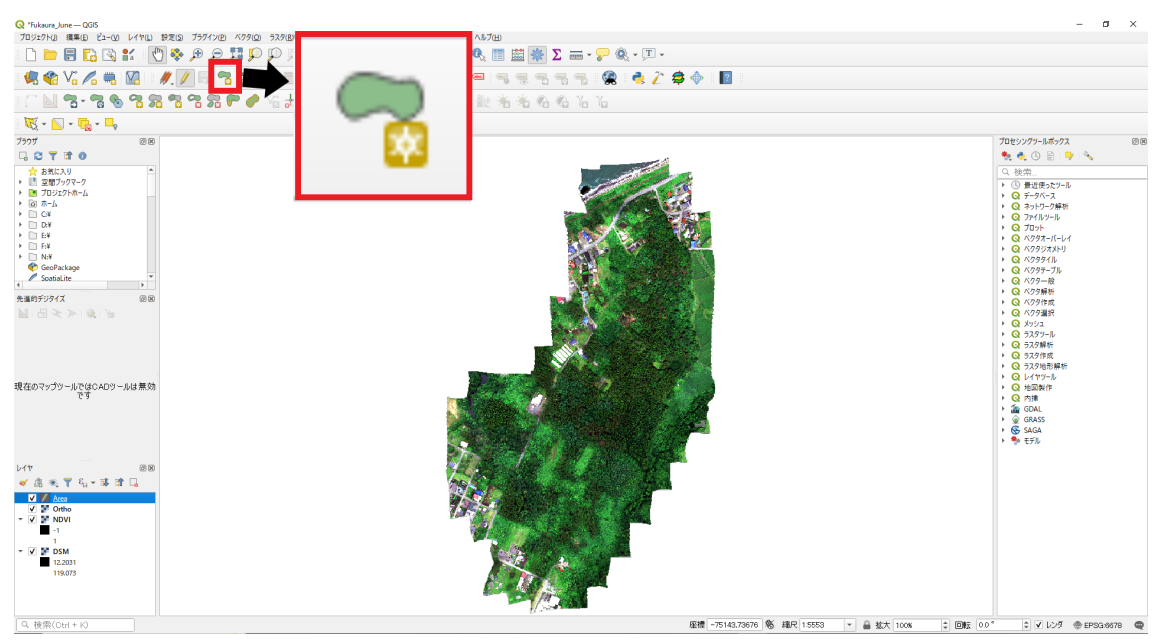

画像のアイコンをクリックすると、地物追加モードに切り替わります。 解析対象範囲を囲うように画像上の点をクリックして範囲ポリゴンを作成します。 囲い終わったら右クリックで範囲を確定し、変更内容を保存して編集モードを終了します。

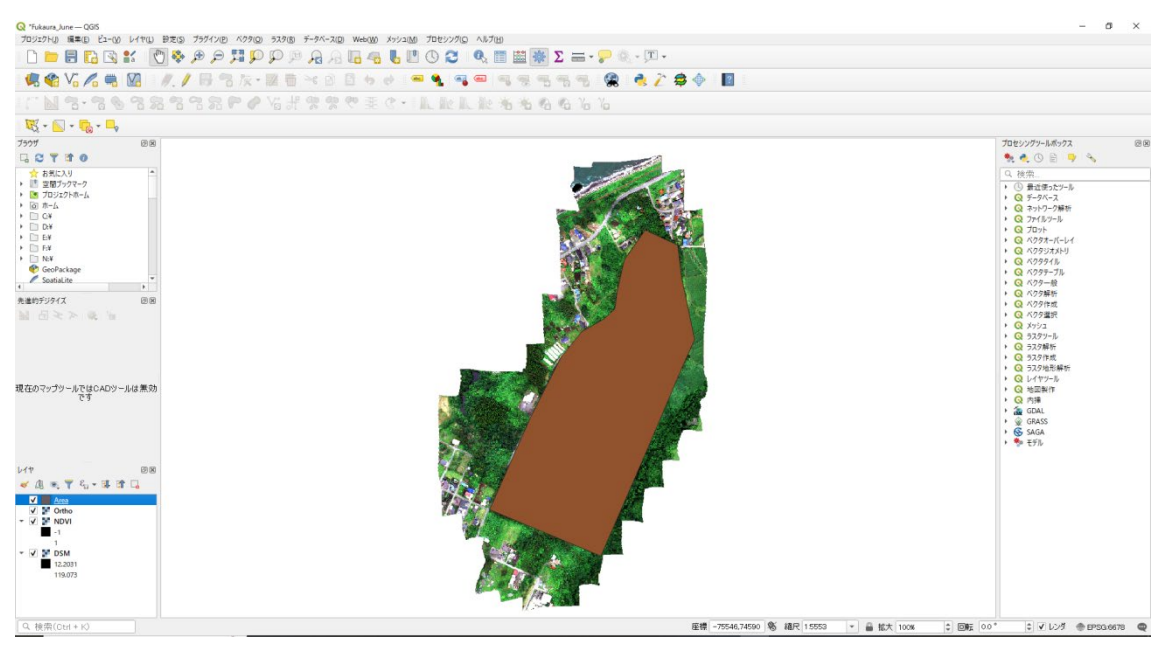

このようなポリゴンが作成されれば OK です。

- <span id="page-40-0"></span>3. 解析
- <span id="page-40-1"></span>3-1. 各種データの前処理

①DEM とジオイドをプロジェクトに追加します。

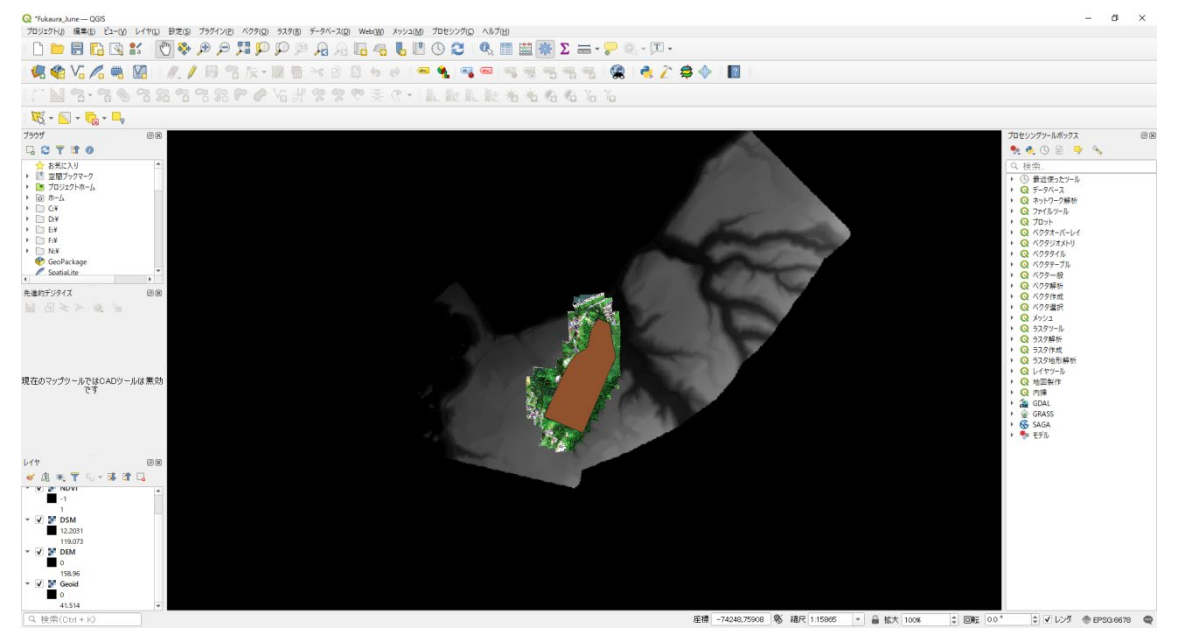

②データの切り取り範囲に余裕を持たせるため、バッファを作成します。

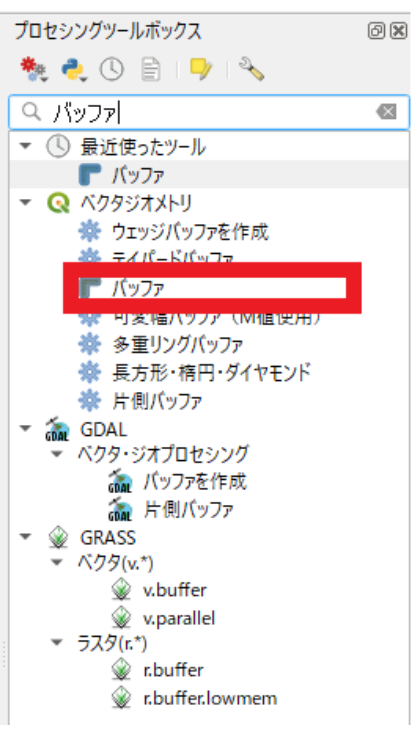

プロセシングツールボックスで「バッファ」と検索し、ベクタジオメトリ>バッファをク リックします。

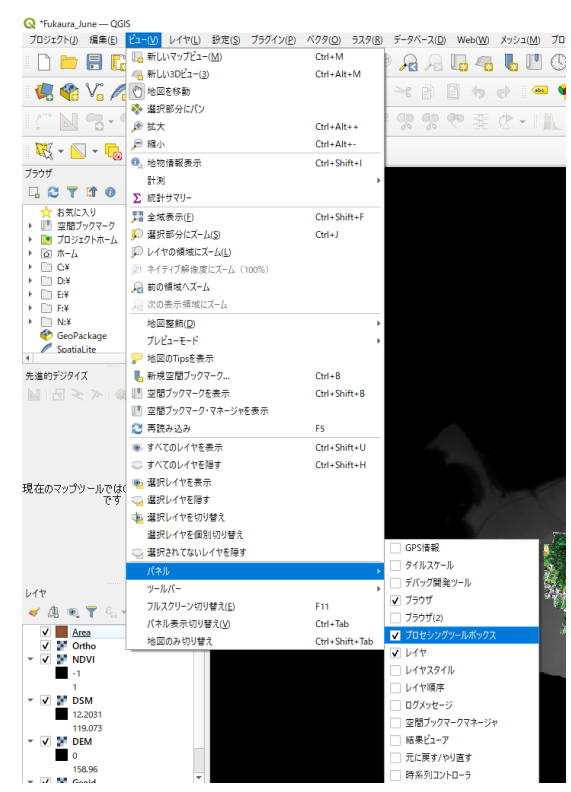

プロセシングツールボックスが表示されていない場合は、ビュー>パネル>プロセシング ツールボックスにチェックを付けると表示されるようになります。

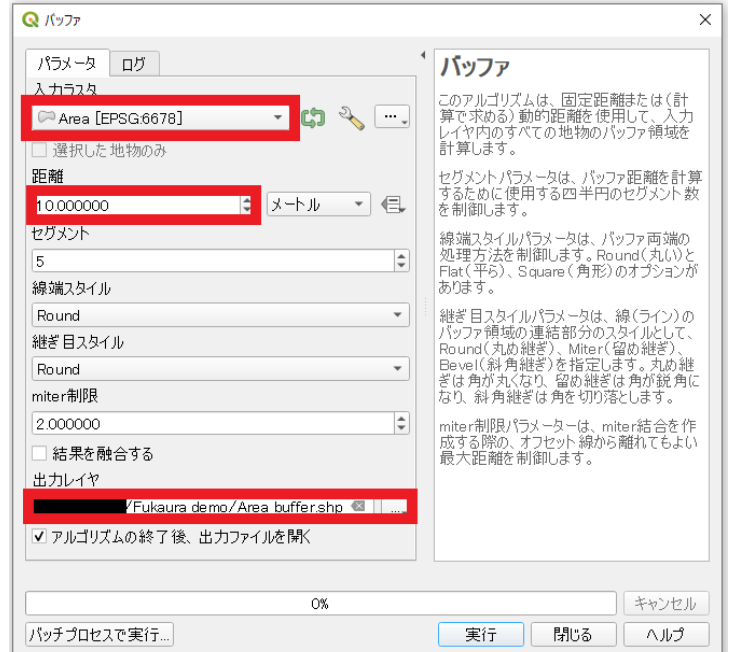

入力レイヤには Area レイヤを指定します。距離は 10m とし、出力レイヤには 「Area\_buffer.shp」というファイル名を付けて解析用フォルダに保存します。

③DEM と DSM の切り抜きを行います。

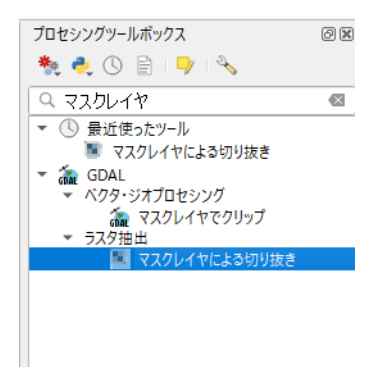

プロセシングツールボックスで「マスクレイヤ」と検索し、ラスタ抽出>マスクレイヤに よる切り抜きをクリックします。

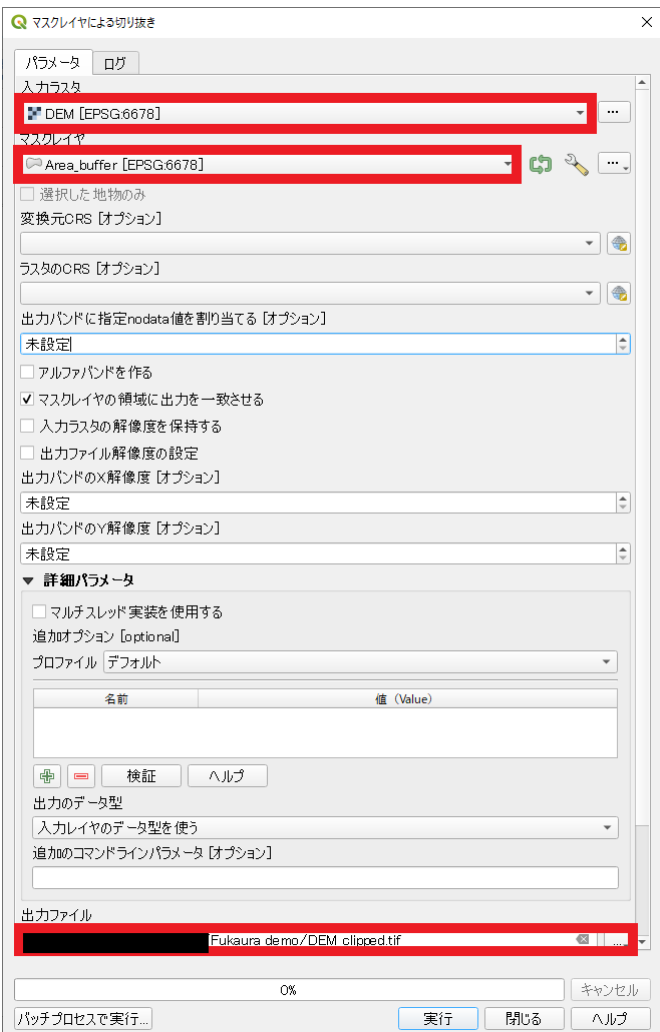

入力ラスタに DEM を、マスクレイヤに Area\_buffer を、それぞれ指定します。 また、出力ファイルは解析用フォルダ内に DEM\_clipped.tif として保存します。 DSM についても同様に切り抜きを行い、DSM\_clipped.tif として保存します。

④ジオイドの切り抜きを行います。

Geoid.tif はセルサイズが大きいため 10m バッファでは上手く切り抜きを行うことができま せん。そこで、範囲に対して 250m のバッファを作成して切り抜きを行います。

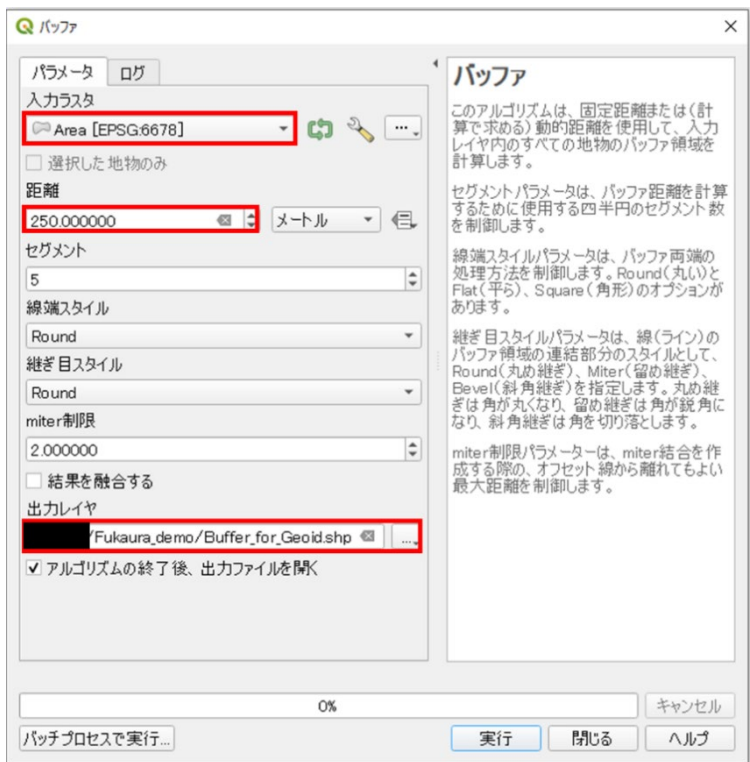

「バッファ」を開き、入力レイヤには Area を指定し、距離は 250m に設定します。 また、出力レイヤは解析用フォルダ内に Buffer\_for\_Geoid.shp として保存します。

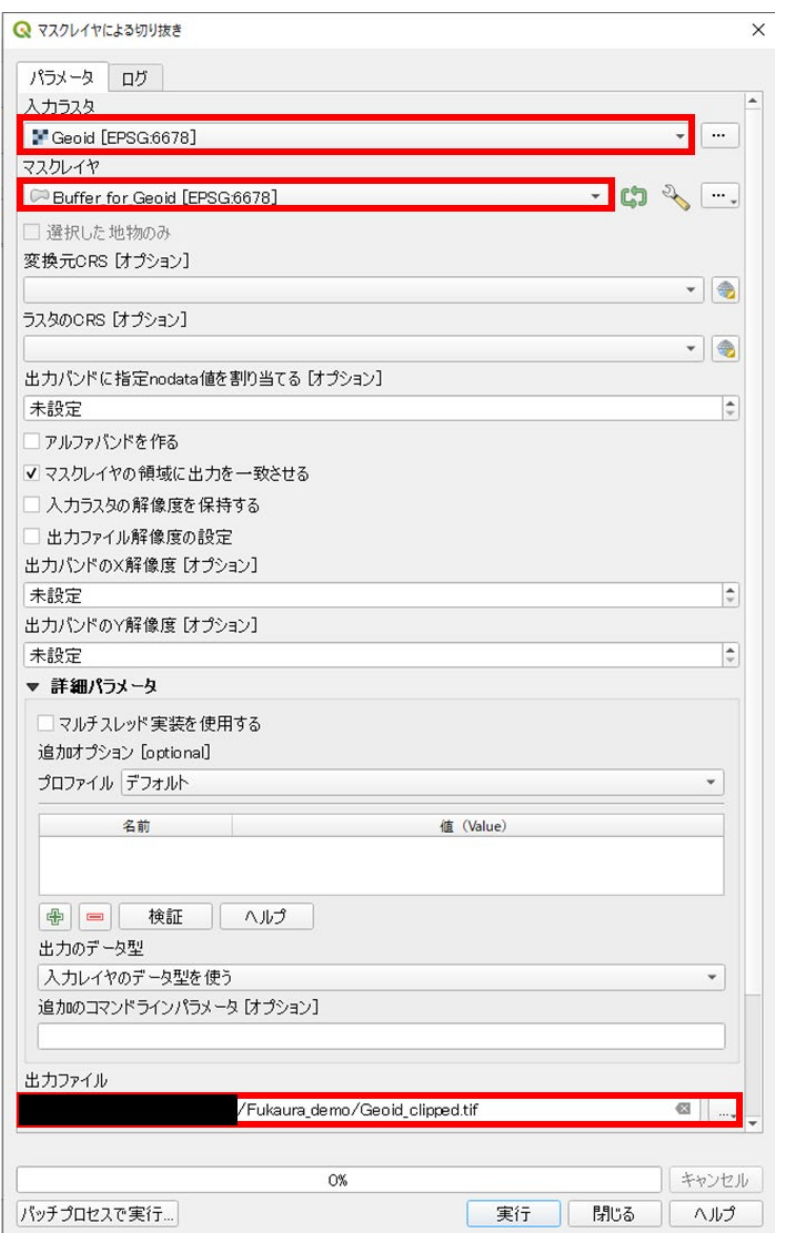

再び「マスクレイヤによる切り抜き」を開きます。入力ラスタは Geoid を、マスクレイヤ は Buffer\_for\_Geoid をそれぞれ指定します。

出力ファイルは解析用フォルダ内 Geoid\_clipped.tif とします。

⑤リサンプリング(解像度の変更)を行います。

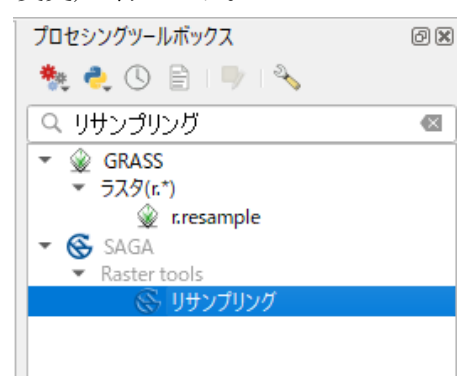

プロセシングツールボックスで「リサンプリング」と検索し、SAGA>Raster tools>リサン プリングをクリックします。

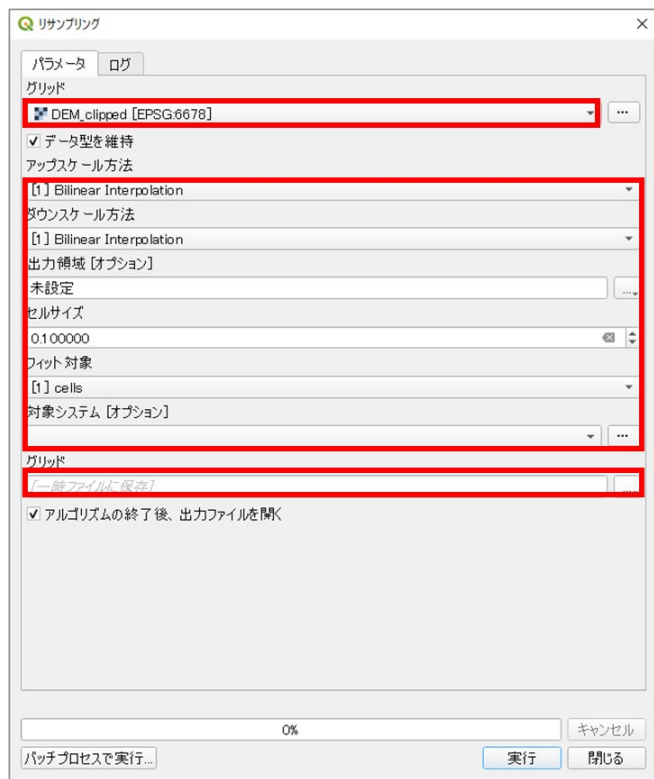

グリッド欄には DEM\_clipped を指定します。アップスケール方法とダウンスケール方法は ともに[1]Bilinear Interpolation、セルサイズは 0.1、フィット対象は[1]cells にそれぞれ設 定します。この処理では直接 tif ファイルを保存できないので、いったん一時ファイルに保 存します。

※重要。この処理を行う際にフォルダ名やファイル名に日本語の文字が使用されていると 正常に動作しません。エラーが出た場合は名前が英数字のみのフォルダにファイルを移動 し、再度読み込んでから再試行してください。

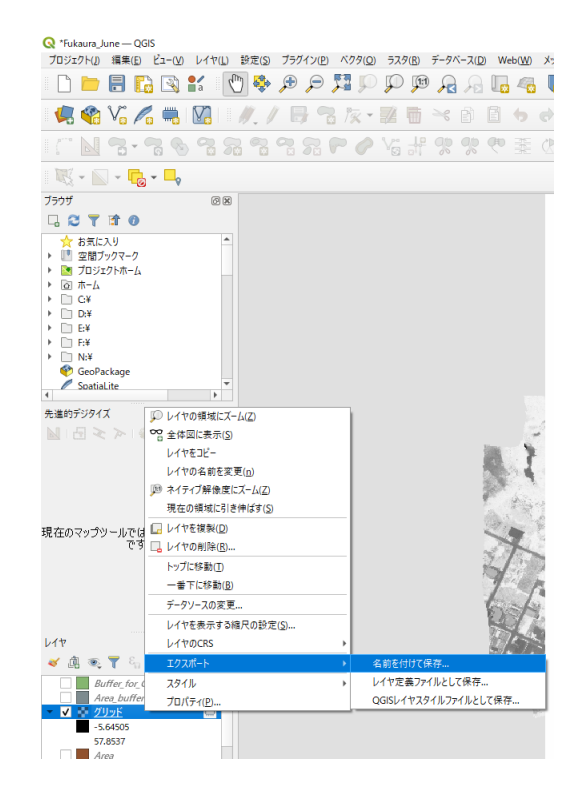

レイヤパネルに「グリッド」という名前のレイヤが追加されます。右クリックしてエクス ポート>名前を付けて保存をクリックして保存します。

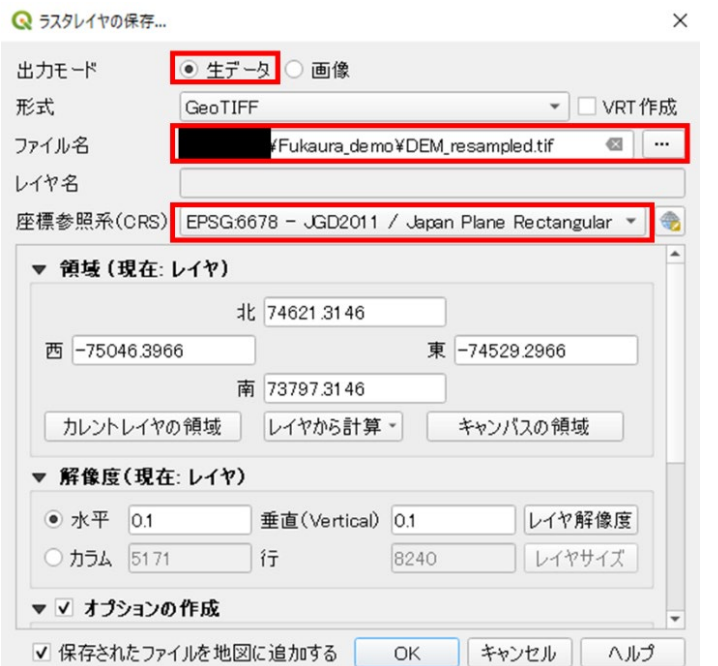

出力モードは生データ、座標参照系はプロジェクト CRS と同じものを選択します。 ファイル名は DEM\_resampled.tif とします。

ジオイドについても同様にしてリサンプル処理を行い、保存します。

⑥リサンプルしたジオイドを切り抜き、他のファイルと範囲を揃えます。

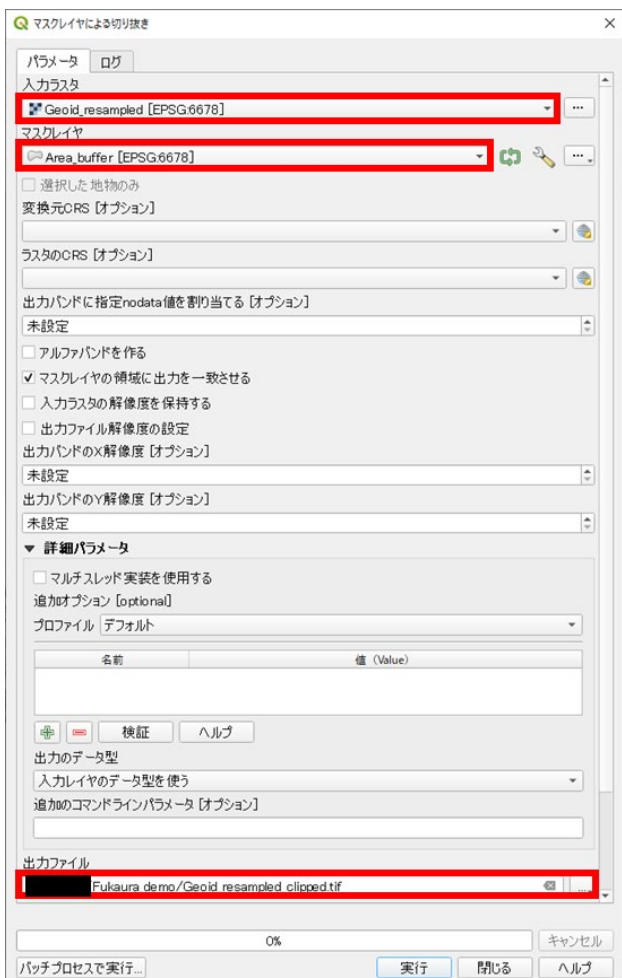

「マスクレイヤによる切り抜き」を使用して Geoid\_resampled を Area\_buffer で切り抜きま す。出力ファイル名は Geoid\_resampled\_clipped.tif とします。

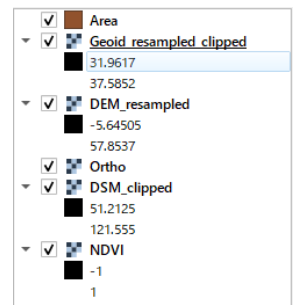

後の処理で使わないので、Area、Geoid\_resampled\_clipped、DEM\_resampled、DSM\_clipped、 RGB、NDVI 以外のレイヤを削除します。レイヤパネルで選択した状態で右クリック>レ イヤの削除で削除できます。

<span id="page-48-0"></span>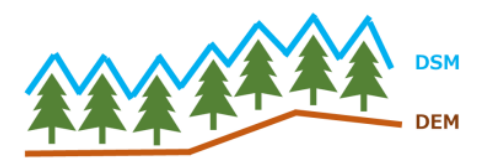

CHM=DSM-DEM

ここでは CHM(樹冠高モデル)を計算します。ここで言う CHM は樹冠の地上高データのこ とであり、表層と地表面の高さの差を求めることで計算できます。

①ラスタ計算機で計算を行います。

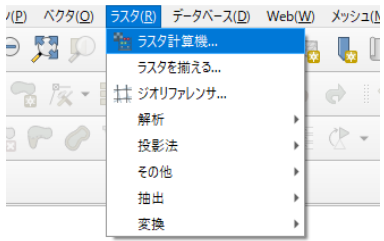

ラスタ>ラスタ計算機をクリックして開きます。

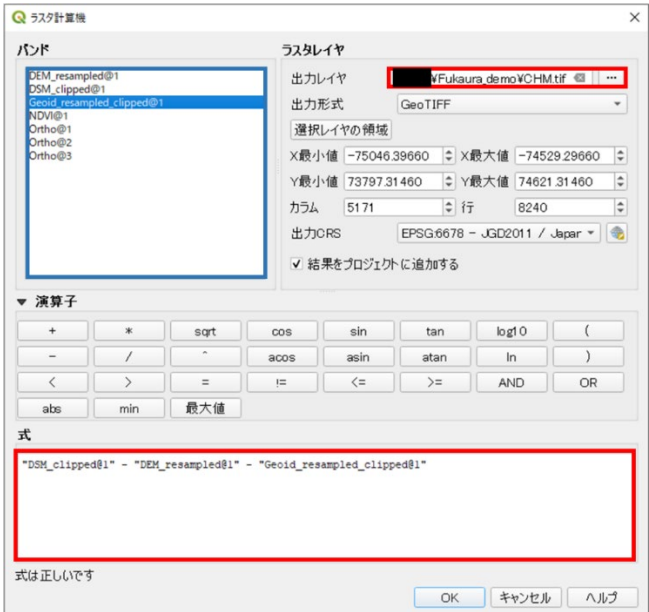

バンド(画像青枠部分)で対象バンドをダブルクリックすると下の式欄に自動入力されます。 DSM\_clipped – DEM\_resampled – Geoid\_resampled\_clipped となるように式を入力します。 また、出力レイヤは CHM.tif としてファイルに保存します。 ②下図のようなレイヤが追加されれば OK です。

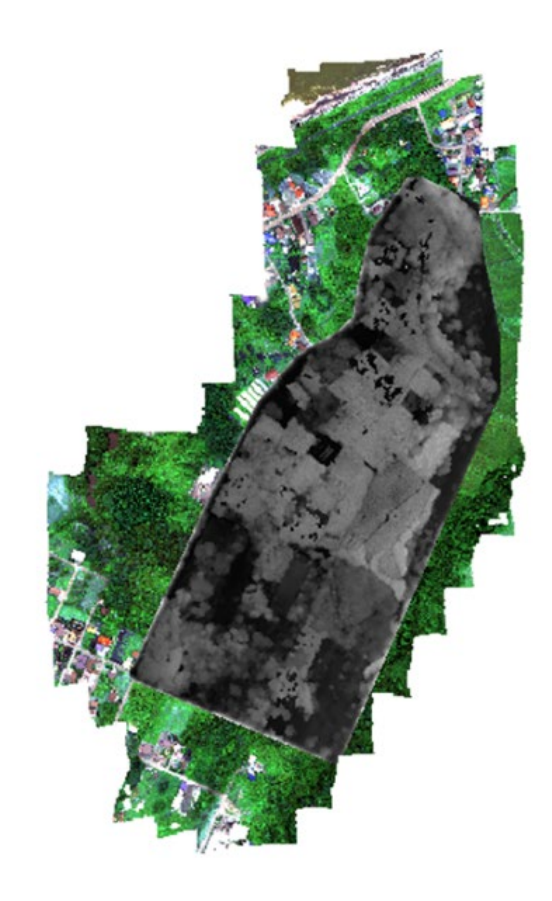

<span id="page-50-0"></span>3-3. 樹頂点の抽出

①CHM を解析してラスタ上で樹頂点位置を計算します。

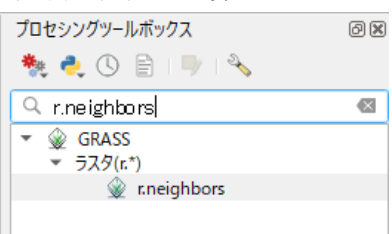

プロセシングツールボックスで「r.neighbors」と検索し、GRASS>r.neighbors を開きます。 このツールは with GRASS の QGIS 以外だと実行できないので、with GRASS でないものを 使っている場合は一度プロジェクトを保存し、with GRASS のものを再度開いてプロジェク トを読み込んでから処理を実行してください。詳細は 27 ページ参照。

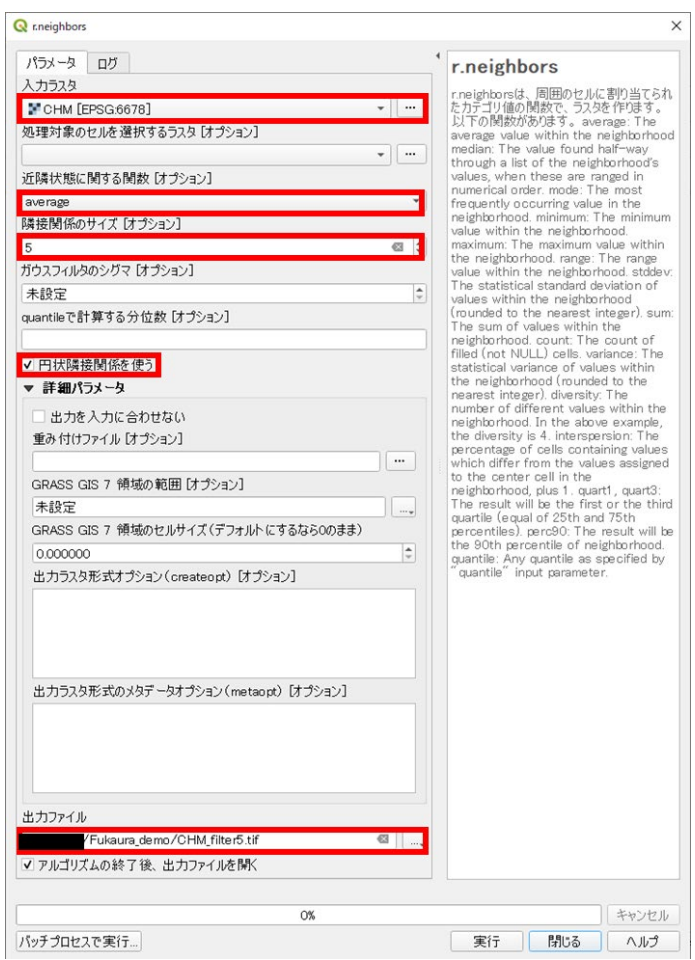

入力ラスタには CHM、近隣状態に関する関数は average、隣接関係のサイズは 5 に設定し ます。

円状隣接関係を使うにチェックを付け、出力ファイルは CHM\_filter5.tif とします。

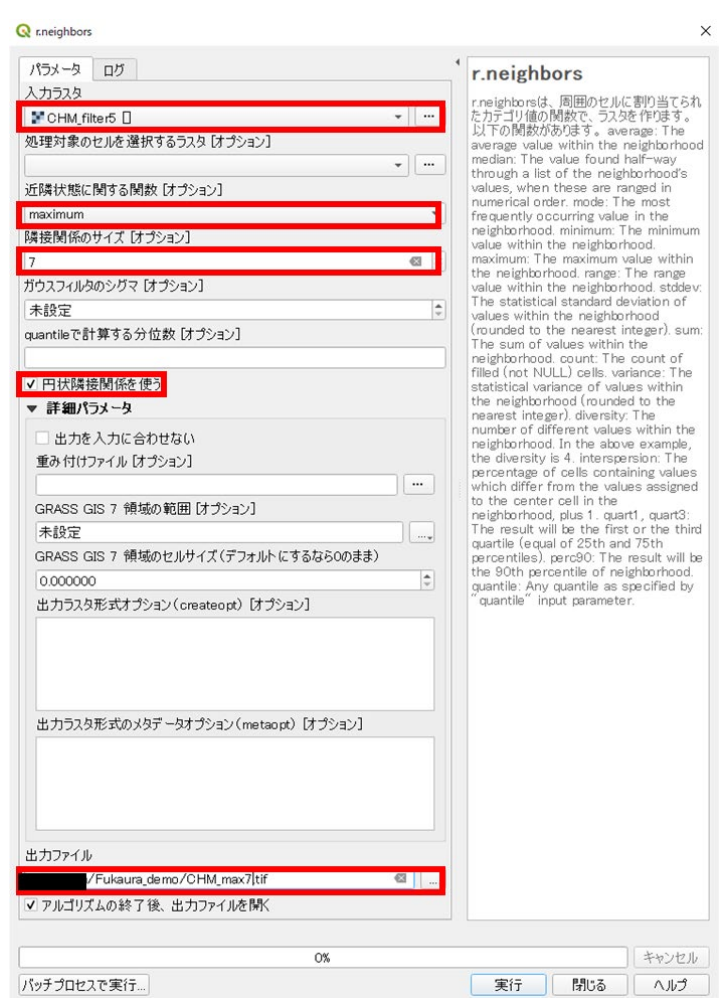

再び r.neighbors で処理を行います。

入力ラスタは CHM\_filter5、近隣状態に関する関数は maximum、隣接関係のサイズは 7 に 設定します。

円状隣接関係を使うにチェックを付け、出力ファイルは CHM\_max7.tif とします。

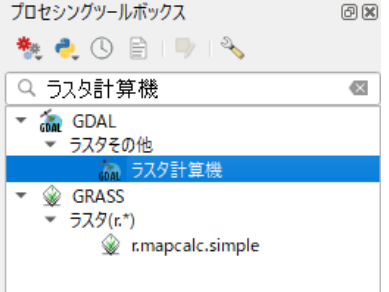

続いてプロセシングツールボックスで「ラスタ計算機」と検索し、GDAL>ラスタ計算機を 開きます。

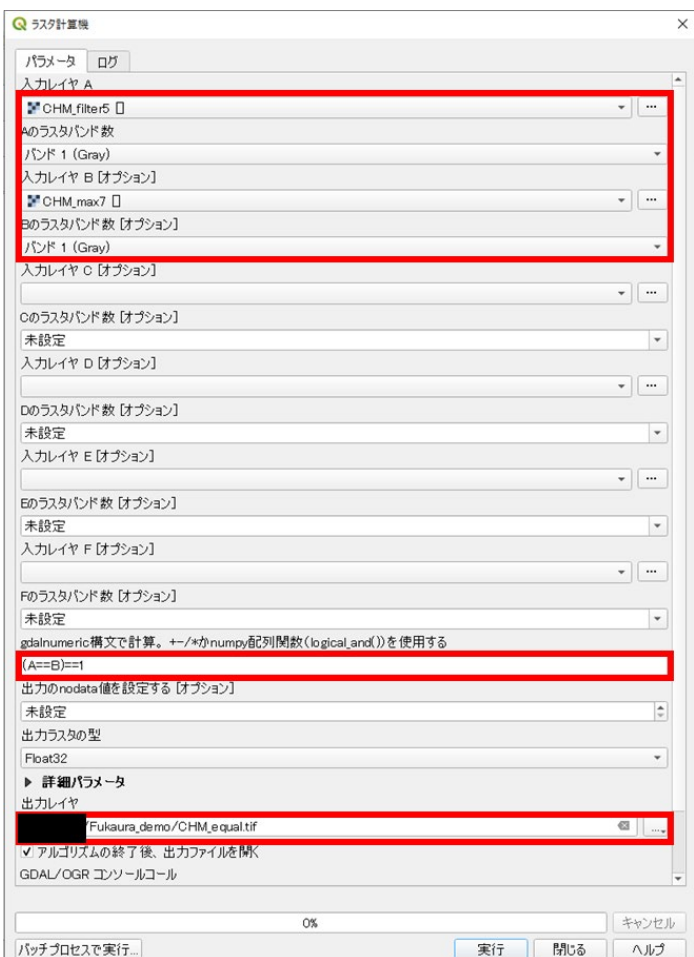

入力レイヤ A には CHM\_filter5、入力レイヤ B には CHM\_max7 を指定します。また、ラ スタバンド数はどちらもバンド 1 とします。

計算式入力欄に(A==B)==1 と入力します。出力ファイル名は CHM\_equal.tif とします。

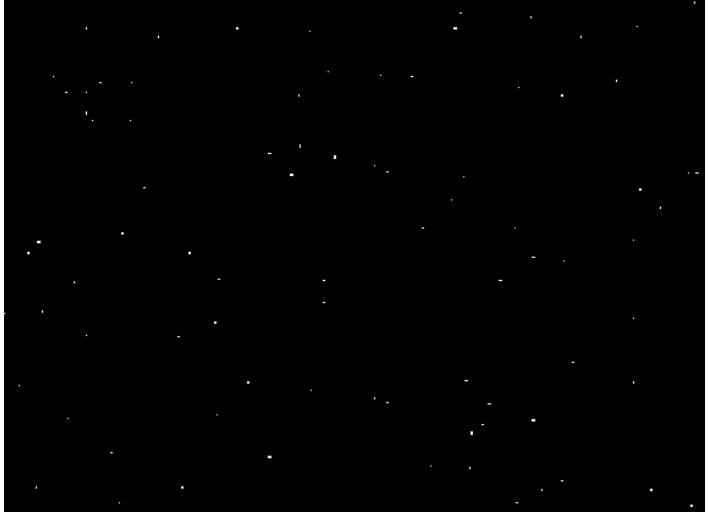

拡大すると白い点が見えるレイヤが作成されれば OK です。この白い点が樹頂点です。

②ラスタ上で抽出された樹頂点をポリゴンに変換(ベクタ化)します。

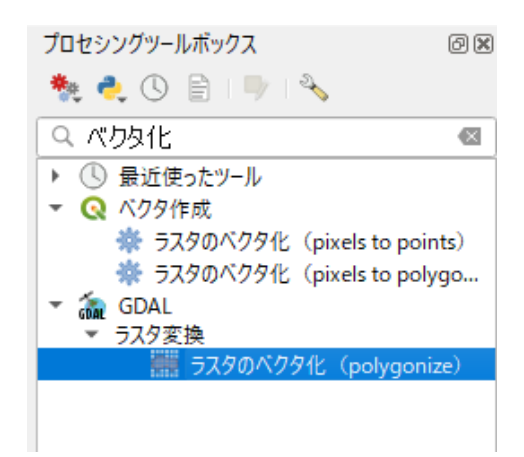

プロセシングツールボックスで「ベクタ化」と検索し、GDAL>ラスタのベクタ化を開きま す。

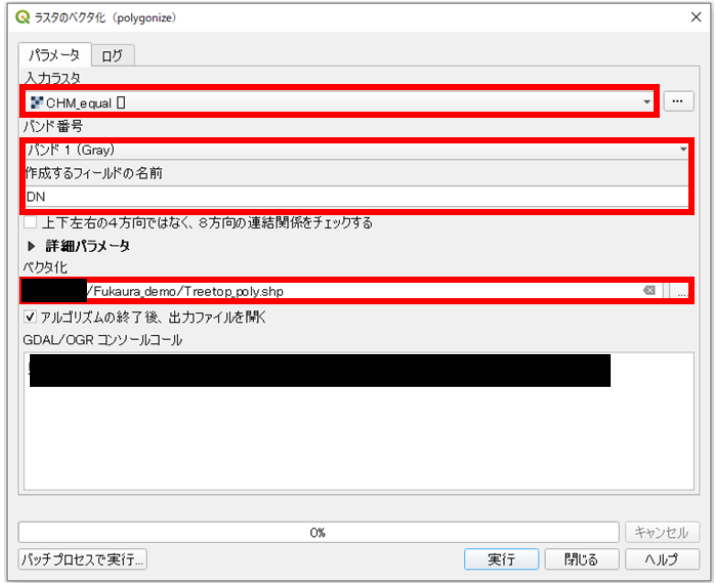

入力ラスタには CHM\_equal を選択します。バンド番号はバンド 1、作成するフィールドの 名前は DN のまま変更なし。出力ファイルは Treetop\_poly.shp とします。

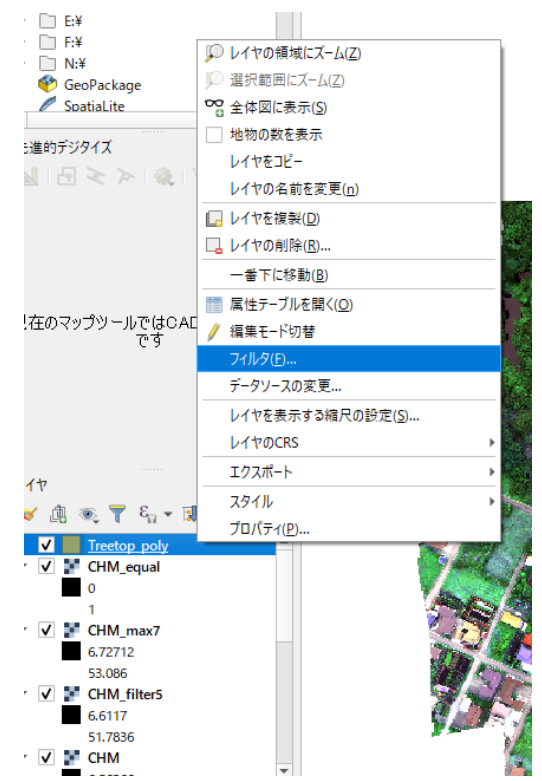

レイヤパネルに Treetop\_poly が追加されるので、右クリック>フィルタをクリックします。

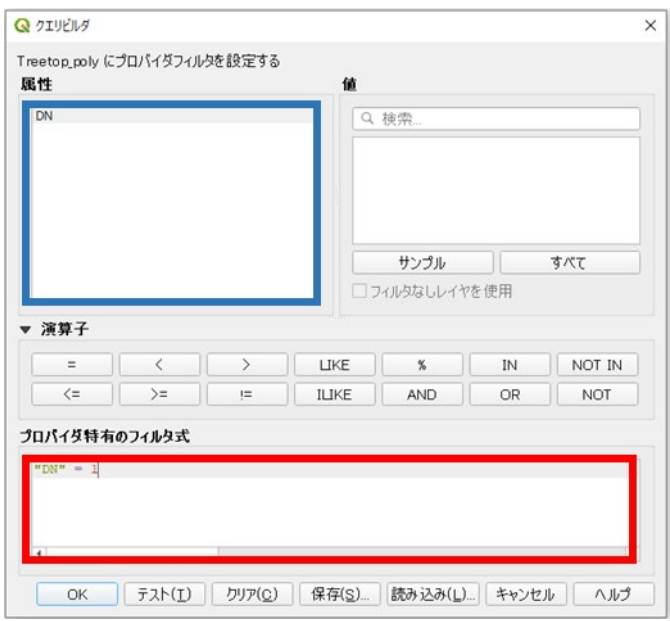

属性欄(画像青枠部分)で対象属性をダブルクリックするとフィルタ式入力欄(赤枠)に自動 入力されます。フィルタ式に"DN"=1 と入力して OK をクリックします。

③ポリゴン化された樹頂点をポイントに変換します。

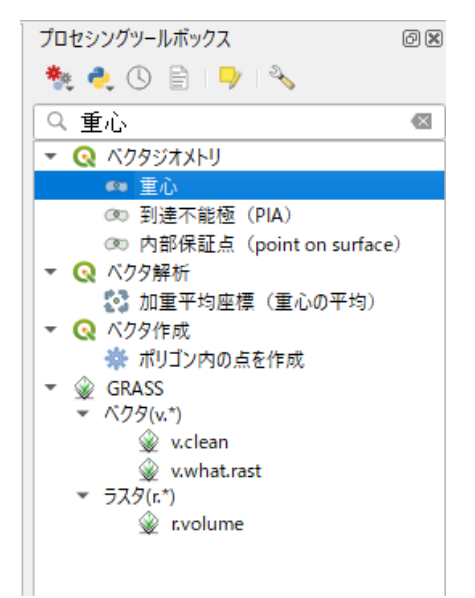

プロセシングツールボックスで「重心」と検索し、ベクタジオメトリ>重心を開きます。

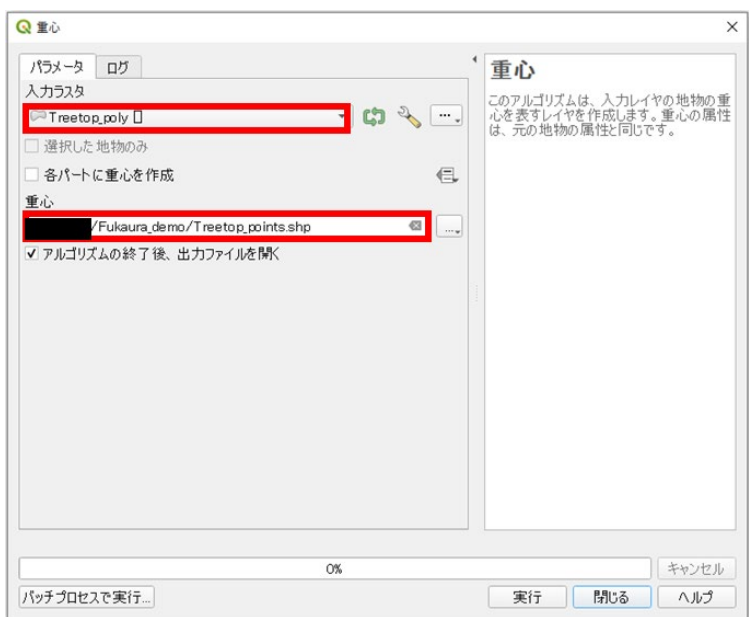

入力ラスタには Treetop\_poly を指定します。

出力ファイル名は Treetop\_points.shp とします。

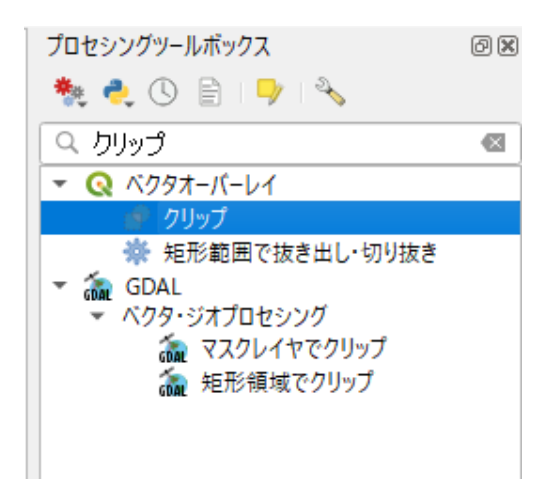

プロセシングツールボックスで「クリップ」と検索し、ベクタオーバーレイ>クリップを 開きます。

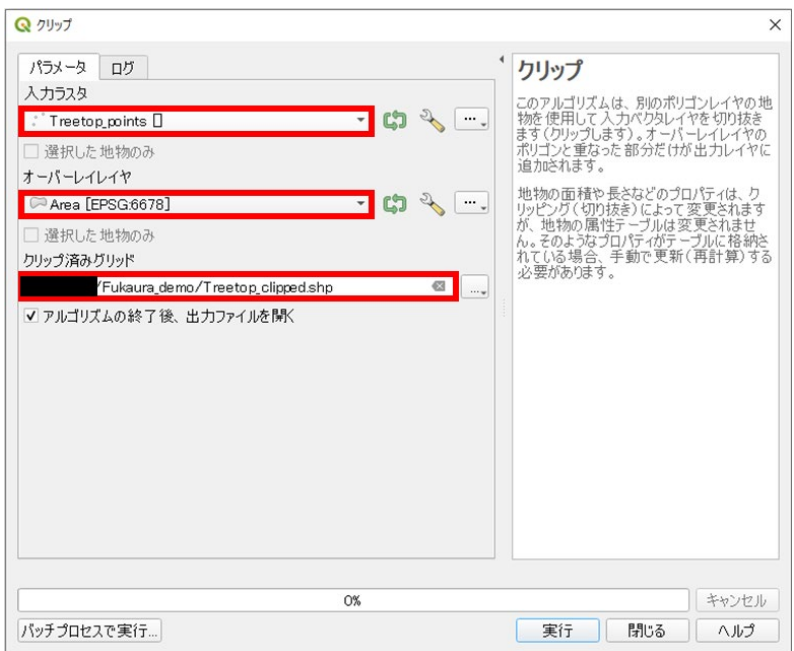

入力ラスタに Treetop\_points、オーバーレイレイヤに Area を指定します。 出力ファイル名は Treetop\_clipped.shp とします。

<span id="page-57-0"></span>3-4. NDVI 値の計算

①樹頂点を中心に半径 1.5m のバッファを作成します。

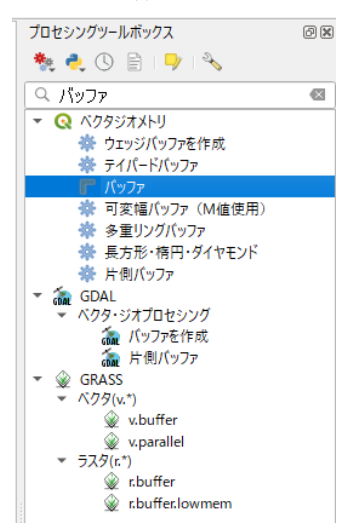

プロセシングツールボックスで「バッファ」と検索し、ベクタジオメトリ>バッファを開 きます。

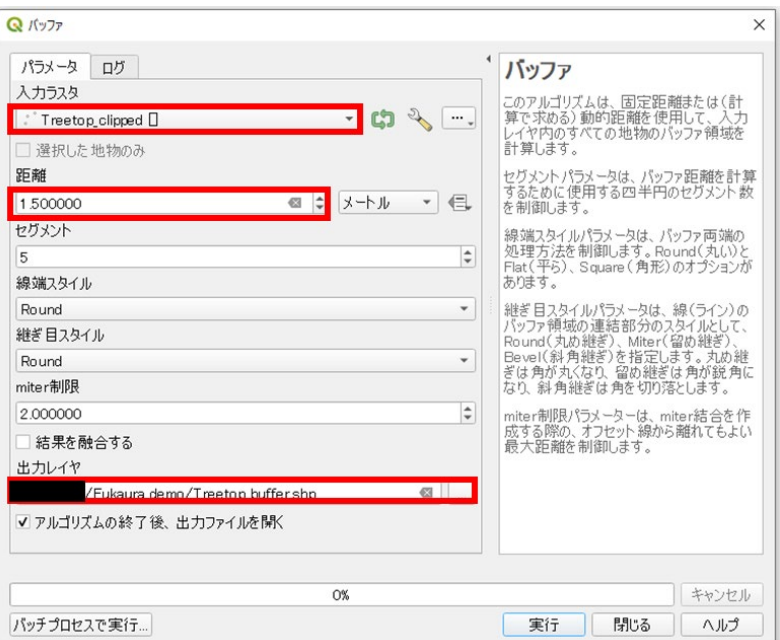

入力ラスタには Treetop\_clipped を選択し、距離は 1.5m とします。出力レイヤは Treetop\_buffer.shp としてファイルに保存します。

②バッファ範囲内の NDVI 値の平均を計算します。

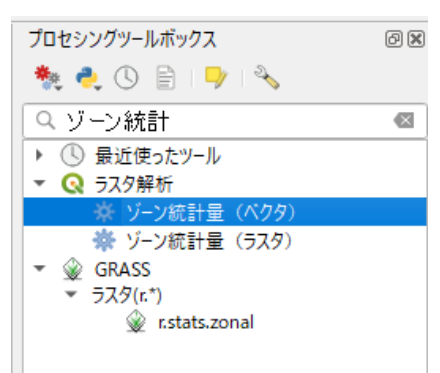

プロセシングツールボックスで「ゾーン統計」と検索し、ラスタ解析>ゾーン統計量(ベク タ)を開きます。

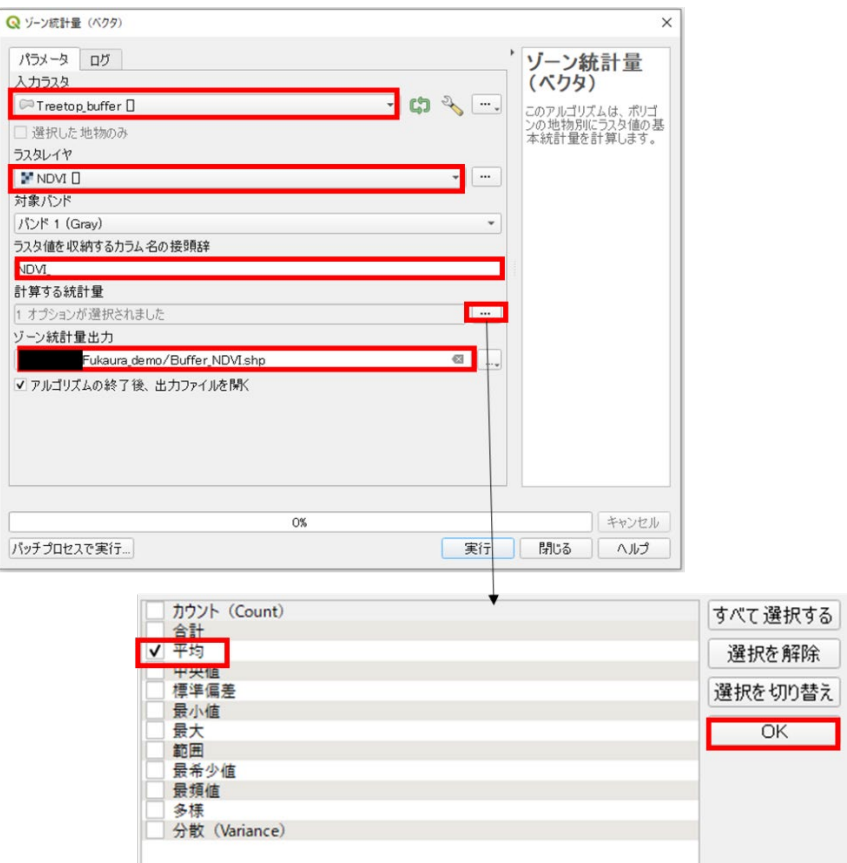

入力ラスタには Treetop\_buffer を、ラスタレイヤには NDVI を指定します。カラム名の接 頭辞には「NDVI」と入力します。計算する統計量については「…」ボタンをクリックし て選択メニューを開き、平均のみにチェックがついた状態で OK をクリックします。 出力ファイルは Buffer\_NDVI.shp とします。

<span id="page-59-0"></span>3-5. 非健全木の抽出

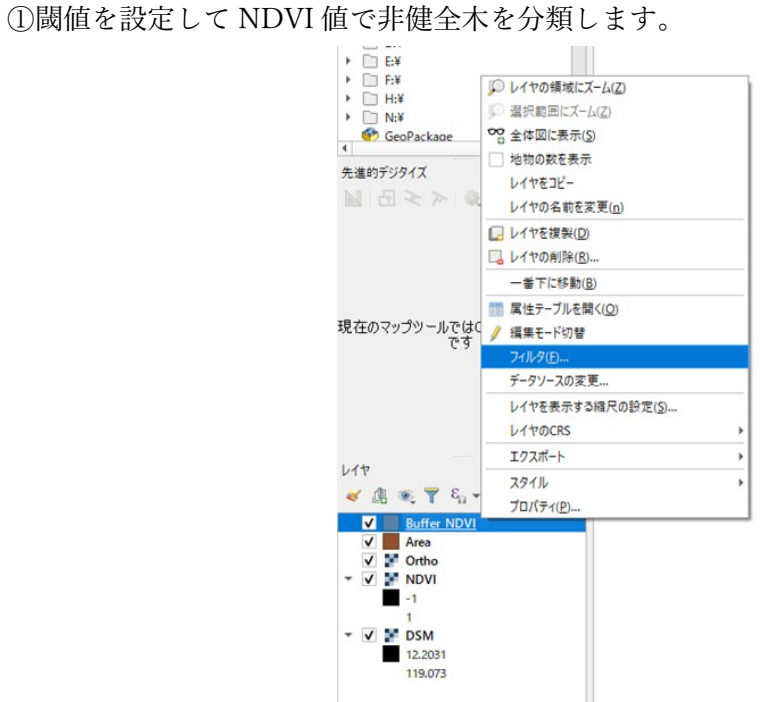

レイヤパネルにて Buffer NDVI を選択した状態で右クリックし、フィルタをクリックしま す。

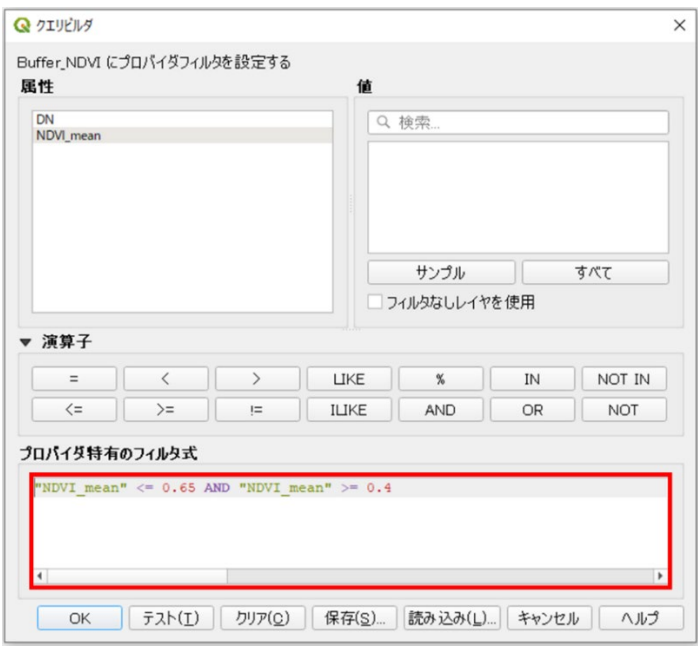

フィルタ式に「"NDVI\_mean" <= 0.65 AND "NDVI\_mean >= 0.4」と入力します。0.65 は 非健全木と健全木を区分する閾値の目安、0.4 は非健全木と人工物・地面を区分する閾値の 目安です。

※NDVI の値は撮影時の日照条件等により若干変化します。上記の値で抽出漏れや誤抽出が 見られる場合には、フィルタ処理に用いる閾値を調節してください。(例えば、健全木を非 健全木としてしまう誤抽出が多い場合は、閾値の値を 0.65 より小さくすることで対応する)。

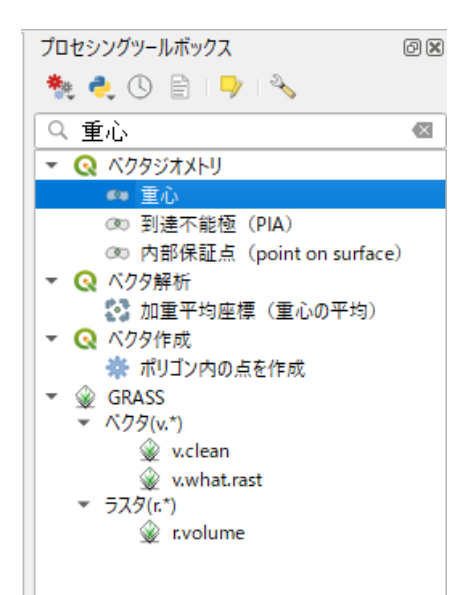

プロセシングツールボックスで「重心」と検索し、ベクタジオメトリ>重心を開きます。

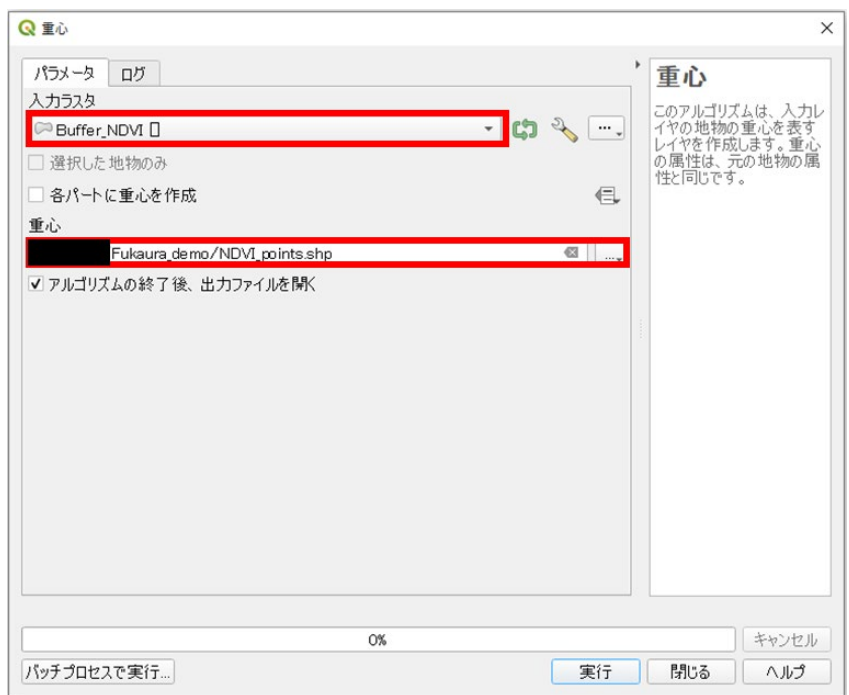

入力レイヤには Buffer\_NDVI を選択し、出力ファイル名は NDVI\_points.shp とします。

②CHM を使用して地上高が低い点(誤抽出点)を削除します。

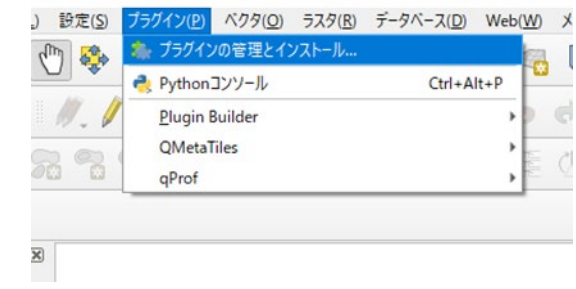

プラグイン>プラグインの管理とインストールをクリックします。

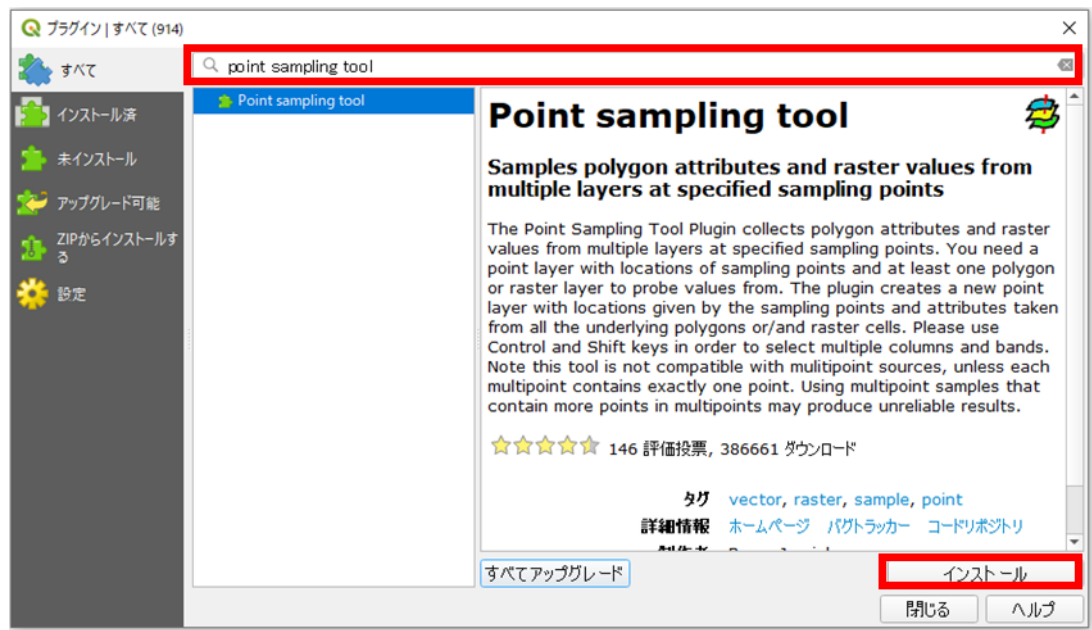

Point sampling tool と検索し、プラグインのインストールを行います。

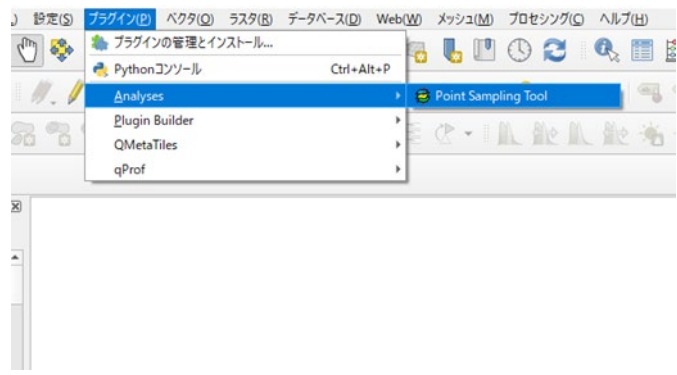

プラグイン>Analyses>Point Sampling Tool を開きます。

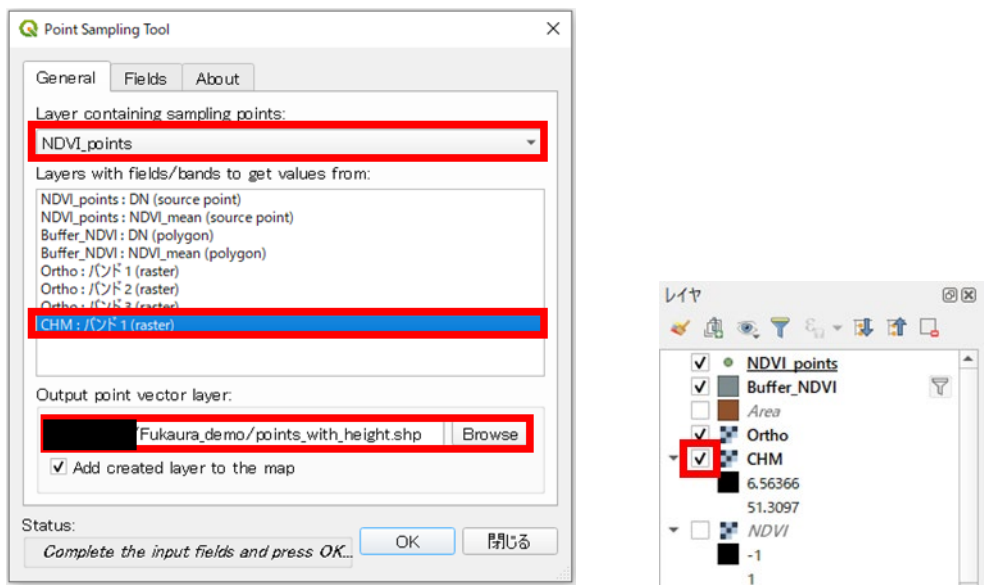

入力レイヤには NDVI\_points を、対象レイヤには CHM:バンド 1 を選択します。対象レイ ヤ一覧に CHM が無い場合はレイヤパネルで CHM レイヤをアクティブにしてから再び Point Sampling Tool を開くと表示されるようになります。

出力レイヤは points\_with\_height.shp としてファイルに保存します。

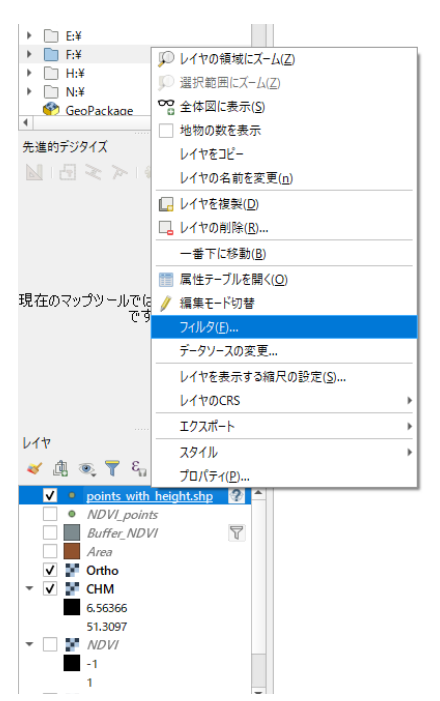

レイヤパネルにて points\_with\_height を選択した状態で右クリックし、フィルタを開きます。

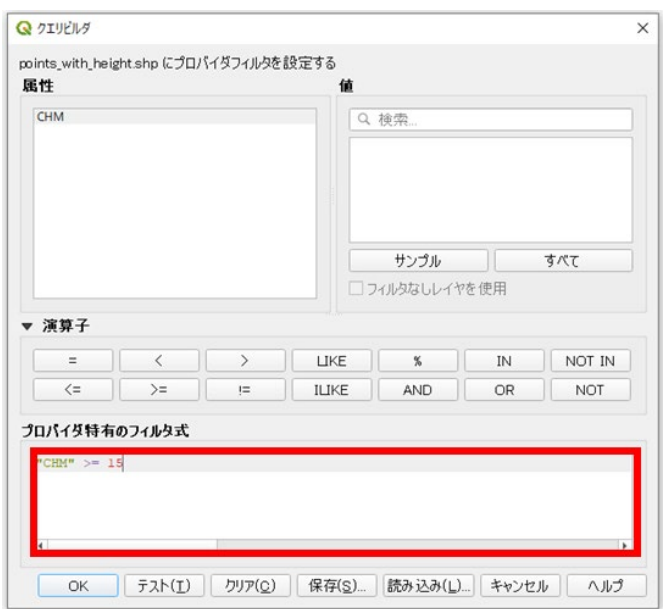

フィルタ式に「"CHM" >= 15」と入力します。閾値の 15m はあくまで目安なので、対象地 の状況によって最適な閾値を検討してください。

ここまでの処理によって NDVI 値が 0.3 以上 0.65 以下かつ CHM(地上高)が 15m 以上の点 が検出されました。しかし、これらの点の中には「ナラ枯れ等他樹種の非健全木」「林縁部 に抽出された点」などの誤分類が含まれています。そのため、明らかにマツの非健全木で ない点を RGB 画像の目視確認で削除する必要があります。

③目視確認

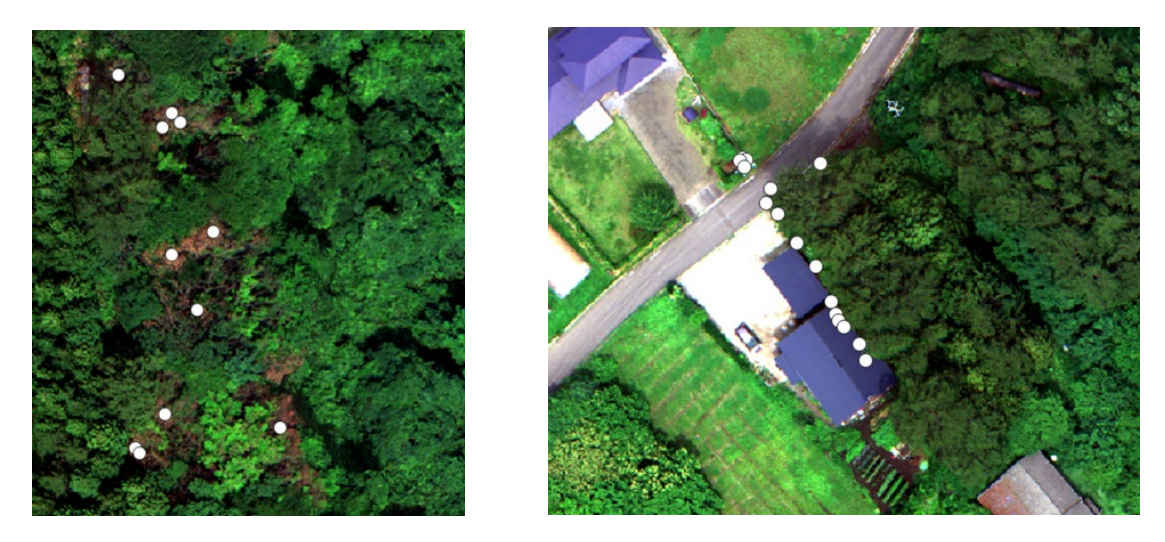

左がナラ枯れ被害木、右が林縁部に抽出された点です。これらを削除します。

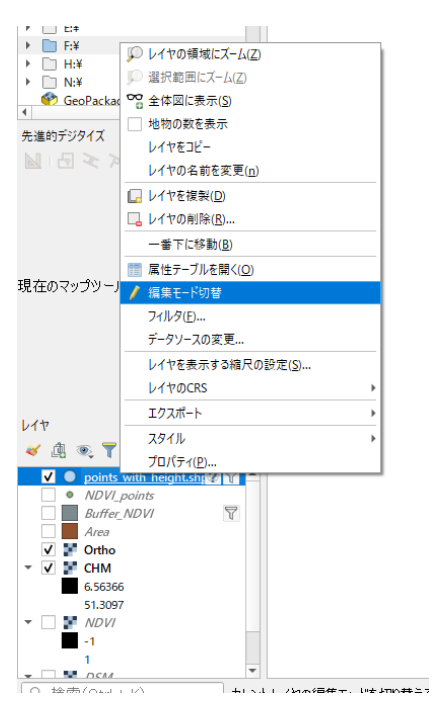

レイヤパネルにて points\_with\_height を選択した状態で右クリックし、編集モード切替をク リックして編集モードに入ります。

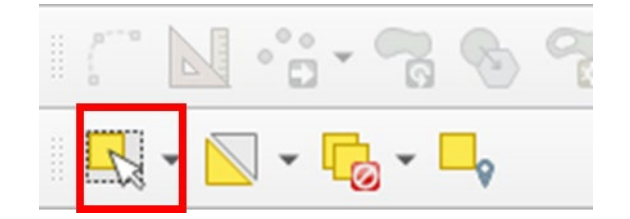

レイヤパネルで points with height を選択した状態で、上図のアイコンをクリックすると画 面上でポイントを選択することができるようになります。アイコンが見つからない場合は ビュー>ツールバー>選択ツールバーがアクティブになっているか確認してください。ま た、アイコン右横の逆三角形をクリックすると選択方法を変更することができます。

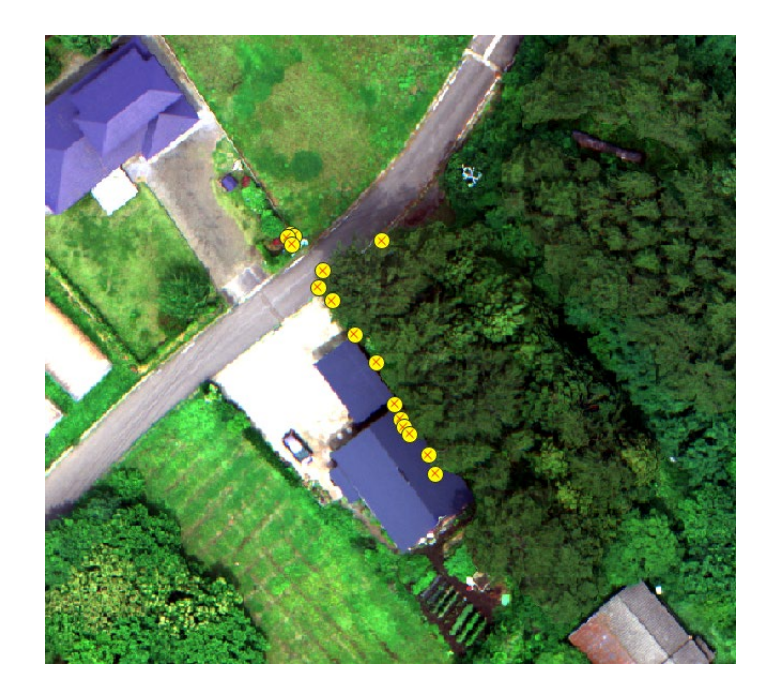

画面上で不要点を選択します。

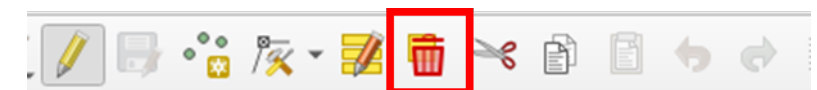

このアイコンをクリックすると選択したポイントを削除することができます。見当たらな い場合はビュー>ツールバー>ベクタツールバーを確認してください。すべての不要点を 削除できたら編集モード切替をクリックし、変更を保存して編集モードを終了します。

ここまでの処理でマツ枯れ非健全木の抽出が完了します。

#### <span id="page-66-0"></span>4. 解析結果の出力

<span id="page-66-1"></span>4-1. 非健全木ポイントファイル(シェープファイル、kml ファイル)の出力

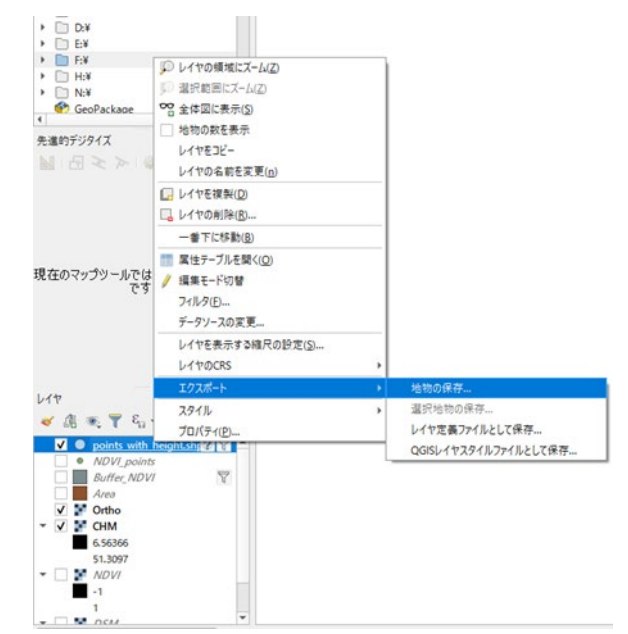

レイヤパネル上にて points\_with\_height をクリックした状態で右クリック>エクスポート >地物の保存を開きます。

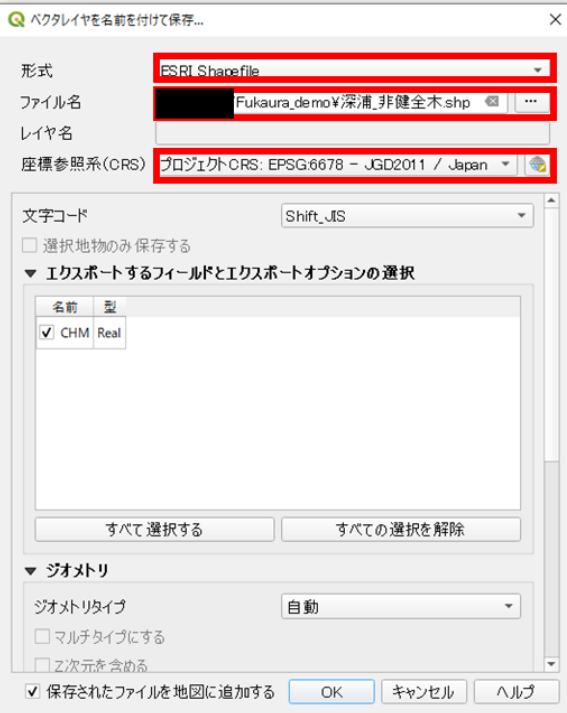

形式は ESRI Shapefile、ファイル名は「(対象地名)\_非健全木」とし、座標参照系をプロジ ェクト CRS に設定して非健全木位置のシェープファイルを出力します。

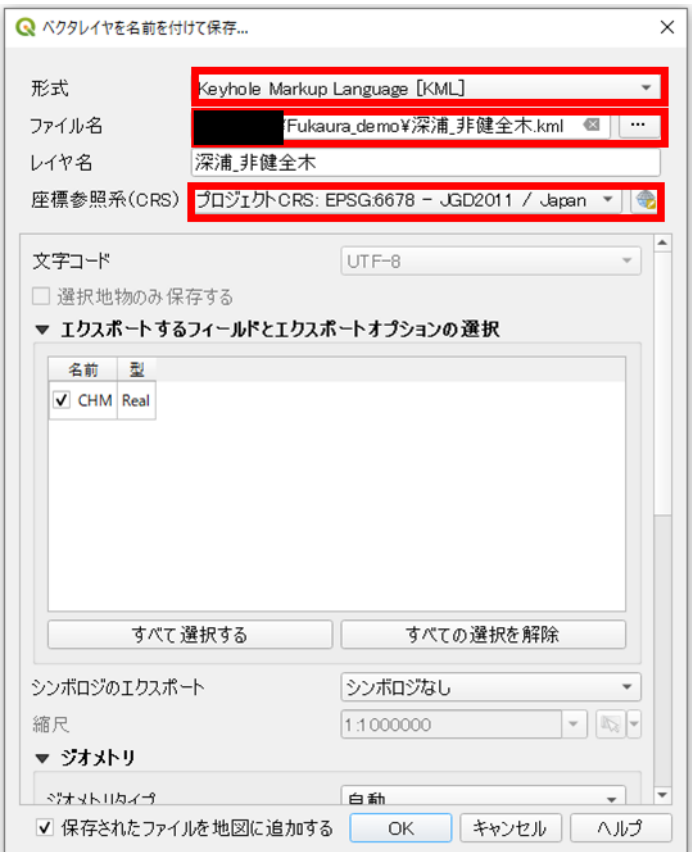

同様に KML ファイルも保存します。

<span id="page-68-0"></span>4-2. 非健全木位置一覧表の出力

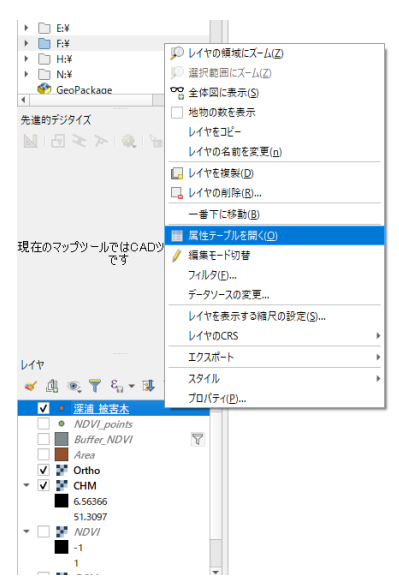

レイヤパネルにて、先ほど保存した非健全木シェープファイルを選択した状態で右クリッ クし、属性テーブルを開くをクリックします。

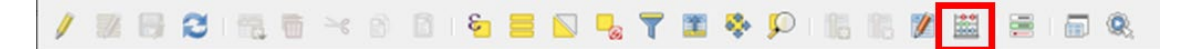

属性テーブル上部にある上図のアイコンをクリックし、フィールド計算機を開きます。

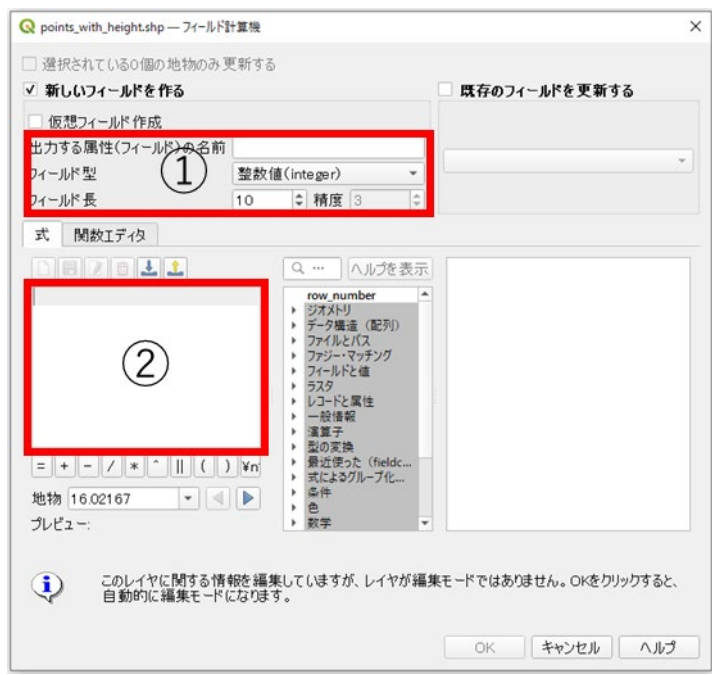

(1)非健全木に ID を付加します。

①出力する属性→ID、フィールド型→整数値に設定。

②式には「@row\_number」と入力。OK をクリックすると ID が追加される。

(2)非健全木位置の XY 座標を出力します。

①出力する属性→X、フィールド型→小数点付き数値、精度→3 に設定。

②式には「\$x」と入力。OK をクリックすると X 座標の値が属性テーブルに追加される。 Y 座標についても同様の式で出力できます。

(3)非健全木位置の緯度経度の値を出力します。

①出力する属性→緯度、フィールド型→小数点付き数値、精度→10 に設定。

②式には「y(transform(\$geometry , 'EPSG:6678', 'EPSG:4326'))」と入力。なお、

'EPSG:6678'の部分はプロジェクト CRS の EPSG コードに合わせて変更する。OK をクリ ックすると属性テーブルに緯度の値が追加される。

経度についても同様の式で出力できます。

#### **/288888×88655557840882888**

続いて上図のアイコンをクリックし、フィールドの削除を開きます。

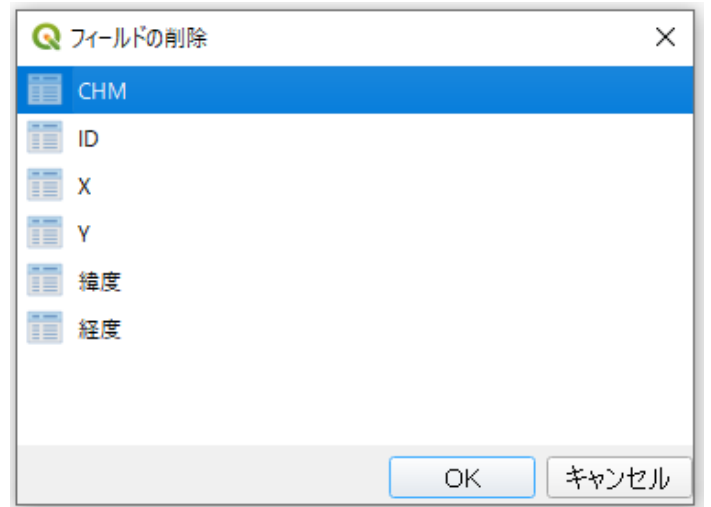

CHM を選択し、OK をクリックすると属性テーブルから CHM が削除されます。 変更を保存して編集モードを終了します。

レイヤパネルで右クリック>エクスポート>地物の保存を開きます。

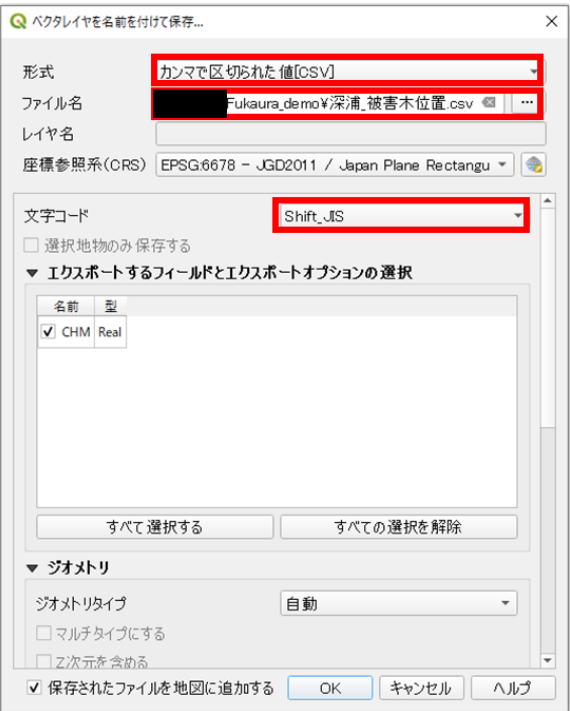

形式をカンマで区切られた値[CSV]とし、ファイル名は(対象地名)\_非健全木位置.csv とし ます。また、文字コードは Shift-JIS に設定します。

これにより非健全木の位置情報を表として出力することができます。